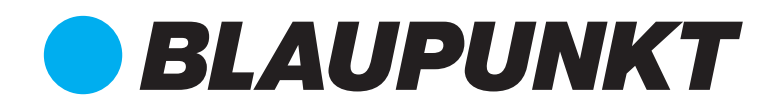

# CAR MULTIMEDIA **SERIES** 530

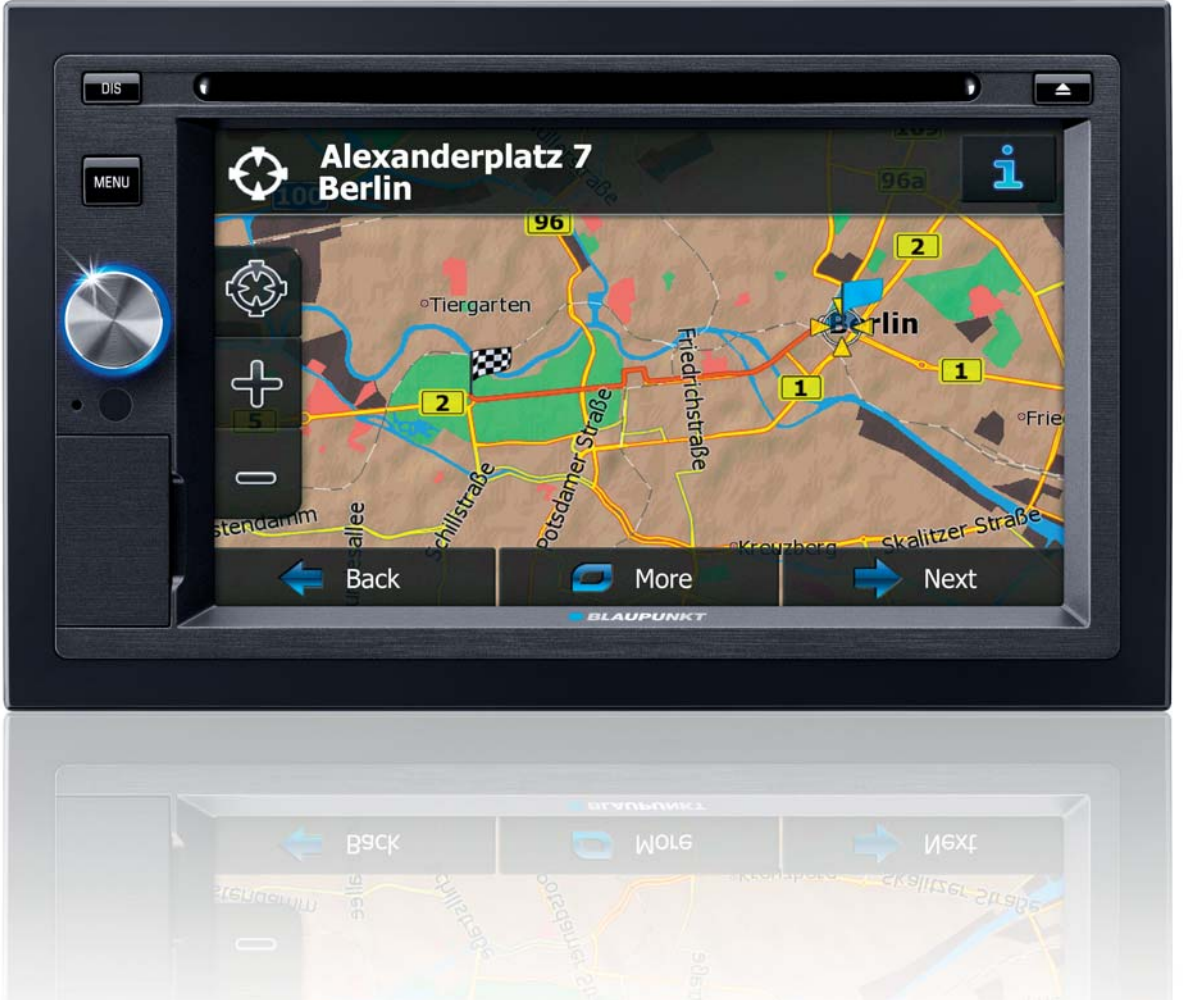

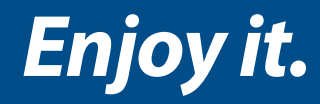

# **Käyttöohjeet – Navigointi**

Kiitos kuin valitsit Blaupunkt Navigation -suunnistuslaitteen. Aloita laitteen käyttö heti. Tämä opas on yksityiskohtainen kuvaus suunnistusohjelmistosta. Opit helposti käyttämään ohjelmaa sellaisenaan, mutta suositamme silti, että luet tämän oppaan, jotta ymmärrät täysin kaikki näytöt ja ominaisuudet.

## Sisällysluettelo

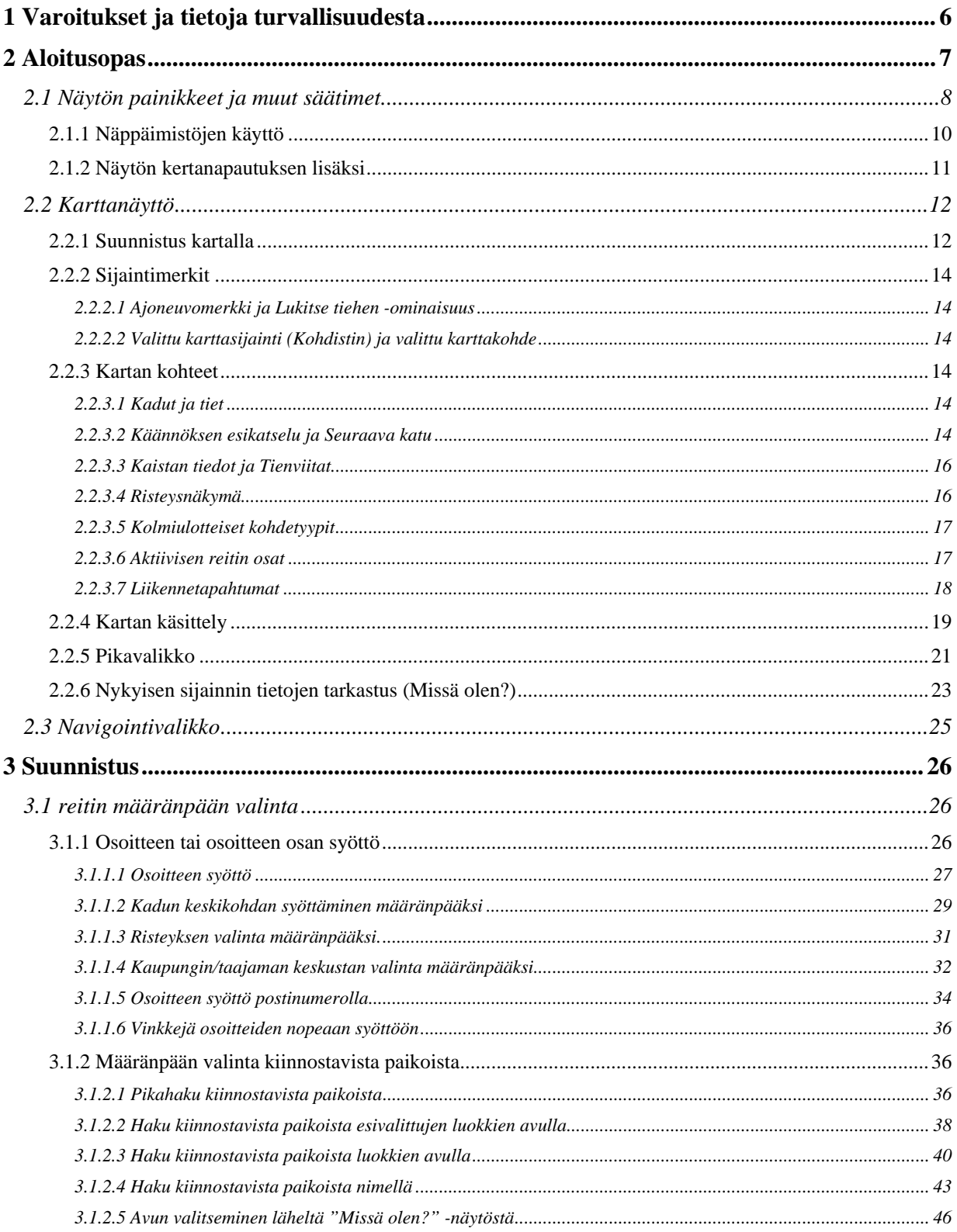

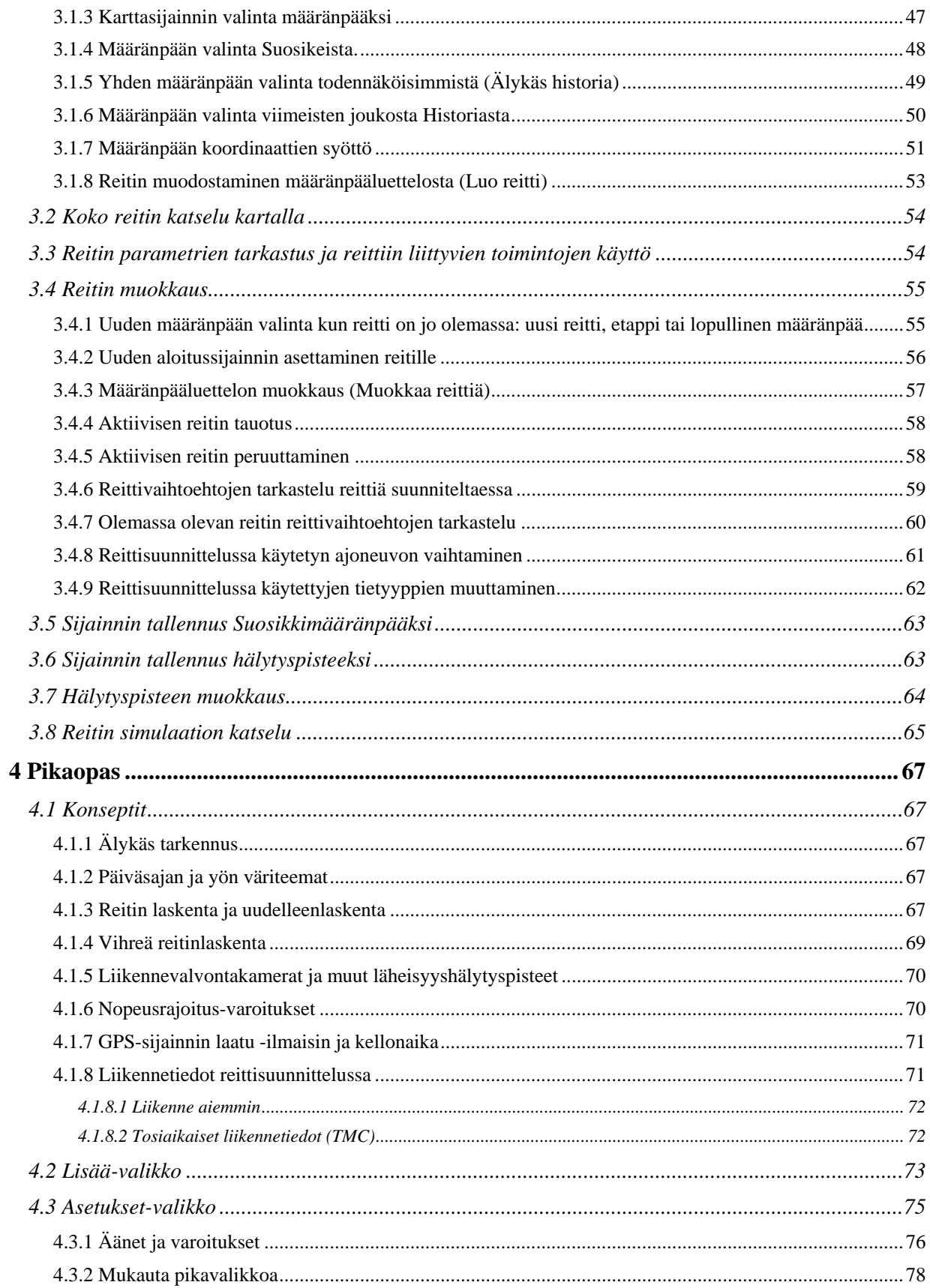

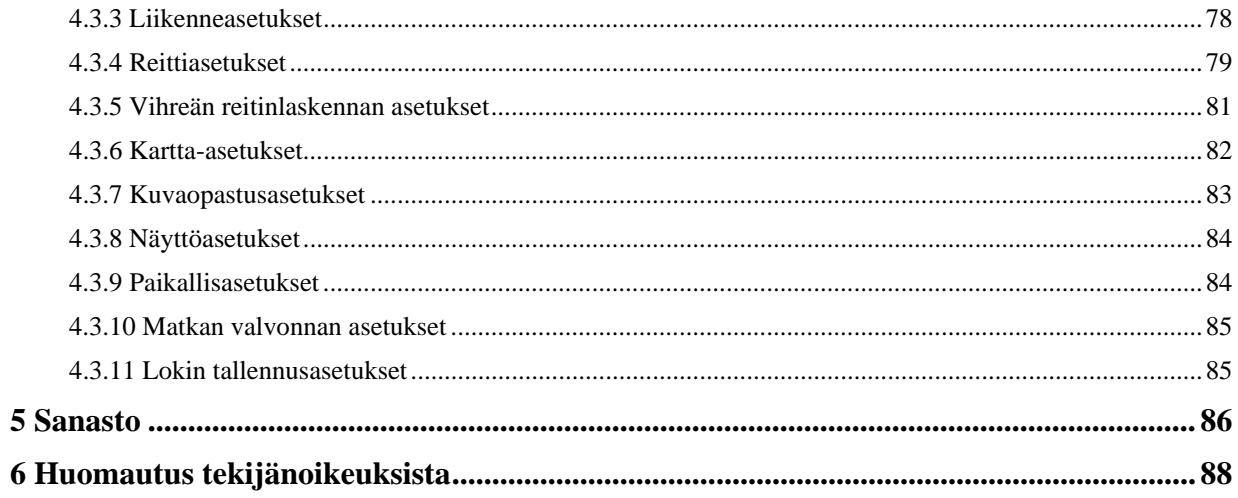

## <span id="page-5-1"></span><span id="page-5-0"></span>**1 Varoitukset ja tietoja turvallisuudesta**

Suunnistusjärjestelmän sisäinen GPS-vastaanotin auttaa sinua löytämään tiesi määränpäähän. Ohjelma ei lähetä GPS-sijaintiasi muualle. Kulkuasi ei voida seurata.

Jos hyväksyt sen sovelluksen ensimmäiselle käyttökerralla, sovellus kerää käyttötietoja ja GPS-lokeja, joita voidaan käyttää sovelluksen sekä karttojen laadun ja kattavuuden parantamiseen. Tiedot käsitellään anonyymisti, eikä kukaan voi seurata mitään henkilötietojasi. Jos muutat mielesi myöhemmin, voit kytkeä lokien keräämisen päälle tai pois asetuksista (sivu [85](#page-84-2)).

On tärkeää tarkastella näyttöä vain silloin, kun se on turvallista. Jos olet ajoneuvon kuljettaja, on suotavaa, että syötät ohjelmaan tiedot ja asetukset ennen liikkeelle lähtemistä. Suunnittele reitti ennen lähtöä ja aja tien sivuun, mikäli sinun täytyy muuttaa jotakin reitissä.

Kuljettajan täytyy noudattaa liikennemerkkejä ja seurata tietä. Jos poikkeat ohjelman suosittamalta reitiltä, ohjelma muuttaa ohjeitaan vastaavasti.

## <span id="page-6-1"></span><span id="page-6-0"></span>**2 Aloitusopas**

Ohjelma on suunniteltu ensisijaisesti autokäyttöön. Sen käyttö on helppoa napauttamalla sormenpäillä näytön painikkeita ja karttaa.

Käytettäessä suunnistusohjelmaa ensimmäistä kertaa, alkuasetusten määritys käynnistyy automaattisesti. Toimi seuraavasti:

1. Valitse sovelluksen käyttöliittymän tekstin kieli. Se voidaan myöhemmin vaihtaa Vyöhykeasetuksista (sivu [84](#page-83-2)).

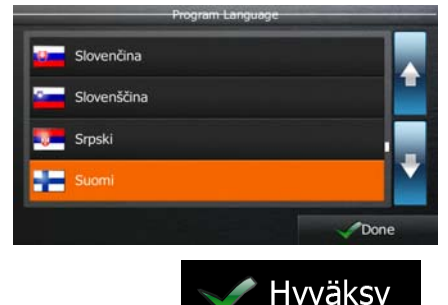

2. Lue käyttöoikeussopimus. Jatka napauttamalla **. Hyväksy** 

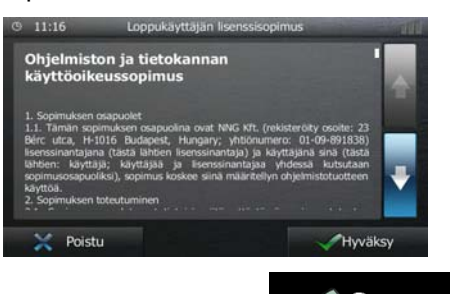

- 3. Ohjattu asetustoiminto käynnistyy. Jatka napauttamalla .
- 4. Valitse ääniopastuksen viestien kieli ja puhuja. Se voidaan myöhemmin vaihtaa Äänet ja varoitukset -asetuksista (sivu [84](#page-83-2)).

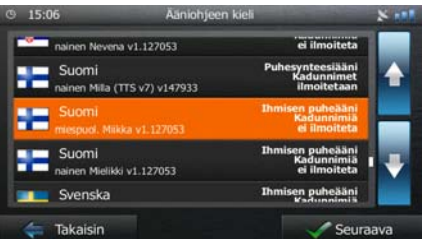

5. Muokkaa tarvittaessa ajan esitysmuotoa ja mittayksikköasetuksia. Ne voidaan myöhemmin vaihtaa Vyöhykeasetuksista (sivu [84](#page-83-2)).

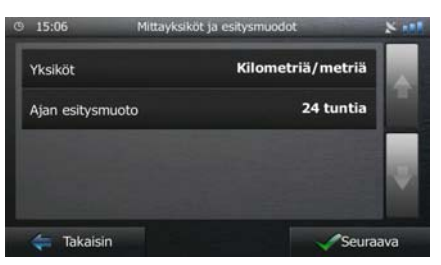

6. Muokkaa tarvittaessa reitinsuunnittelun opetusasetuksia. Ne voidaan myöhemmin vaihtaa Reittiasetuksista (sivu [79\)](#page-78-1).

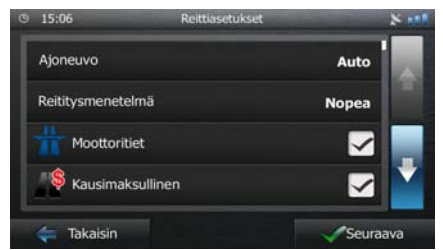

- <span id="page-7-0"></span>7. Alkuasetusten määritys on nyt valmis. Ohjattu asetustoiminto voidaan käynnistää myöhemmin valikosta Asetukset (sivu [75](#page-74-1)).
- 8. Sinulta kysytään seuraavaksi hyväksytkö sen, että ohjelma kerää käyttötietoja ja GPS-lokeja, joita voidaan käyttää sovelluksen sekä karttojen laadun ja kattavuuden parantamiseen. Salli anonyymit

tilastotiedot tai kytke tämä toiminto pois käytöstä napauttamalla . Voit myöhemmin kytkeä toiminnot päälle ja pois yksitellen kohdasta Lokin tallennusasetukset (sivu [85](#page-84-2)).

Alkuasetusten määrityksen jälkeen ilmestyy Karttanäyttö ja ohjelmaa voi alkaa käyttää.

## **2.1 Näytön painikkeet ja muut säätimet**

<span id="page-7-1"></span>Ohjelmaa käytettäessä tavallisesti napautetaan kosketusnäytön painikkeita.

Ohjelmassa täytyy vahvistaa valintoja tai muutoksia ainoastaan silloin, jos sovellus on käynnistettävä uudestaan, täytyy tehdä suuri asetusten muutos tai käyttäjän tietoja tai asetuksia tullaan menettämään. Muuten ohjelma tallettaa valinnat ja soveltaa uudet asetukset ilman vahvistusvaiheita heti kun säätimiä käytetään.

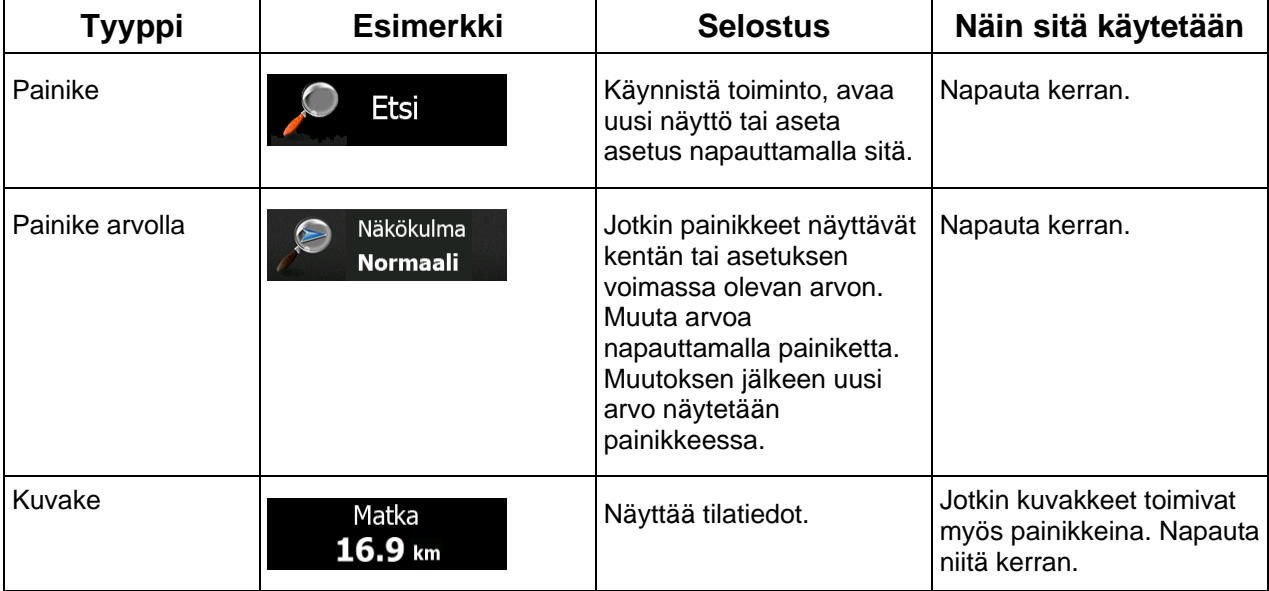

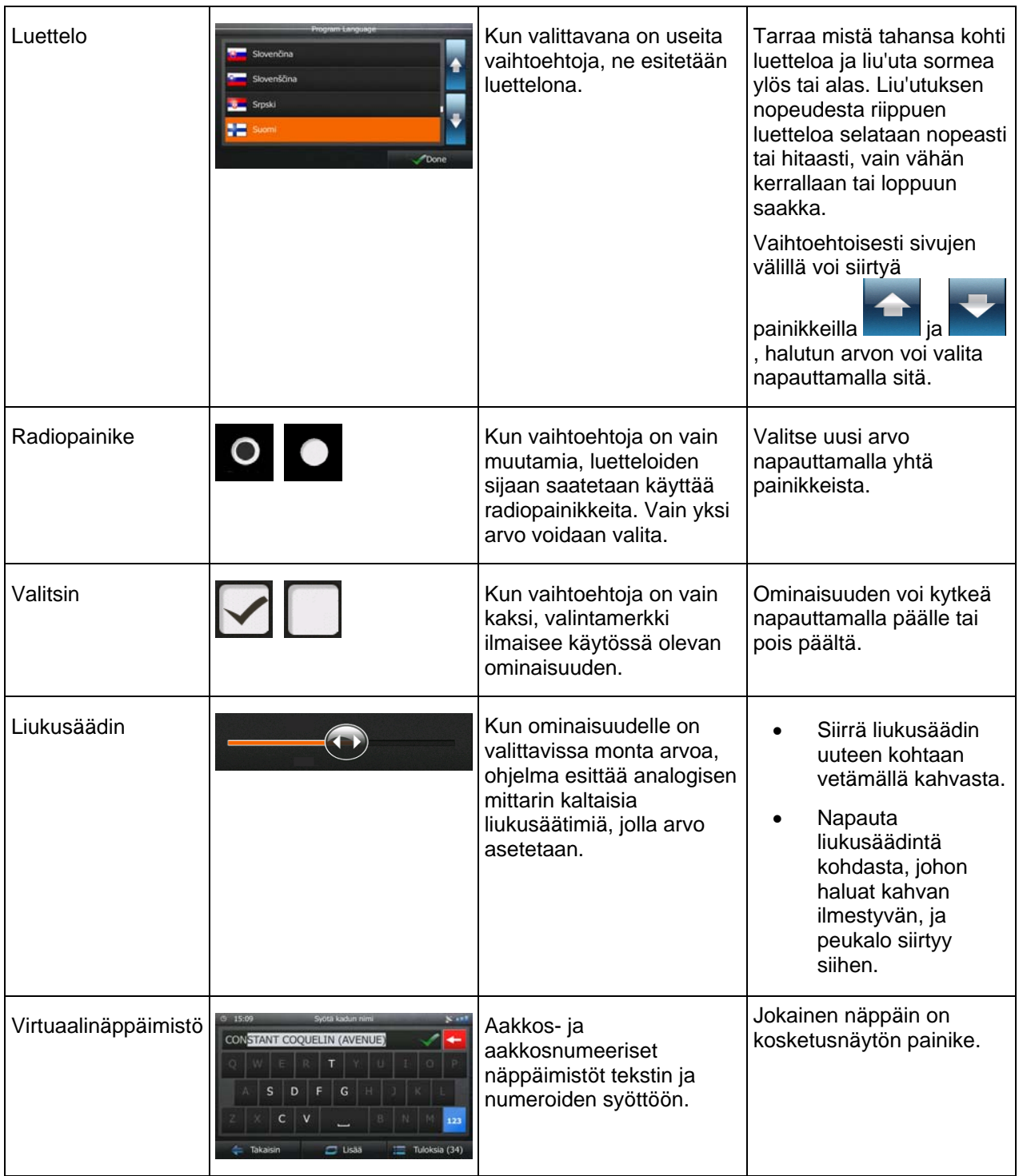

## <span id="page-9-0"></span>**2.1.1 Näppäimistöjen käyttö**

<span id="page-9-1"></span>Kirjaimia tai numeroita täytyy syöttää ohjelmaan vain kun valintoja tai tietoja ei voi esittää muuten. Täyden näytön näppäimistöillä voi kirjoittaa sormenpäillä ja erilaisten näppäimistöjen välillä voi vaihdella: esimerkiksi englantilainen, kreikkalainen tai numerot.

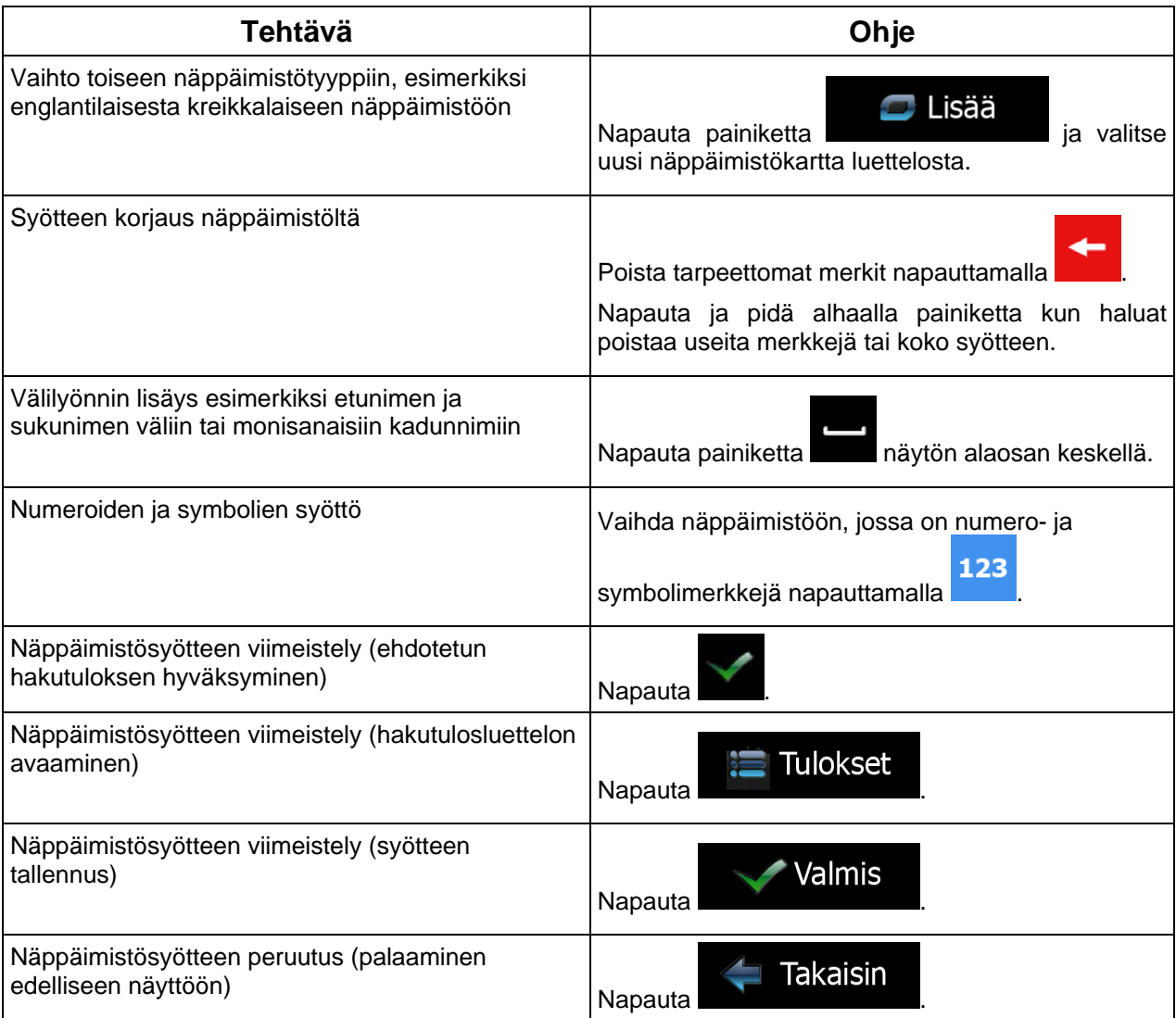

## <span id="page-10-0"></span>**2.1.2 Näytön kertanapautuksen lisäksi**

<span id="page-10-1"></span>Yleensä näyttöä pitää napauttaa vain kerran. Joitakin hyödyllisiä toimintoja voidaan kuitenkin käyttää kosketusnäytön yhdistelmäkosketuksin. Toiminnot ovat seuraavat:

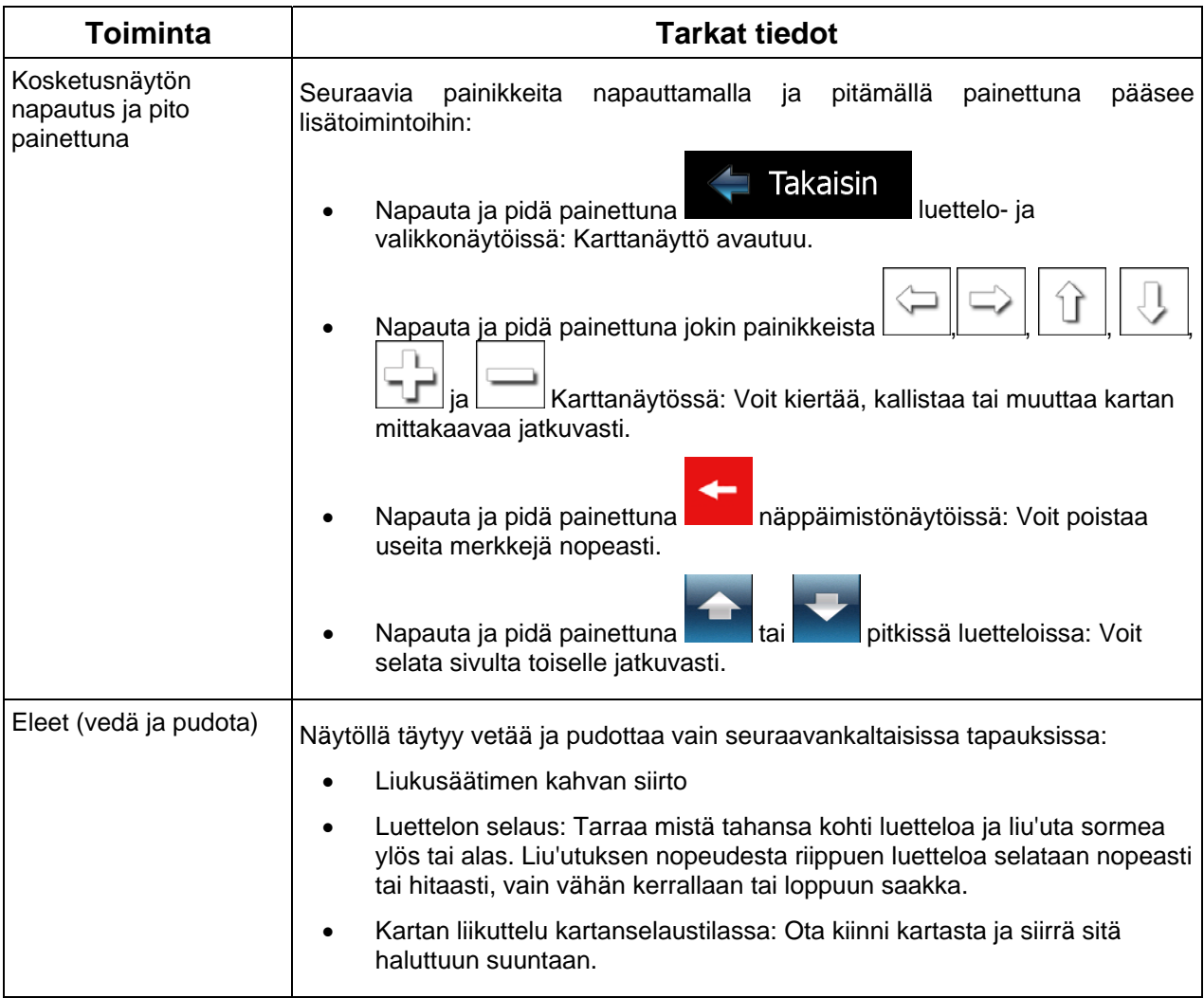

## <span id="page-11-1"></span><span id="page-11-0"></span>**2.2 Karttanäyttö**

#### **2.2.1 Suunnistus kartalla**

<span id="page-11-2"></span>Karttanäyttö on ohjelman useimmin käytetty näyttösivu.

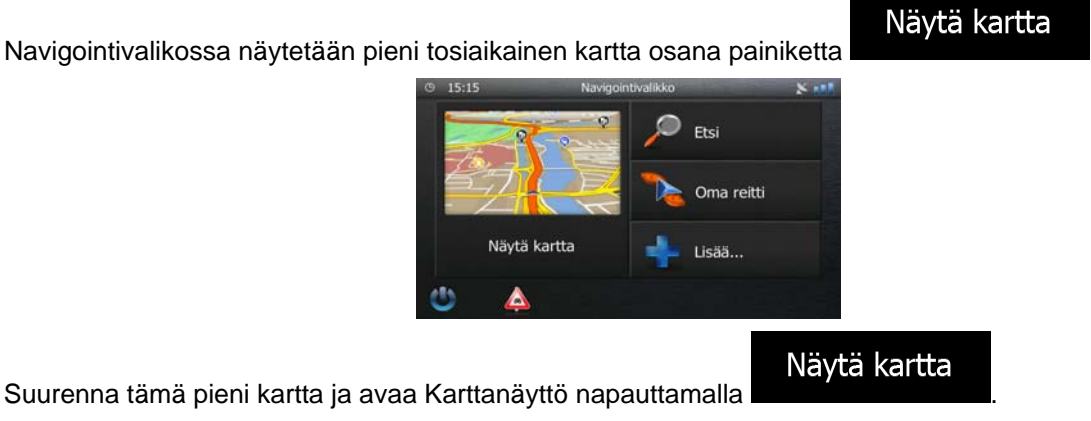

Tällä kartalla näkyy nykyinen sijainti (ajoneuvomerkki, oletusasetuksena sininen nuoli), suositeltu reitti (oranssi viiva) ja ympäröivän alueen kartta.

Jos GPS-sijaintia ei ole, ajoneuvomerkki on läpinäkyvä. Se näyttää viimeisen tunnetun sijainnin.

Vasemman yläkulman satelliittimerkin ympärillä pyörimässä näkyy värillisiä pisteitä. Mitä enemmän vihreitä pisteitä näkyy, sitä lähempänä on oikean GPS-sijainnin määritys.

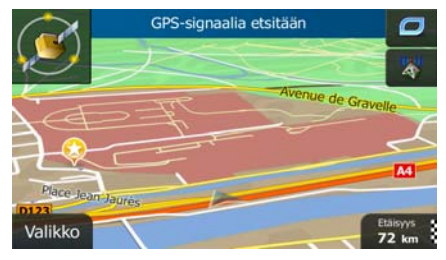

Kun GPS-sijainti on saatavissa ajoneuvomerkki näytetään väreissä osoittaen nykyisen sijainnin.

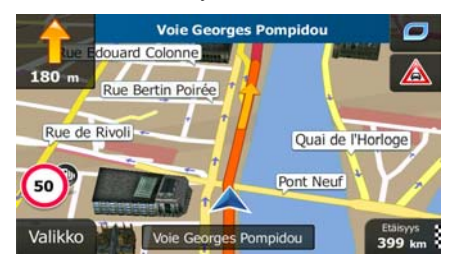

Näytössä on painikkeita ja tietokenttiä suunnistusta helpottamaan. Suunnistuksen aikana näytössä näkyy reittitietoja.

Oletuksena oikeassa alanurkassa näytetään vain yksi tietokenttä. Kaikki reittitietokentät saa näkyviin napauttamalla tätä kenttää.

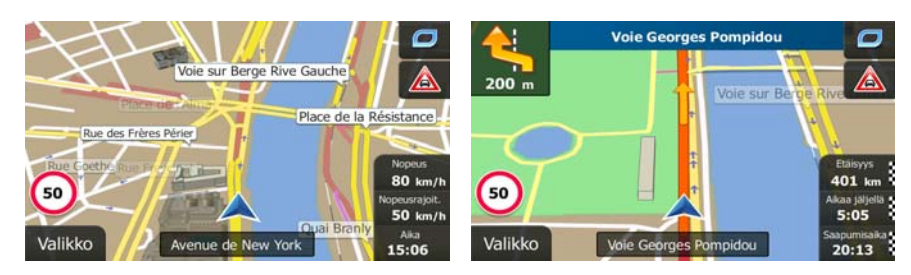

Piilota muut ja näytä vain valittu kenttä napauttamalla yhtä tietokentistä. Tietokentät ovat erilaisia suunnistettaessa aktiivista reittiä ja kun ei ole määritettyä määränpäätä (oranssia viivaa ei näytetä).

Oletustietokentät ajeltaessa ilman määränpäätä (muuta minkä tahansa kentän arvo napauttamalla sitä ja pitämällä painettuna):

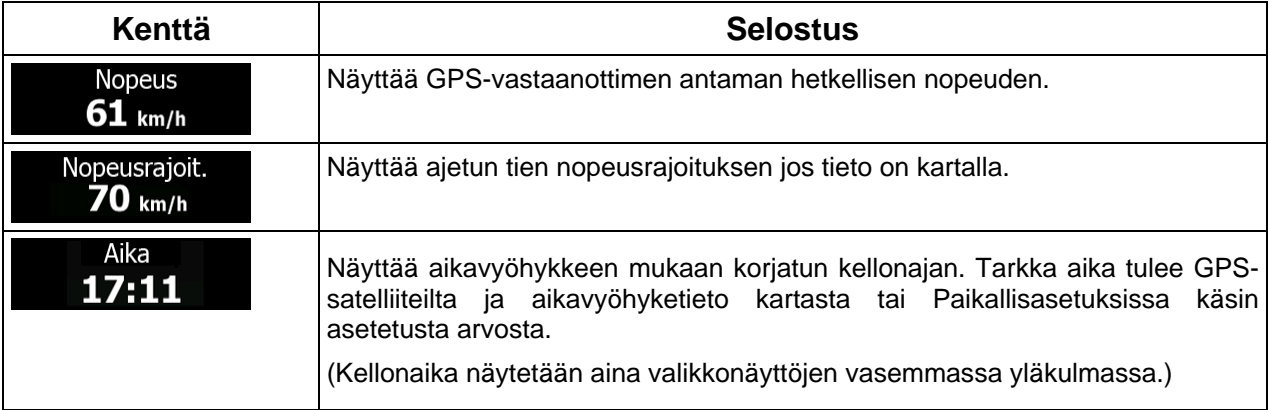

Oletustietokentät suunnistettaessa reitillä (muuta minkä tahansa kentän arvo napauttamalla sitä ja pitämällä painettuna):

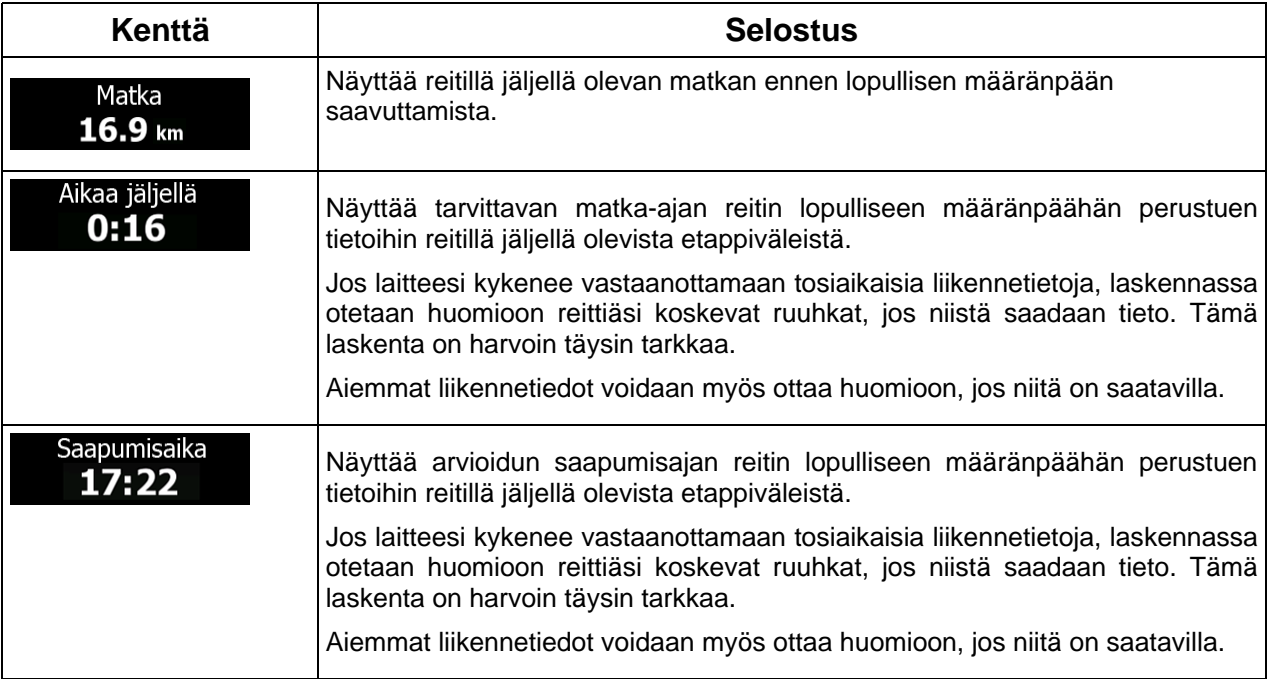

## <span id="page-13-1"></span><span id="page-13-0"></span>**2.2.2 Sijaintimerkit**

#### **2.2.2.1 Ajoneuvomerkki ja Lukitse tiehen -ominaisuus**

<span id="page-13-2"></span>Ohjelma merkitsee sijaintisi kartalla ajoneuvomerkillä kun GPS-sijainti on saatavissa. Oletuksena tämä merkki on punainen nuoli, mutta kuvaketta voidaan vaihtaa Asetuksissa.

Ajoneuvomerkki ei välttämättä näytä GPS-sijaintia ja kulkusuuntaa tarkasti. Jos lähellä on teitä, se kohdistetaan lähimpään tiehen GPS-sijaintivirheiden estämiseksi ja kuvakkeen suunta on tien suuntainen.

#### **2.2.2.2 Valittu karttasijainti (Kohdistin) ja valittu karttakohde**

<span id="page-13-3"></span>Karttasijainti voidaan merkitä seuraavilla tavoilla:

- napauta karttaa suunnistettaessa,
- napauta karttaa kysyttäessä määränpään vahvistusta haun jälkeen tai
- Napauta karttaa Etsi kartalta-näytössä (sivu [47](#page-46-1))

Napautettaessa karttaa kohdistin ilmestyy valittuun kohtaan kartalle. Kohdistin esitetään punaisena

pisteenä ja laajentuvana punaisena ympyränä ( ), jotta se näkyy hyvin kaikilla suurennussuhteilla.

Kohdistimen sijaintia voidaan käyttää määränpäänä reitillä, uutena hälytyspisteenä, sen ympäriltä voidaan etsiä paikkoja tai se voidaan tallentaa yhdeksi suosikkimääränpäistä.

Joitakin kartan kohteita voidaan myös valita. Jos napautat karttaa kohdasta, jossa on kiinnostavan paikan tai hälytyspisteen kuvake, paikka valitaan (kohteen ympärille ilmestyy punainen kiertävä reunus) ja voit hakea tietoja kohteesta tai käyttää sitä reittipisteenä.

### <span id="page-13-4"></span>**2.2.3 Kartan kohteet**

#### **2.2.3.1 Kadut ja tiet**

<span id="page-13-5"></span>Ohjelma esittää tiet ja kadut tavalla, joka vastaa paperikarttojen esitystapaa. Niiden leveys ja värit vastaavat niiden tärkeyttä, on helppo erottaa moottoritie pikkukadusta.

#### **2.2.3.2 Käännöksen esikatselu ja Seuraava katu**

<span id="page-13-6"></span>Suunnistettaessa reitillä Karttanäytön yläosassa näkyy tietoja seuraavasta reittitapahtumasta (toimenpiteestä) ja seuraava katu tai kaupunki/taajama.

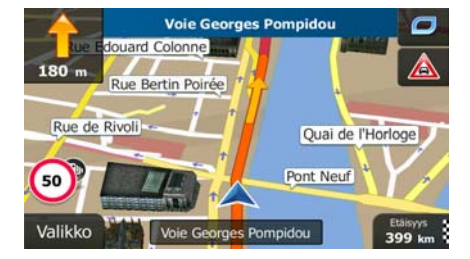

Vasemman ylänkulman kentässä näkyy seuraava toimenpide. Tapahtuman tyyppi (käännös, kiertoliittymä, poistuminen moottoritieltä, jne.) ja sen etäisyys nykyisestä sijainnista näytetään.

Pienempi kuvake näyttää seuraavan jälkeisen toimenpiteen tyypin, mikäli se on lähellä seuraavaa. Muuten näytetään vain seuraava toimenpide.

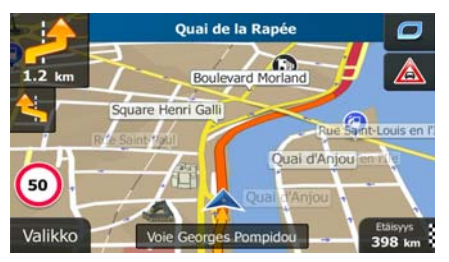

Useimmat kuvakkeista ovat erittäin intuitiivisia. Seuraavassa taulukossa on luettelo joistakin useimmin näkyvistä reittitapahtumista. Samat symbolit näkyvät kummassakin kentässä:

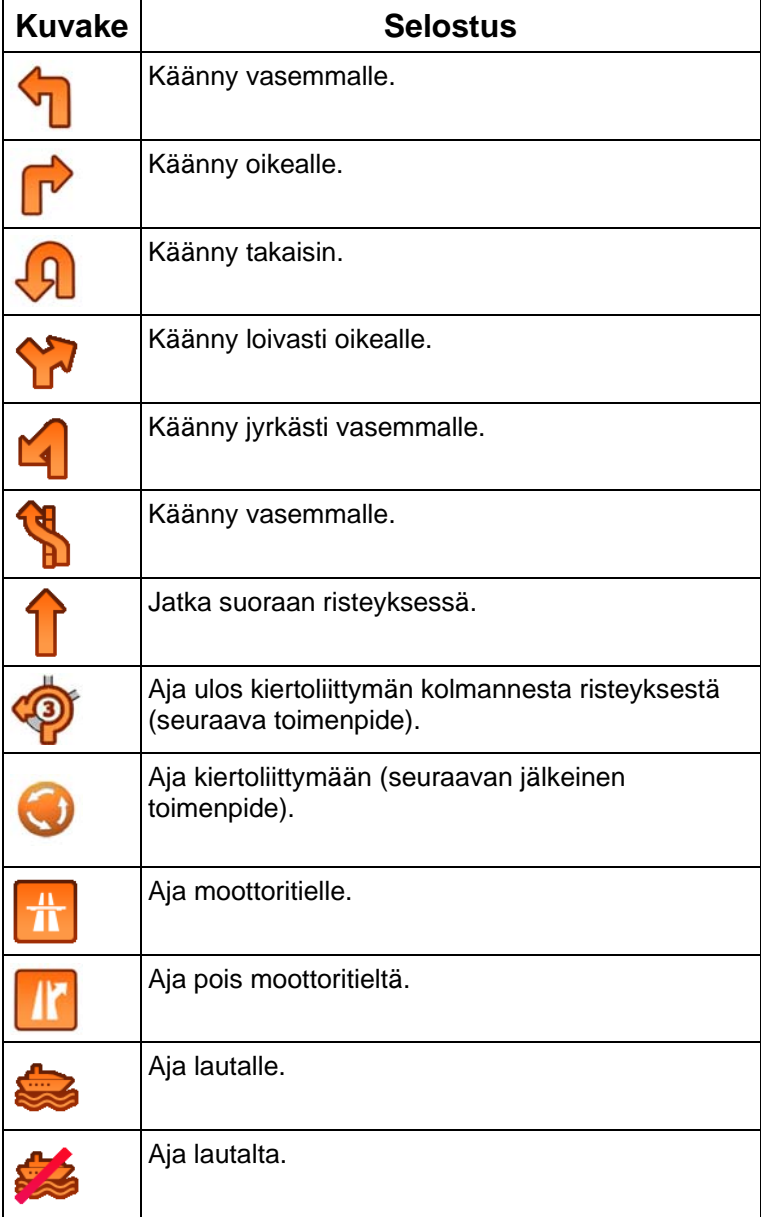

<span id="page-15-0"></span>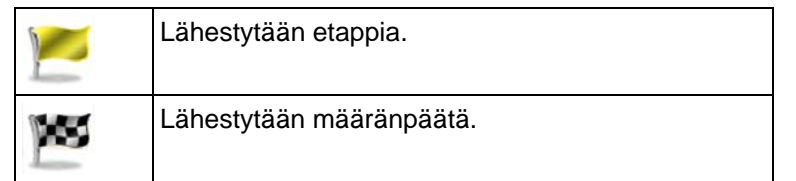

#### **2.2.3.3 Kaistan tiedot ja Tienviitat**

<span id="page-15-1"></span>Suunnistettaessa monikaistaisilla teillä on tärkeää ryhmittyä oikealle kaistalle suositellun reitin seuraamiseksi. Jos karttatiedoissa on tiedot kaistoista, ohjelma näyttää kaistat ja niiden ajosuunnat pienillä nuolilla kartan alaosassa. Korostetut nuolet näyttävät mille kaistoille on ryhmityttävä.

Kun saatavissa on lisätietoja, tienviitat ilmestyvät nuolien tilalle. Tienviitat näytetään kartan yläosassa. Tienviittojen väri ja tyyli on samanlainen kuin tien yläpuolella tai vieressä näkyvien oikeiden tienviittojen. Ne näyttävät saavutettavissa olevat määränpäät ja tiennumerot joihin kaistalta voi ajaa.

Kaikki tienviitat näyttävät samanlaisilta ajeltaessa ilman päämäärää (kun ei ole suositeltua reittiä). Suunnistettaessa reitillä, vain se tienviittaa joka osoittaa oikealle kaistalle (tai kaistoille) näkyy kirkkain värein, muut on tummennettu.

Jos haluat piilottaa näkyvissä olevat tienviitat, napauta jotakin niistä ja tavallinen karttanäyttö palautuu kunnes vastaanotetaan uusia tienviittatietoja.

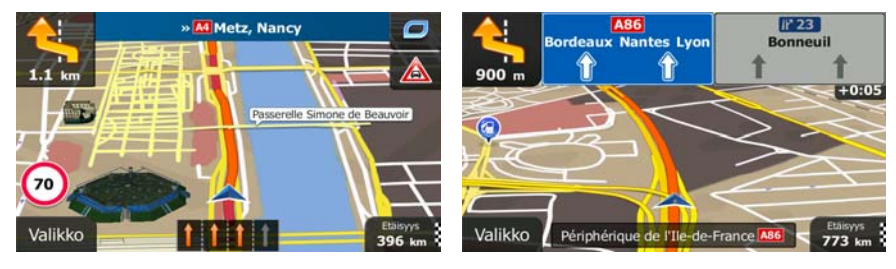

#### **2.2.3.4 Risteysnäkymä**

<span id="page-15-2"></span>Jos lähestyt moottoritien ramppia tai monimutkaista risteystä ja tarvittavat tiedot on olemassa, kartta korvataan risteyksen kolmiulotteisella esityksellä. Nuolet näyttävät mille kaistoille on ryhmityttävä. Tienviittoja voi olla myös, jos niitä koskevia tietoja on käytettävissä.

Jos haluat piilottaa näkyvissä olevan risteyksen, napauta kuvaa ja tavallinen karttanäyttö palautuu.

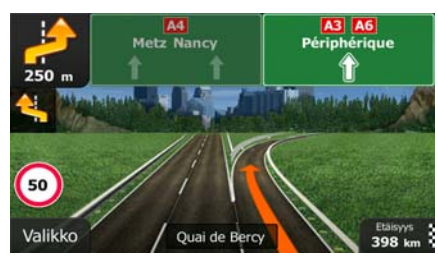

## <span id="page-16-0"></span>**2.2.3.5 Kolmiulotteiset kohdetyypit**

<span id="page-16-1"></span>Ohjelma tukee seuraavia kolmiulotteisia kohdetyyppejä:

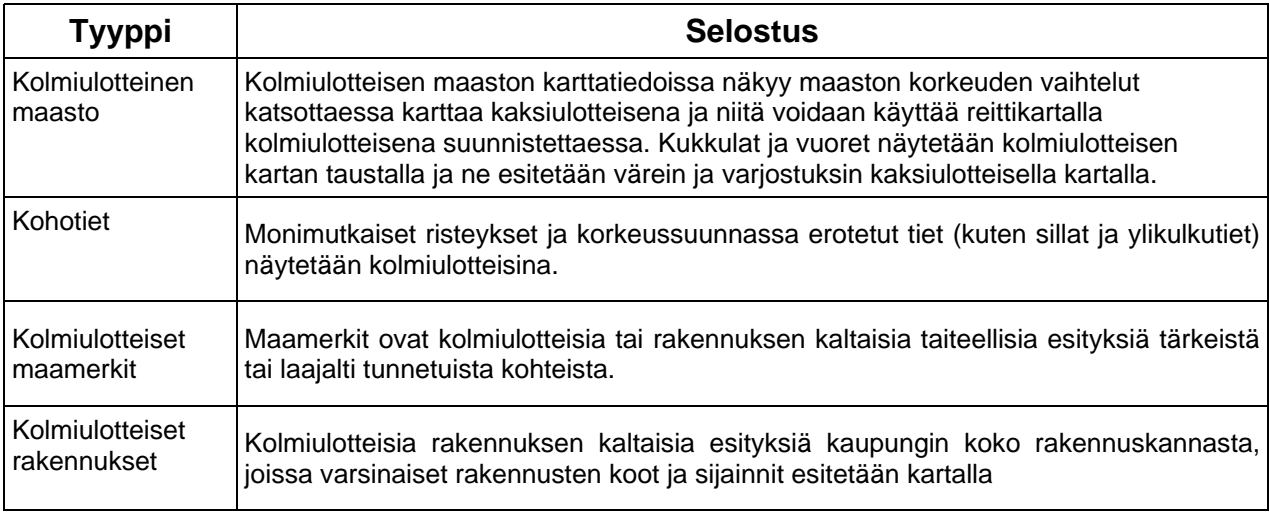

## **2.2.3.6 Aktiivisen reitin osat**

<span id="page-16-2"></span>Ohjelma esittää reitin seuraavalla tavalla:

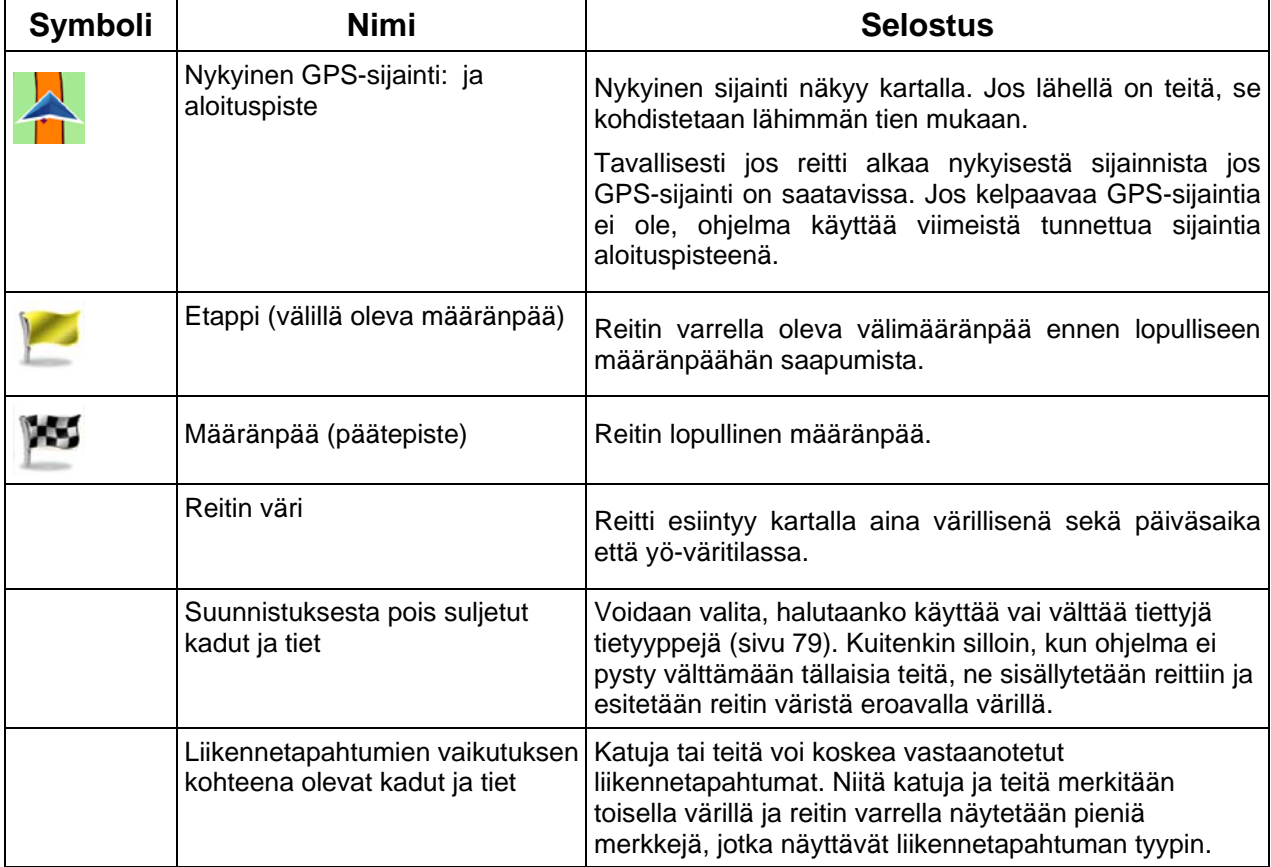

#### <span id="page-17-0"></span>**2.2.3.7 Liikennetapahtumat**

<span id="page-17-1"></span>Liikennetapahtuman vaikutuspiirissä olevia tieosuuksia merkitään toisella värillä ja tien yläpuolella näytetään pieniä tapahtuman luonnetta kuvaavia merkkejä:

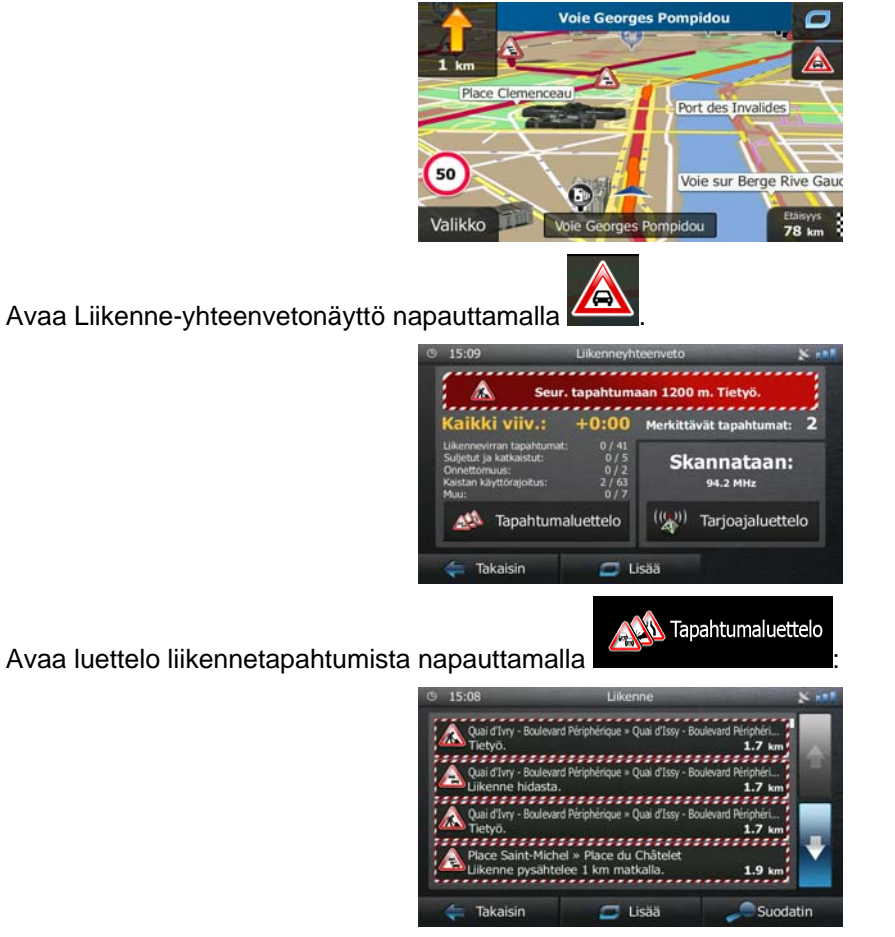

Napauttamalla mitä tahansa luettelon kohdetta saa esille sen tiedot ja näkyviin kartalle sen vaikutuksen alaisen tieosuuden koko matkaltaan:

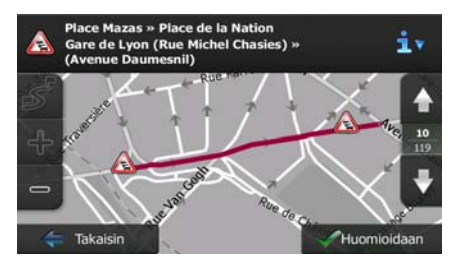

**E**Huomautus!

A

Jos suositellulla reitillä on liikennetapahtumia, joita sovellus ei ole ohittanut, kuvake avaa luettelon merkittävistä liikennetapahtumista, jotta ne voidaan nopeasti tarkastaa.

## <span id="page-18-0"></span>**2.2.4 Kartan käsittely**

<span id="page-18-1"></span>Selaa karttaa napauttamalla sitä mistä tahansa. Kartta ei enää seuraa nykyistä sijaintia (ajoneuvomerkki, oletuksena sininen nuoli, ei ole enää lukittuna paikannettuun sijaintiin näytöllä) ja karttanäkymän muokkaamisen avuksi esille tulee ohjauspainikkeita.

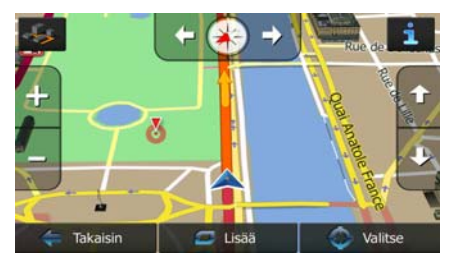

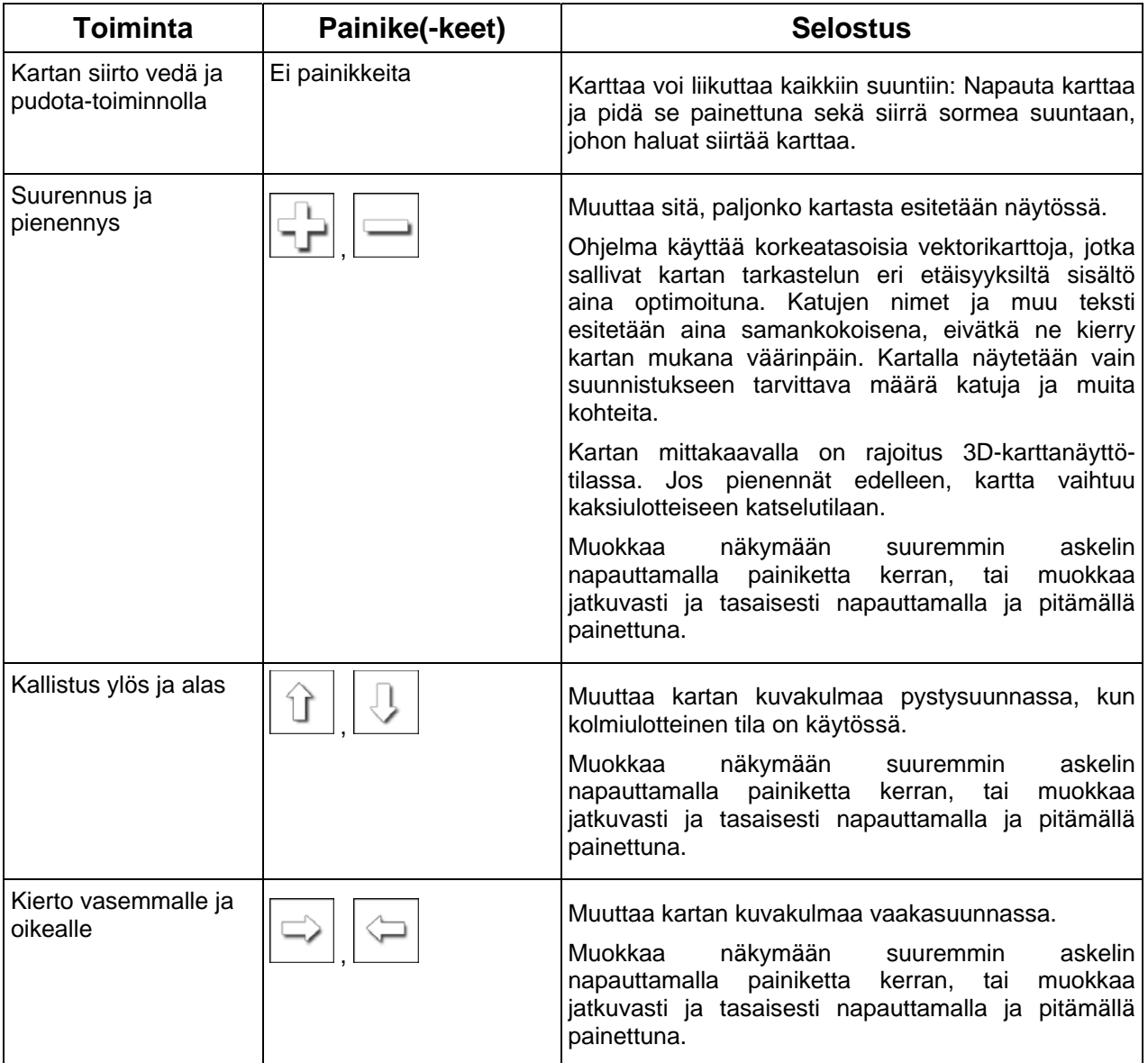

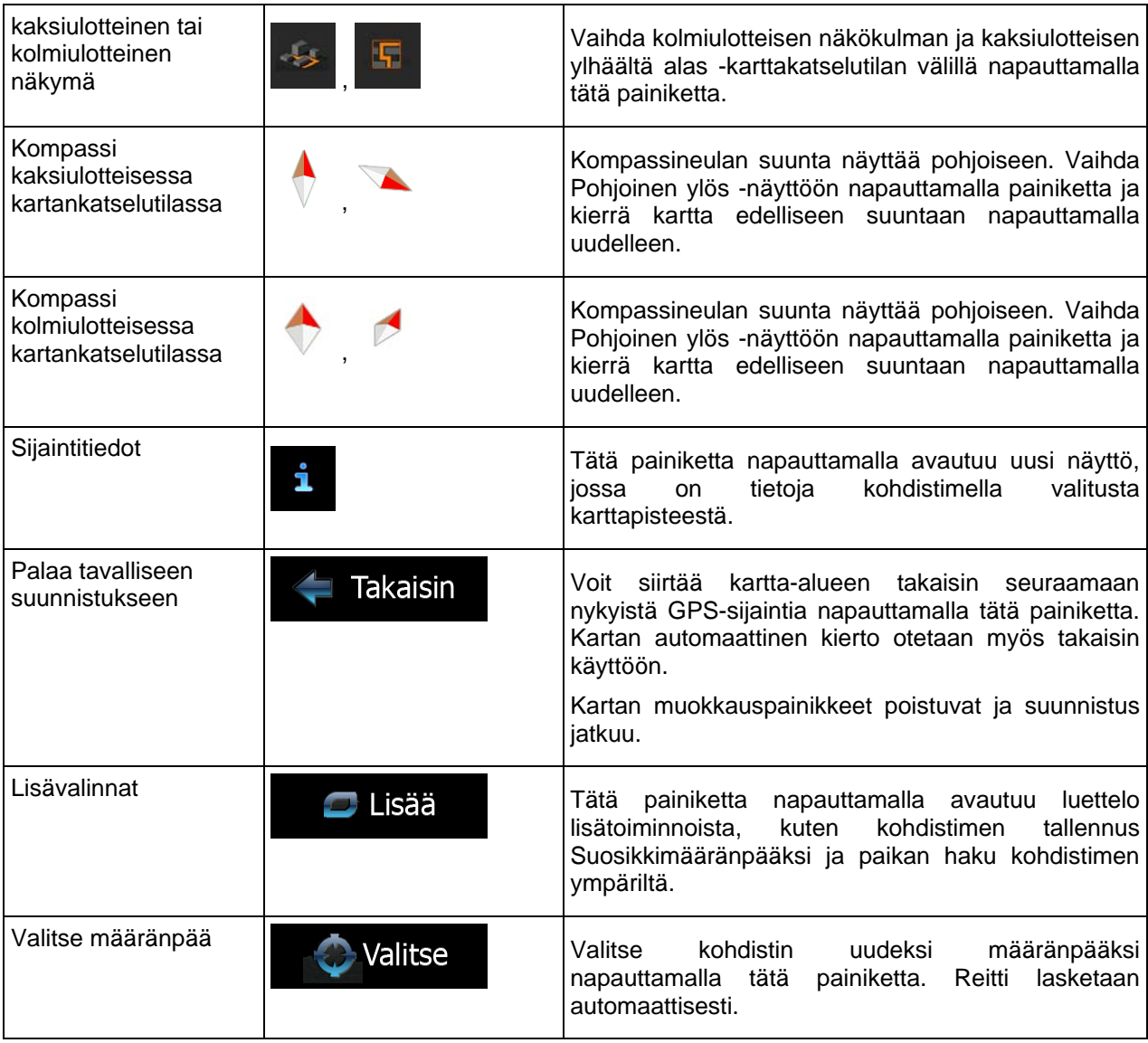

## <span id="page-20-0"></span>**2.2.5 Pikavalikko**

<span id="page-20-1"></span>Pikavalikko on valikoima säätimiä ja toimintoja joita käytetään usein suunnistuksen aikana. Siihen pääsee

 $\boldsymbol{\varpi}$ suoraan Karttanäytöstä napauttamalla .

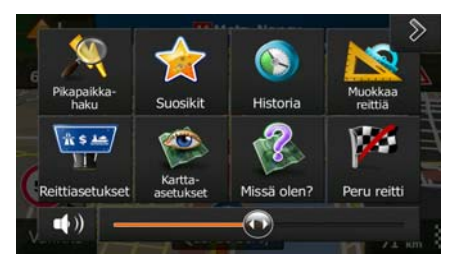

# Valikko sulkeutuu muutaman sekunnin toimettomuuden jälkeen ja napauttamalla .

Valikko suljetaan myös jos käytät yksinkertaisia säätimiä, kuten laitteen mykistystä. Muissa tapauksissa painikkeen napauttaminen avaa uuden näytön vaihtoehdoin.

Useimmat näistä toiminnoista ovat oikoteitä. Niitä voi käyttää valikkojärjestelmästä.

Toimintoja on käytettävissä useampia kuin valikossa on painikkeita. Asetuksista voidaan valita eri painikkeiden toiminnot (sivu [78\)](#page-77-1). Seuraavat valinnat on käytettävissä:

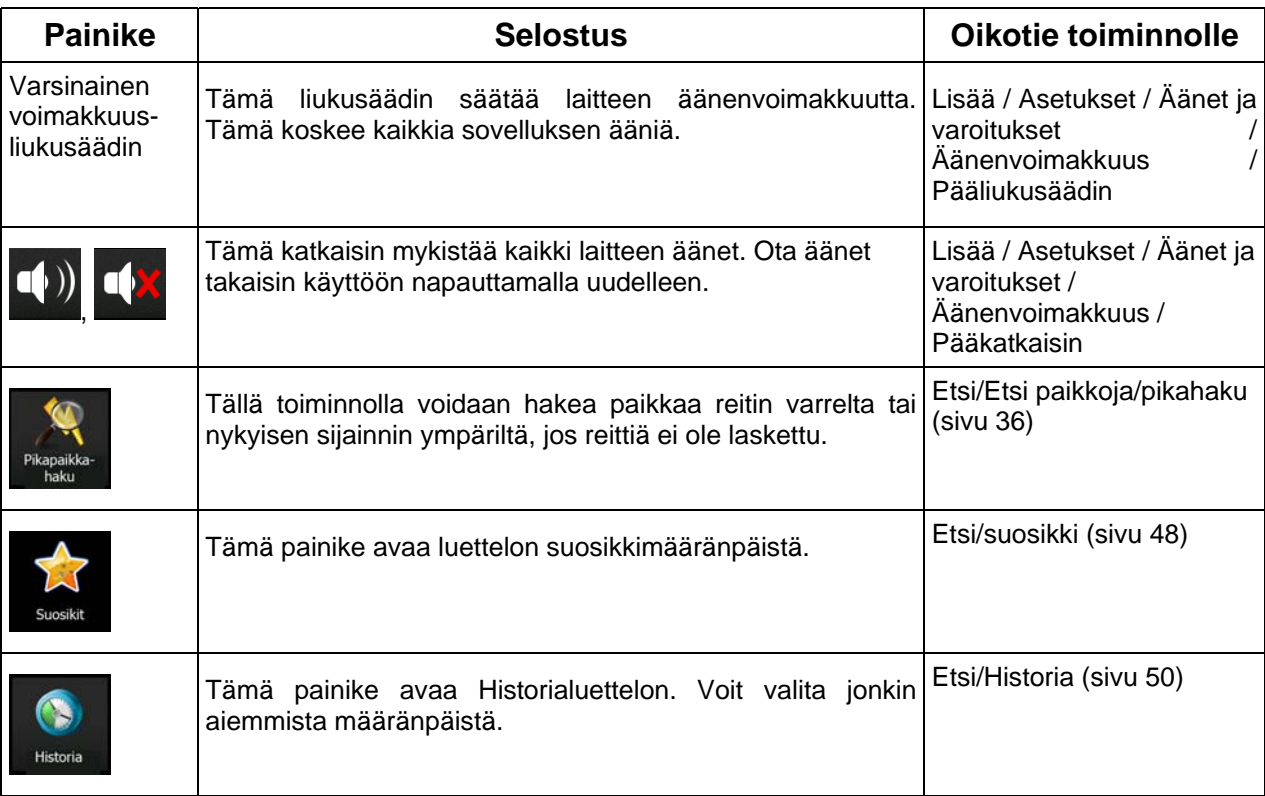

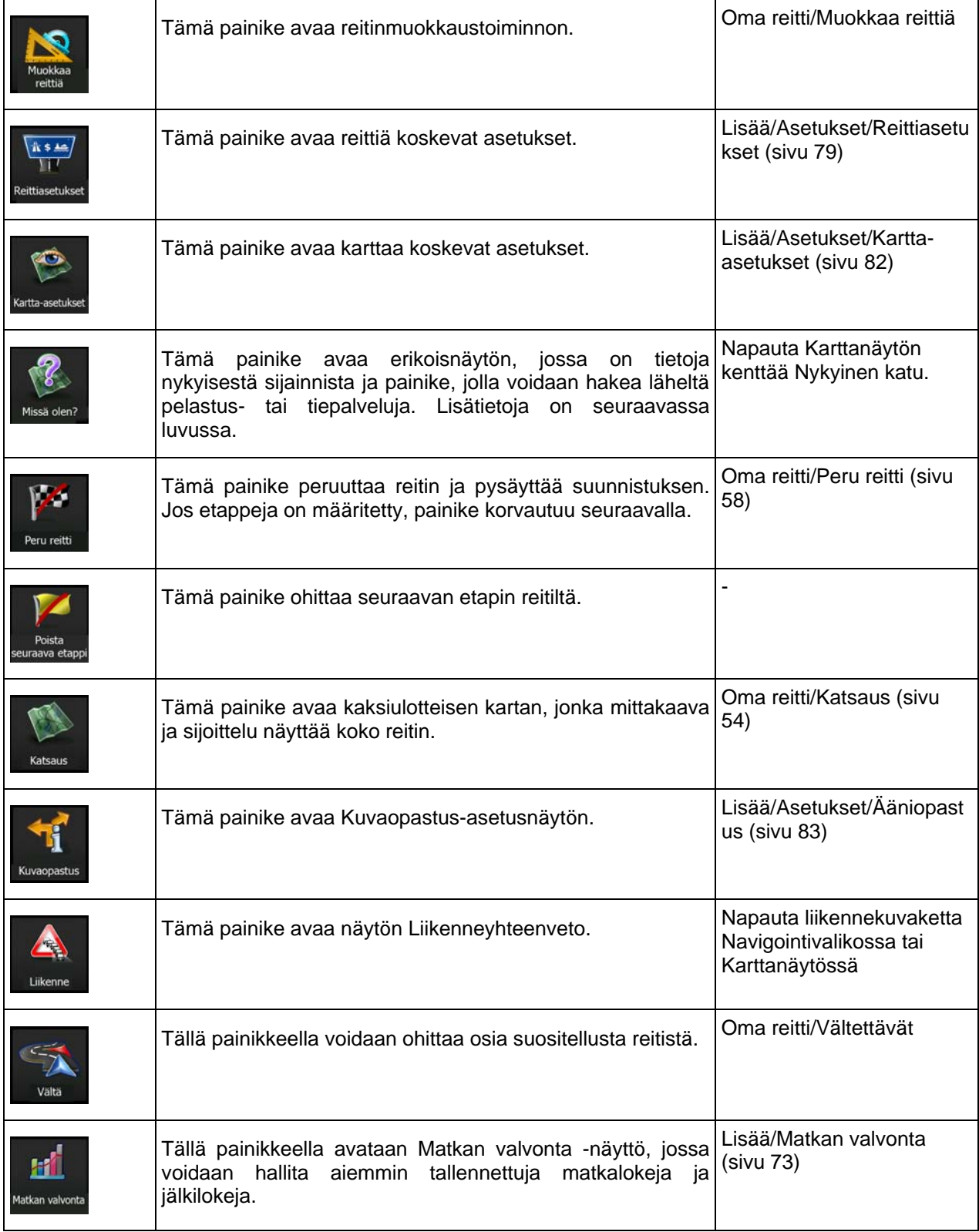

<span id="page-22-0"></span>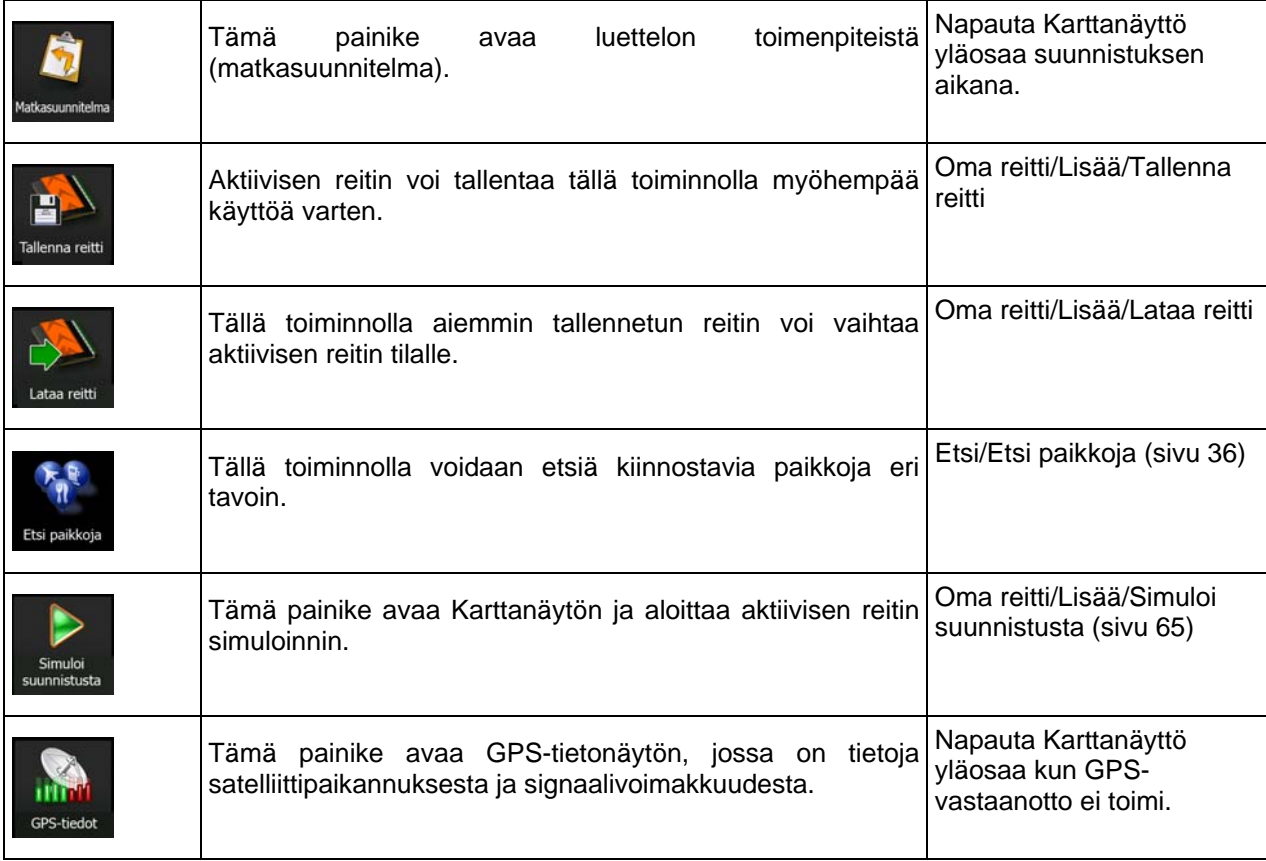

## **2.2.6 Nykyisen sijainnin tietojen tarkastus (Missä olen?)**

<span id="page-22-1"></span>Tämä näyttä sisältää tietoja nykyisestä sijainnista (tai viimeisestä tunnetusta sijainnista jos GPSvastaanotto ei ole käytettävissä) ja painikkeen, jolla voidaan hakea hyödyllisiä paikkoja lähistöltä.

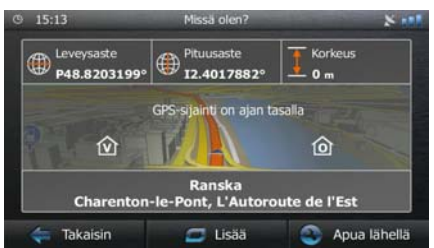

Tätä näyttöä voidaan käyttää kartalta jollakin seuraavista tavoista:

- Jos nykyinen katu näytetään ajoneuvomerkin (nykyinen sijainti kartalla) alla, sitä napauttamalla avautuu Missä olen? -näyttö.
	-
- Avaa pikavalikko ja napauta sitten painiketta

Tiedot tällä näytöllä:

.

en indelingid versaste ja pituusaste (nykyisen sijainnin koordinaatit WGS84-muodossa).

- : Korkeus (GPS-vastaanottimelta tuleva tieto korkeudesta merenpinnasta, joka on usein epätarkka).
- **1.**<br>Talonumero vasemmalla.
	- [R]<br>Talonumero oikealla.
- Näytön keskellä näkyy onko sijainti ajan tasalla tai ajan viimeisestä päivityksestä.
- Nykyistä sijaintia vastaavat osoitetiedot (milloin saatavissa) näytetään alaosassa.

Tässä näytössä voidaan suorittaa myös joitakin toimia:

Tallenna nykyinen sijainti Suosikkimääränpääksi napauttamalla .

Voit myös etsiä apua läheltä nykyistä sijaintiasi. Avaa uusi näyttö pikahakua varten napauttamalla

 $\Box$  Lisää

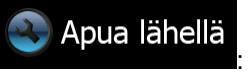

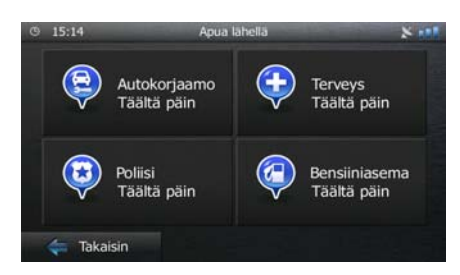

Seuraavia palveluita voidaan etsiä nykyisen sijainnin tai viimeisen tunnetun sijainnin läheltä:

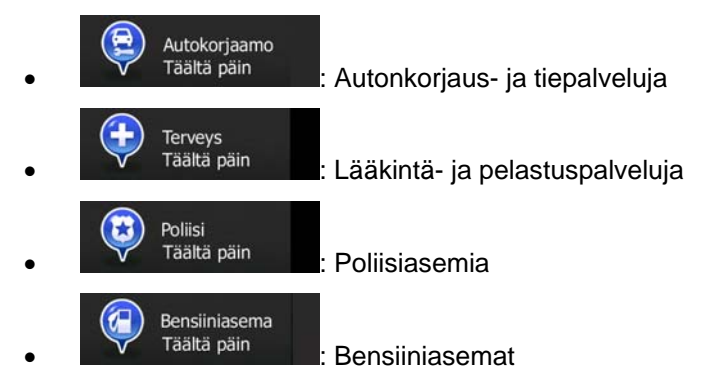

Napauta jotakin painikkeista, valitse paikka luettelosta ja suunnista sen luo.

## <span id="page-24-1"></span><span id="page-24-0"></span>**2.3 Navigointivalikko**

Ohjelman kaikkiin osiin pääsee käsiksi navigointivalikosta.

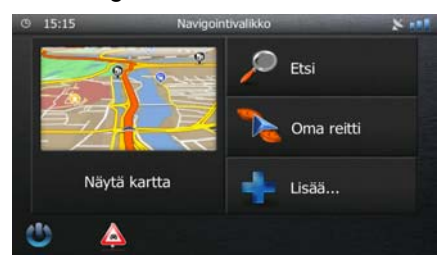

Sinulla on seuraavat vaihtoehdot:

• Valitse kohde syöttämällä osoite tai valitsemalla kiinnostava kohde, paikka kartalta tai jokin

Etsi älykkäästä historiasta tai syöttää koordinaatit.

suosikkikohteista napauttamalla . Voit myös hakea esille viimeiset määränpäät

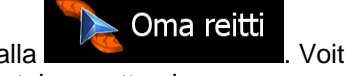

Näytä reittiparametrit ja reitti koko pituudeltaan kartalla napauttamalla **1999 kohtakula 200**. Voit myös suorittaa reittiä koskevia toimenpiteitä, kuten reitin muokkaus tai peruuttaminen, aloituspisteen asettaminen, reittivaihtoehtojen valinta, osan reitistä välttäminen, suunnistuksen simulointi tai määränpään lisäys Suosikkeihin.

• Mukauta suunnistusohjelman toimintaa, simuloi esittelyreittejä tai suorita lisäsovelluksia

napauttamalla **. Lisää...** 

- Aloita suunnistus kartalla napauttamalla **. Painike on itsessään pieni** . Painike on itsessään pieni tosiaikainen kartta, joka näyttää nykyisen sijainnin, suositellun reitin ja ympäröivän kartta-alueen. Suurenna kartta koko näytön kokoiseksi napauttamalla painiketta.
- Avaa Liikenne-yhteenvetonäyttö napauttamalla .
- Lopeta suunnistus ja sulje ohjelma napauttamalla

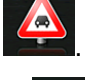

Näytä kartta

## <span id="page-25-1"></span><span id="page-25-0"></span>**3 Suunnistus**

Reitin voi asettaa monella tavalla:

- Jos tarvitaan reitti välittömästi suunnistettavaksi, voidaan valita määränpää ja aloittaa suunnistus sinne heti (perussuunnistus).
- Reitti voidaan myös suunnitella nykyisestä GPS-sijainnista riippumattomasti tai jopa ilman GPSvastaanottoa (saadaan aikaan kytkemällä GPS-vastaanotin pois päältä ja asettamalla uusi aloituspiste kohdasta Oma reitti/Muokkaa reittiä napauttamalla nykyisen sijainnin lippukuvaketta).

Voidaan suunnitella reitti, jossa on useita määränpäitä. Valitse ensimmäinen määränpää. Valitse sitten toinen määränpää ja lisää se reittiin, jolloin luodaan monipistereitti. Määränpäitä voidaan lisätä reittiin kuinka monta tahansa.

## **3.1 reitin määränpään valinta**

<span id="page-25-2"></span>Ohjelma tarjoaa useita tapoja määränpään valintaan:

- Syötä koko osoite tai osa osoitteesta, esimerkiksi kadun nimi ilman talon numeroa tai kahden kadun risteys (sivu [26\)](#page-25-3).
- Syötä osoite postinumerolla (sivu [34.](#page-33-1) Tällä tavalla ei tarvitse valita kaupungin/taajaman nimeä ja myös kadunnimien haku saattaa onnistua nopeammin.
- Käytä sisäänrakennettua kiinnostavaa paikkaa määränpäänä (sivu [36](#page-35-2)).
- Valitse sijainti kartalta toiminnolla Etsi kartalta (sivu [47\)](#page-46-1):
- Käytä aiemmin Suosikiksi tallennettua määränpäätä (sivu [48](#page-47-1)).
- Valitse sijainti aiemmin käytettyjen määränpäiden Historiasta (sivu [50](#page-49-1)).
- Syötä määränpään koodinaatit (sivu [51](#page-50-1)).

### **3.1.1 Osoitteen tai osoitteen osan syöttö**

<span id="page-25-3"></span>Jos tiedossa on ainakin osa osoitteesta, on se nopein tapa valita reitille määränpää. Osoitteen voi löytää samasta näytöstä syöttämällä:

- tarkan osoitteen talonumero mukaan lukien
- kaupungin/taajaman keskustan
- risteyksen
- kadun keskikohdan
- minkä tahansa edellä mainituista, alkaen haun postinumerosta (sivu [34](#page-33-1))

#### <span id="page-26-2"></span><span id="page-26-0"></span>**3.1.1.1 Osoitteen syöttö**

<span id="page-26-1"></span>Syötä osoite määränpääksi seuraavasti:

- 1. Jos Karttanäyttö on esille, palaa Navigointivalikkoon napauttamalla .
- 2. Napauta Navigointivalikosta seuraavia painikkeita: **Alexandria et al. 1989.** Etsi osoite
- 3. Oletuksena Blaupunkt Navigation ehdottaa maata ja kaupunkia/taajamaa, jossa ollaan. Napauta

Maa tarvittaessa , syötä muutamana maan nimen ensimmäistä kirjainta ja valitse maa tulosluettelosta.  $154$ 

Maa Ranska Kaupunki Pariisi Katu <Kadunnimi> Takaisin Valitse kaup

**Etsi** 

Valikko

4. Valitse tarvittaessa uusi kaupunki/taajama:

a. Napauta

- b. Aloita kaupungin/taajaman nimen syöttö näppäimistöltä.
- c. Etsi tarvittava kaupunki/taajama:
	- Todennäköisin kaupungin/taajaman nimi näytetään aina syöttökentässä. Hyväksy se

napauttamalla .

Kaupunki

• Jos haluttu nimi ei tule esiin, merkkijonoa vastaavat nimet näkyvät luettelona muutaman merkin syöttämisen jälkeen (avaa tulosluettelo ennen sen automaattista

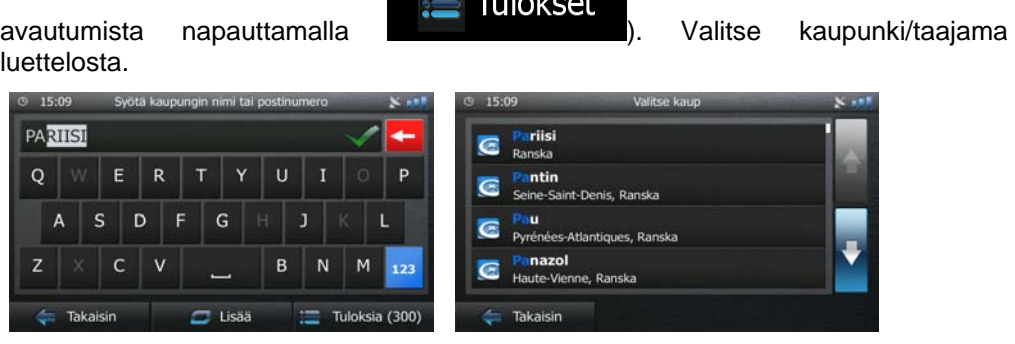

5. Syötä kadun nimi:

# b. Aloita talon numeron syöttö näppäimistöltä. (Syötä kirjaimia napauttamalla **OWE**

c. Päätä osoitteen syöttö napauttamalla painiketta . (Jos syötettyä talon

28

napauttamalla **tai valitse toinen määränpää napauttamalla** 

.

Takaisin

Seuraava

napauttamalla jossakin kartalla. Kohdistin ( ) ilmestyy uuteen kohtaan. Vahvista määränpää

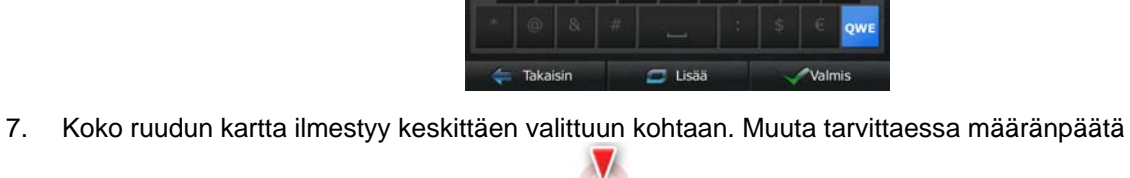

<Svötä talon numero (2-10)>  $\overline{4}$ 

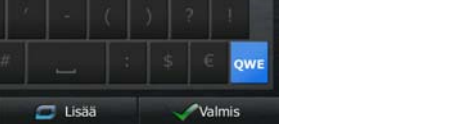

Valmis

- avautumista napauttamalla ). Valitse katu luettelosta. CONSTANT COQUELIN (AVENUE) stant Coquelin iisi (Paris), 7ème nue du Nouveau isi (Paris), 19 S D F  $\mathsf{G}$ Carrefour de la servation iisi (Paris), 12 Cité dorcet  $\overline{c}$ i os iisi (Paris),  $\mathsf{I}$
- 

a. Napauta .

c. Etsi tarvittava katu:

- 6. Syötä talon numero:
	- a. Napauta
	-
	- numeroa ei löydy, kadun keskikohta valitaan määränpääksi.)
- <Talon numero>

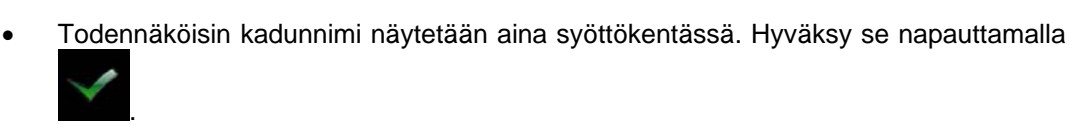

b. Aloita kadun nimen syöttö näppäimistöltä.

Katu

• Jos haluttu nimi ei tule esiin, merkkijonoa vastaavat nimet näkyvät luettelona muutaman merkin syöttämisen jälkeen (avaa tulosluettelo ennen sen automaattista

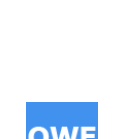

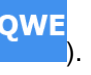

<span id="page-28-0"></span>8. Lyhyen reittiparametrien yhteenvedon jälkeen ilmestyy näkyviin koko reitin näyttävä kartta. Reitti

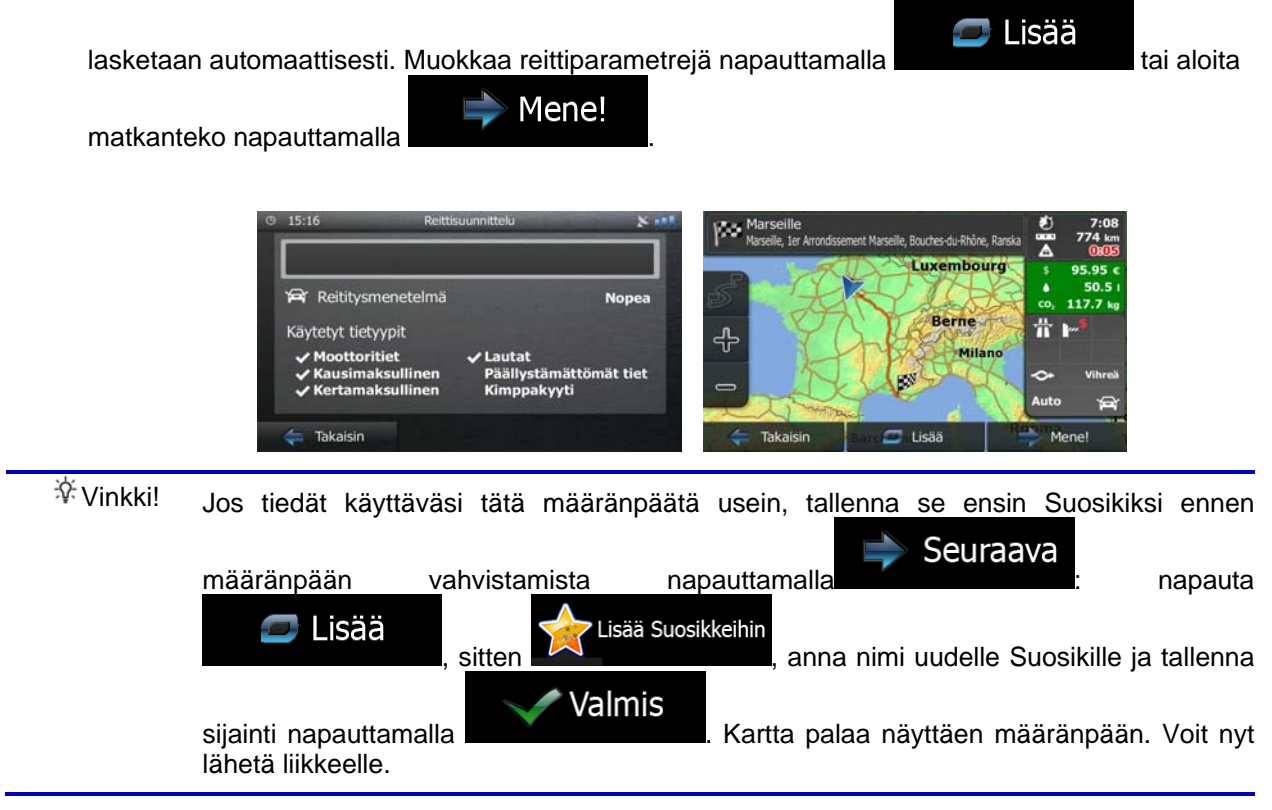

#### **3.1.1.2 Kadun keskikohdan syöttäminen määränpääksi**

<span id="page-28-1"></span>Voit suunnistaa kadun keskikohtaan, jos talon numeroa ei ole saatavissa:

- 1. Jos Karttanäyttö on esille, palaa Navigointivalikkoon napauttamalla . **Etsi** 2. Napauta Navigointivalikosta seuraavia painikkeita:
- 3. Muokkaa tarvittaessa maata ja kaupunkia/taajamaa aiemmin selostetusti (sivu [27](#page-26-2)).
- 4. Syötä kadun nimi:

a. Napauta

Katu

- b. Aloita kadun nimen syöttö näppäimistöltä.
- c. Etsi tarvittava katu:
	- Todennäköisin kadunnimi näytetään aina syöttökentässä. Hyväksy se napauttamalla .

• Jos haluttu nimi ei tule esiin, merkkijonoa vastaavat nimet näkyvät luettelona muutaman merkin syöttämisen jälkeen (avaa tulosluettelo ennen sen automaattista

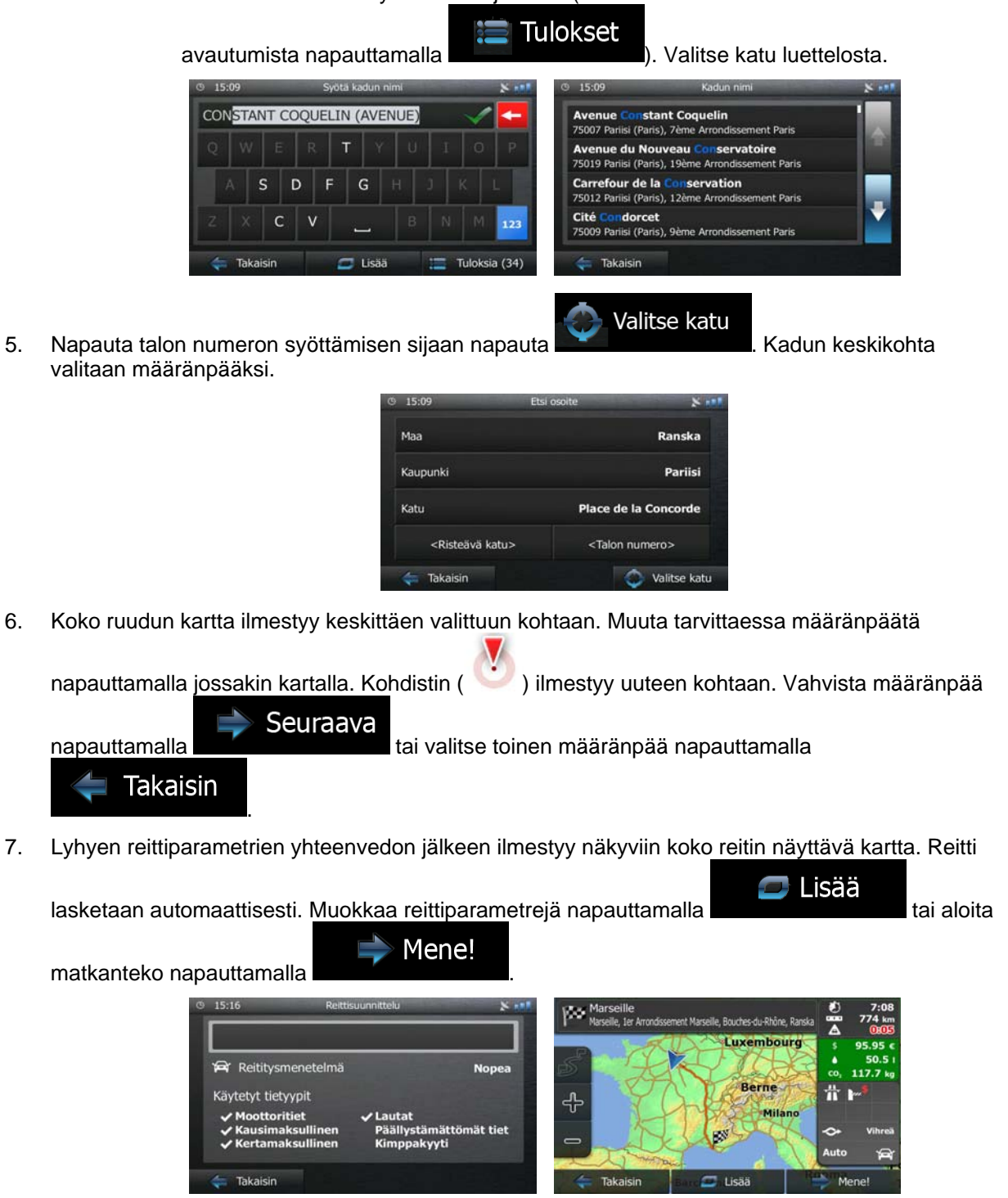

#### <span id="page-30-0"></span>**3.1.1.3 Risteyksen valinta määränpääksi.**

<span id="page-30-1"></span>Syötä osoite määränpääksi seuraavasti:

- 1. Jos Karttanäyttö on esille, palaa Navigointivalikkoon napauttamalla .
- 2. Napauta Navigointivalikosta seuraavia painikkeita:
- 3. Muokkaa tarvittaessa maata ja kaupunkia/taajamaa aiemmin selostetusti (sivu [27](#page-26-2)).
- 4. Syötä kadun nimi:
	- a. Napauta

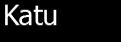

- b. Aloita kadun nimen syöttö näppäimistöltä.
- c. Etsi tarvittava katu:
	- Todennäköisin kadunnimi näytetään aina syöttökentässä. Hyväksy se napauttamalla .
	- Jos haluttu nimi ei tule esiin, merkkijonoa vastaavat nimet näkyvät luettelona muutaman merkin syöttämisen jälkeen (avaa tulosluettelo ennen sen automaattista
		- **Tulokset** avautumista napauttamalla ). Valitse katu luettelosta. CONSTANT COQUELIN (AVENUE) **Avenue anstant Coquelin** (Paris), 7ème Avenue du Nouveau Conservatoir 5019 Pariisi (Paris), 1  $\mathsf{s}$  $\mathsf D$ F  $\overline{G}$ Carrefour de la C *nservation* Cité Co ndorcet  $\mathsf{C}$  $\overline{v}$ 5009 Pariisi (Paris) Tuloksia (34) Takaisi  $\mathsf{I}$
- 5. Syötä risteävän kadun nimi:
	- <Risteävä katu>
	- 1. Napauta .
		- Jos vain muutama risteävä katu löytyy, luettelo niistä esitetään välittömästi.
		- Jos kyseessä on pidempi katu, ilmestyy näppäimistönäyttö. Aloita risteävän kadun nimen syöttö näppäimistöltä. Heti kun syöttämisen aikana mahdollisten vastaavien katujen luettelo mahtuu näytölle, se esitetään automaattisesti. Valitse luettelosta.

Valikko

**Etsi** 

<span id="page-31-0"></span>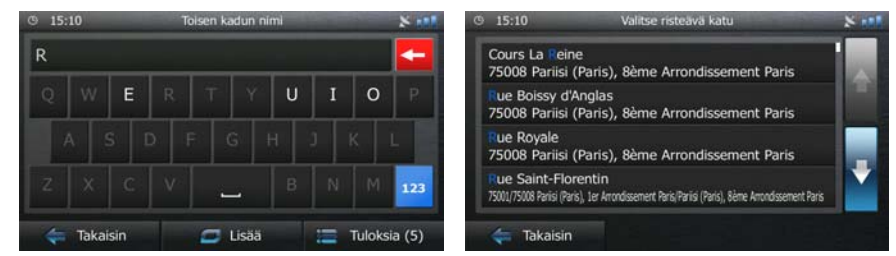

6. Koko ruudun kartta ilmestyy keskittäen valittuun kohtaan. Muuta tarvittaessa määränpäätä

XV.

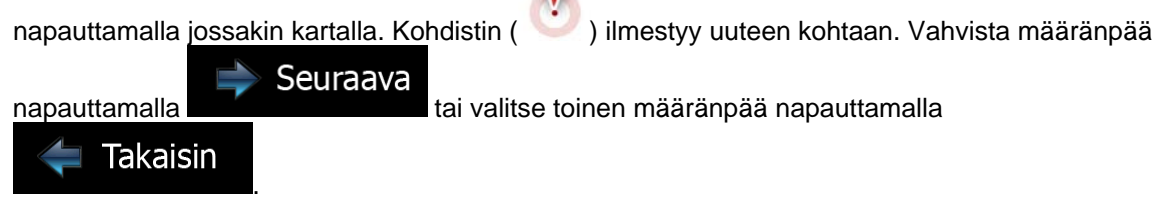

7. Lyhyen reittiparametrien yhteenvedon jälkeen ilmestyy näkyviin koko reitin näyttävä kartta. Reitti

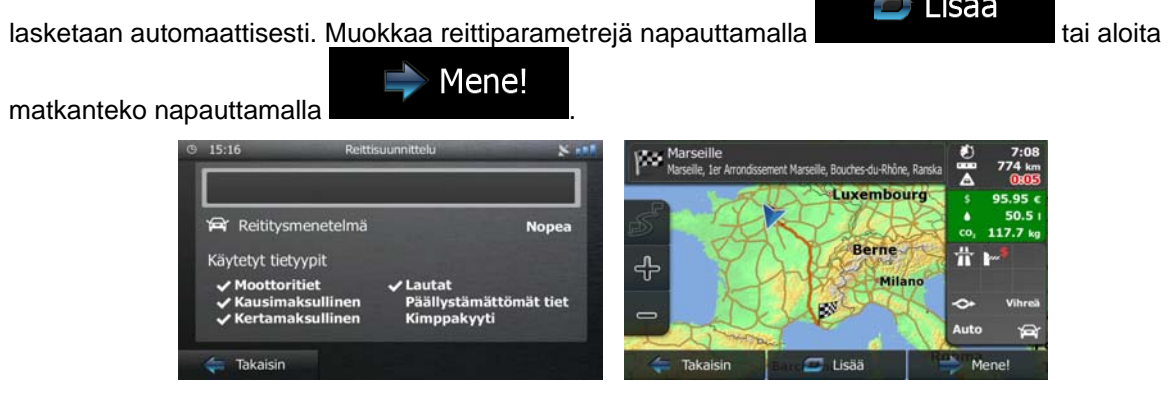

### **3.1.1.4 Kaupungin/taajaman keskustan valinta määränpääksi**

<span id="page-31-1"></span>Kaupungin/taajaman keskusta ei ole paikkakunnan geometrinen keskipiste, vaan kartan laatijoiden kartalta valitsema mielivaltainen piste. Pienissä kaupungeissa ja kylissä se on yleensä tärkein risteys, suuremmissa kaupungeissa tärkeä risteys.

- 1. Jos Karttanäyttö on esille, palaa Navigointivalikkoon napauttamalla .
- 2. Napauta Navigointivalikosta seuraavia painikkeita: **Alexandria (k. 1988**), Etsi o
- 3. Muokkaa tarvittaessa maata aiemmin selostetusti (sivu [27](#page-26-2)).
- 4. Valitse kaupunki/taajama määränpääksi:

#### Kaupunki

- a. Napauta .
- b. Aloita kaupungin/taajaman nimen syöttö näppäimistöltä.
- c. Etsi tarvittava kaupunki/taajama:

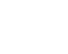

**Etsi** 

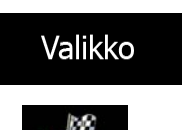

• Todennäköisin kaupungin/taajaman nimi näytetään aina syöttökentässä. Hyväksy se

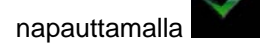

• Jos haluttu nimi ei tule esiin, merkkijonoa vastaavat nimet näkyvät luettelona muutaman merkin syöttämisen jälkeen (avaa tulosluettelo ennen sen automaattista

**Tulokset** 

avautumista napauttamalla ). Valitse kaupunki/taajama

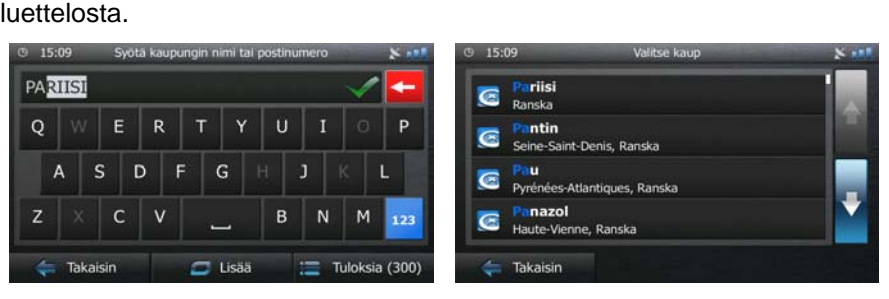

Valitse kaup 5. Kadunnimen syöttämisen sijaan napauta . Tällä tavoin näytetyn kaupungin/taajaman keskusta valitaan reitin määränpääksi.

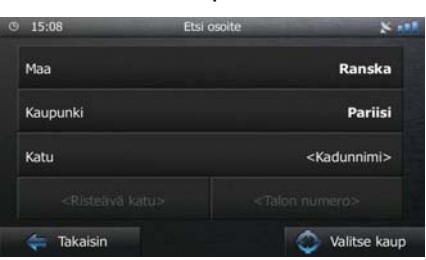

6. Koko ruudun kartta ilmestyy keskittäen valittuun kohtaan. Muuta tarvittaessa määränpäätä

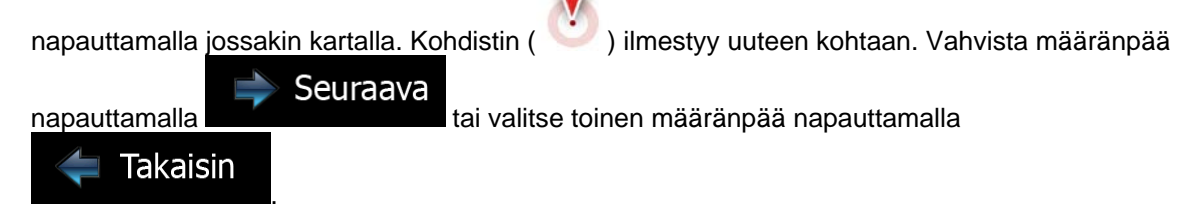

7. Lyhyen reittiparametrien yhteenvedon jälkeen ilmestyy näkyviin koko reitin näyttävä kartta. Reitti

Lisää lasketaan automaattisesti. Muokkaa reittiparametrejä napauttamalla **tai sekä tai aloitata.** tai aloita Mene! matkanteko napauttamalla . Luxembourg **Reititysmenetelmä Nop Berne** Käytetyt tietyypi 긖 lät tie List  $\overline{\phantom{a}}$ 

#### <span id="page-33-0"></span>**3.1.1.5 Osoitteen syöttö postinumerolla.**

<span id="page-33-1"></span>Kaikki yllä mainitut osoitteen hakumahdollisuudet voidaan toteuttaa syöttämällä postinumeron sijaan kaupungin/taajaman nimen. Alla on esimerkki täydellisestä osoitteesta:

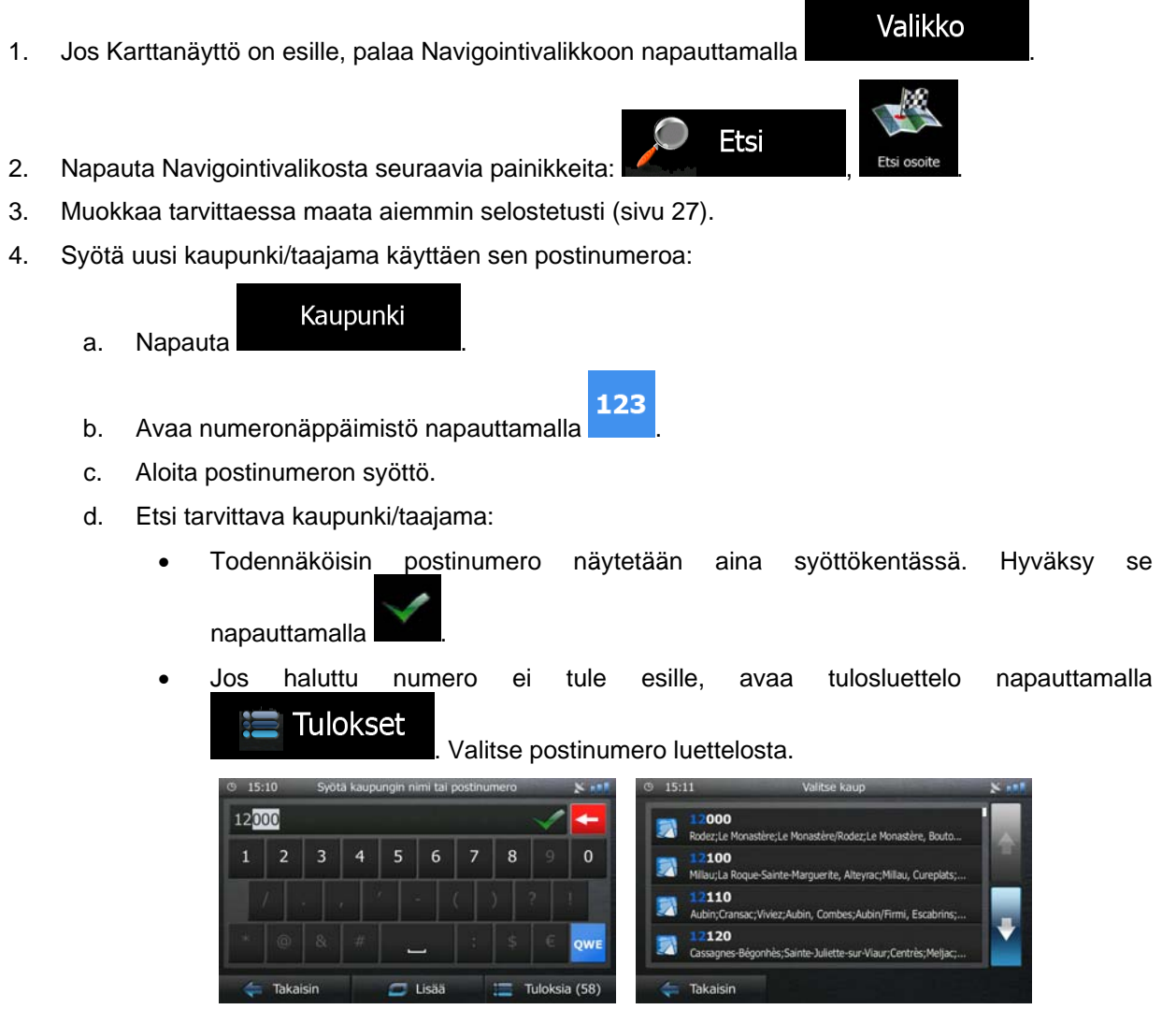

- 5. Syötä kadun nimi:
	- a. Napauta

Katu

- b. Aloita kadun nimen syöttö näppäimistöltä.
- c. Etsi tarvittava katu:
	- Todennäköisin kadunnimi näytetään aina syöttökentässä. Hyväksy se napauttamalla .
	- Jos haluttu nimi ei tule esiin, merkkijonoa vastaavat nimet näkyvät luettelona muutaman merkin syöttämisen jälkeen (avaa tulosluettelo ennen sen automaattista

Tulokset

avautumista napauttamalla ). Valitse katu luettelosta.

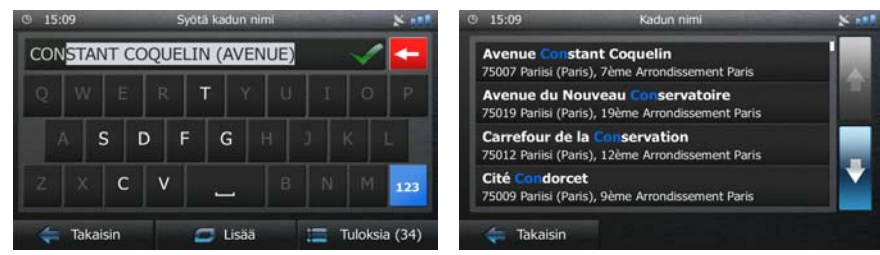

6. Syötä talon numero:

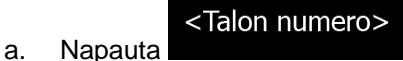

- b. Aloita talon numeron syöttö näppäimistöltä. (Syötä kirjaimia napauttamalla ).
- Valmis c. Päätä osoitteen syöttö napauttamalla painiketta . Varrannaalla . (Jos syötettyä talon numeroa ei löydy, kadun keskikohta valitaan määränpääksi.)

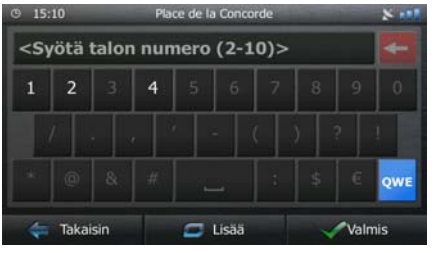

7. Koko ruudun kartta ilmestyy keskittäen valittuun kohtaan. Muuta tarvittaessa määränpäätä

napauttamalla jossakin kartalla. Kohdistin ( ) ilmestyy uuteen kohtaan. Vahvista määränpää Seuraava napauttamalla **tai valitse toinen määränpää napauttamalla Takaisin** .

8. Lyhyen reittiparametrien yhteenvedon jälkeen ilmestyy näkyviin koko reitin näyttävä kartta. Reitti

 $\Box$  Lisää lasketaan automaattisesti. Muokkaa reittiparametrejä napauttamalla **tai tai aloita**tai aloita Mene! matkanteko napauttamalla . **Marse** Luxembourg **P** Reititysmenetelmä **Nope** Berne Käytetyt tietyypit ╬ Milano at tiet  $\overline{\phantom{a}}$ 

#### <span id="page-35-1"></span><span id="page-35-0"></span>**3.1.1.6 Vinkkejä osoitteiden nopeaan syöttöön**

- Syötettäessä kaupungin/taajaman tai kadun nimeä:
	- Vain niitä kirjaimia tarjotaan näppäimistöltä, jotka löytyvät mahdollisista hakutuloksista. Kaikki muut merkit näkyvät harmaina.
	- Kirjoitettaessa todennäköisin tulos näytetään aina syöttökentässä. Jos arvaus osuu

oikeaan, valitse se napauttamalla .

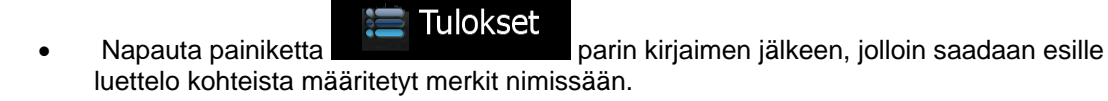

- Risteyksen löytämistä voi nopeuttaa:
	- Hae ensin katua vähemmän tavallisella nimellä, jolloin vain muutama kirjain riittää sen löytymiseen.
	- Jos jokin kaduista on lyhyempi, hae sitä ensin. Sitten toisen voi löytää nopeammin.
- Voit etsiä sekä tien nimellä että tyypillä. Jos sama sana esiintyy useissa nimissä, (kuten esim. tie, katu, polku, raitti jne.), voi hakutulokseen päästä nopeammin syöttämällä ensimmäisen kirjaimen kadun tyypistä: Kun kirjoitat esim. "Pi A", etsitään Pine Avenue ja ohitetaan kaikki Pine Streetit ja Pickwick Roadsit.
- Hakuja voi tehdä myös postinumeroilla. Koska postinumerot sisältävät vain muutamia merkkejä, niiden käyttö on yleensä nopeampaa kuin kaupungin/taajaman nimen syöttö.

## **3.1.2 Määränpään valinta kiinnostavista paikoista**

<span id="page-35-2"></span>Määränpään voi valita ohjelman mukana tulevista kiinnostavista paikoista.

Paikan voi löytää samasta näytöstä useilla tavoilla:

- Pikahakutoiminnolla lähellä oleva paikka voidaan löytää nimen perusteella
- esivalintahakutoiminnolla usein haettuja paikkatyyppejä voidaan löytää vain muutamalla kosketusnäytön napautuksella
- paikkaa voidaan hakea luokalla
- paikkaa voidaan hakea nimellä

Lisäksi erikoispalveluja voidaan hakea "Missä olen?" -näytöstä.

#### **3.1.2.1 Pikahaku kiinnostavista paikoista**

<span id="page-35-3"></span>Pikahakutoiminnolla paikka voidaan löytää nimen perusteella. Haku suoritetaan aina

- suositellun reitin varrelta, jos reitti on olemassa tai
- läheltä nykyistä sijaintia, jos määränpäätä ei ole asetettu.
- 1. Käynnistä pikahakutoiminto:
Jos Karttanäyttö on esillä, napauta internasitten

 $\overline{Q}$ w  $\mathsf E$  $\mathsf{R}$ 

> A S D F G  $H$ h K

<Syötä paikan nimi>

 $\overline{C}$ 

- Jos Navigointivalikko on esillä, napauta **kulttuurin aluttanuta aluttanuta (kulttuurin** kulttuurin aluttanuta ku
- 2. Aloita paikan nimen nimen syöttö näppäimistöltä.

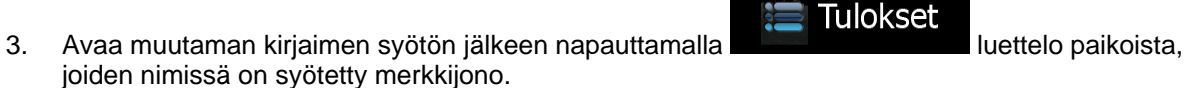

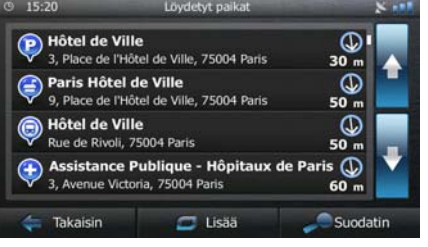

 $\Box$  Lisää

4. (valinnainen) Luettelon paikat on järjestetty tarvittavan kiertotien (reittiä suunnistettaessa) pituuden mukaan tai perusteena niiden etäisyys nykyisestä sijainnista (jos määränpäätä ei ole asetettu). Jos

luettelon järjestystä on tarve muuttaa, napauta .

- 5. Selaa tarvittaessa luetteloa ja napauta jotakin sen kohdista. Koko ruudun kartta ilmestyy keskittäen valittuun kohtaan. Paikan nimi ja osoite näytetään kartan yläosassa.
- 6. (valinnainen) Katse valitun paikan tiedot napauttamalla . Palaa kartalle napauttamalla **Takaisin** . 7. Muuta tarvittaessa määränpäätä napauttamalla jossakin kartalla. Kohdistin ( ) ilmestyy uuteen Seuraava kohtaan. Vahvista määränpää napauttamalla **tai valitse valitse toinen määränpää Takaisin** napauttamalla .

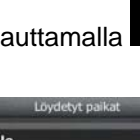

T Ÿ **Etsi** 

Ù

 $\overline{B}$ 

 $\mathbf{I}$ 

 $\circ$ P

 $(100)$ 

8. Lyhyen reittiparametrien yhteenvedon jälkeen ilmestyy näkyviin koko reitin näyttävä kartta. Reitti

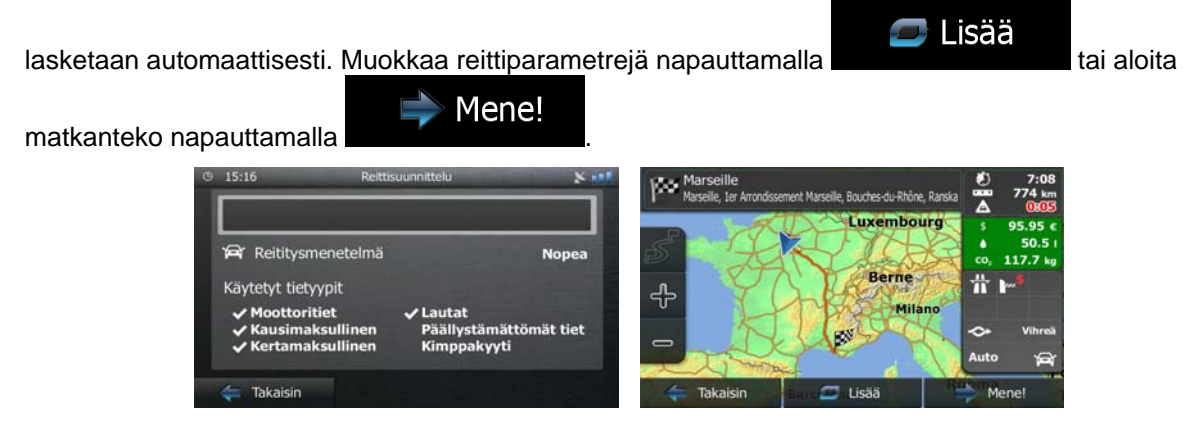

#### **3.1.2.2 Haku kiinnostavista paikoista esivalittujen luokkien avulla**

Esivalintahakutoiminnolla useimmin käytettyjen paikkojen tyypeistä voidaan hakea nopeasti.

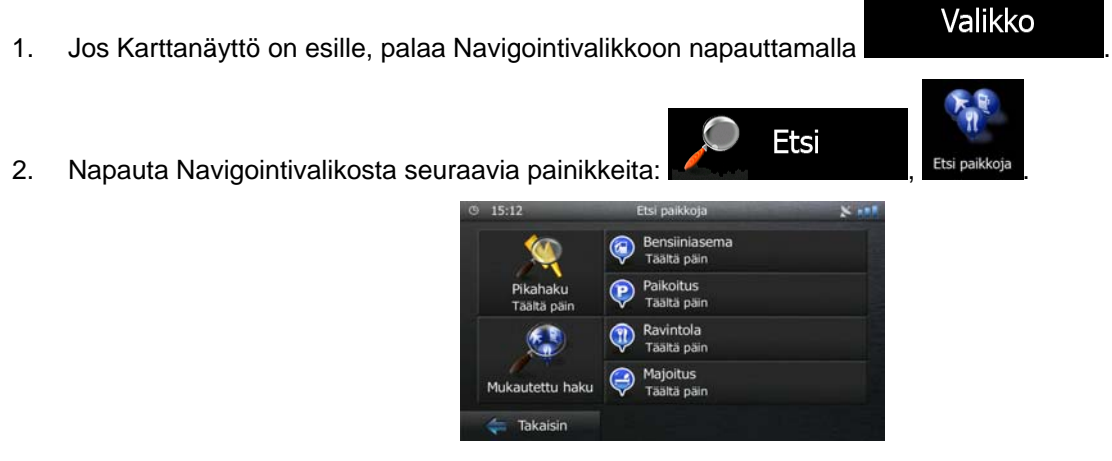

3. Esivalitun haun luokat ilmestyvät näkyviin:

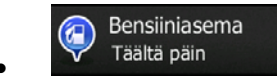

- Jos aktiivinen reitti on olemassa, etsitään bensiiniasemia reitin varrelta.
- Jos aktiivista reittiä ei ole (määränpäätä ei ole valittu), niitä haetaan nykyisen sijainnin ympäriltä.
- Jos nykyistä sijaintia ei ole saatavissa (ei GPS-signaalia), niitä haetaan viimeksi tunnetun sijainnin ympäriltä.

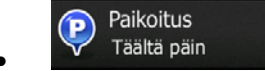

- Jos aktiivinen reitti on olemassa, etsitään pysäköintialueita reitin määränpään ympäriltä.
- Jos aktiivista reittiä ei ole (määränpäätä ei ole valittu), niitä haetaan nykyisen sijainnin ympäriltä.

• Jos nykyistä sijaintia ei ole saatavissa (ei GPS-signaalia), niitä haetaan viimeksi tunnetun sijainnin ympäriltä.

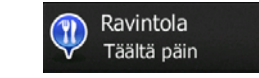

- Jos aktiivinen reitti on olemassa, etsitään ravintoloita reitin varrelta.
- Jos aktiivista reittiä ei ole (määränpäätä ei ole valittu), niitä haetaan nykyisen sijainnin ympäriltä.
- Jos nykyistä sijaintia ei ole saatavissa (ei GPS-signaalia), niitä haetaan viimeksi tunnetun sijainnin ympäriltä.

Majoitus  $\sum_{i=1}^{n}$ Täältä päin

- Jos aktiivinen reitti on olemassa, etsitään majoitusta reitin määränpään ympäriltä.
- Jos aktiivista reittiä ei ole (määränpäätä ei ole valittu), niitä haetaan nykyisen sijainnin ympäriltä.
- Jos nykyistä sijaintia ei ole saatavissa (ei GPS-signaalia), niitä haetaan viimeksi tunnetun sijainnin ympäriltä.
- 4. Napauttamalla mitä tahansa pikahakupainiketta saadaan välittömästi esille luettelo paikoista.

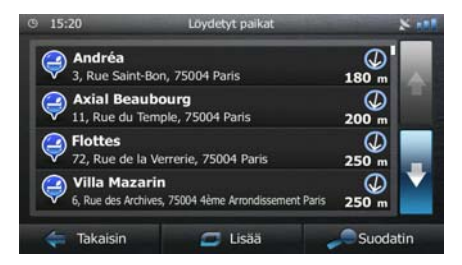

 $\Box$  Lisää

5. (valinnainen) Luettelon paikat on järjestetty tarvittavan kiertotien pituuden mukaan tai perusteena niiden etäisyys nykyisestä sijainnista, viimeisestä tunnetusta sijainnista tai määränpäästä. Jos

luettelon järjestystä on tarve muuttaa, napauta .

- 6. Selaa tarvittaessa luetteloa ja napauta jotakin sen kohdista. Koko ruudun kartta ilmestyy keskittäen valittuun kohtaan. Paikan nimi ja osoite näytetään kartan yläosassa.
- 7. (valinnainen) Katse valitun paikan tiedot napauttamalla . Palaa kartalle napauttamalla Takaisin . 8. Muuta tarvittaessa määränpäätä napauttamalla jossakin kartalla. Kohdistin ( ) ilmestyy uuteen Seuraava kohtaan. Vahvista määränpää napauttamalla **tai valitse toinen määränpää Takaisin** napauttamalla .

9. Lyhyen reittiparametrien yhteenvedon jälkeen ilmestyy näkyviin koko reitin näyttävä kartta. Reitti

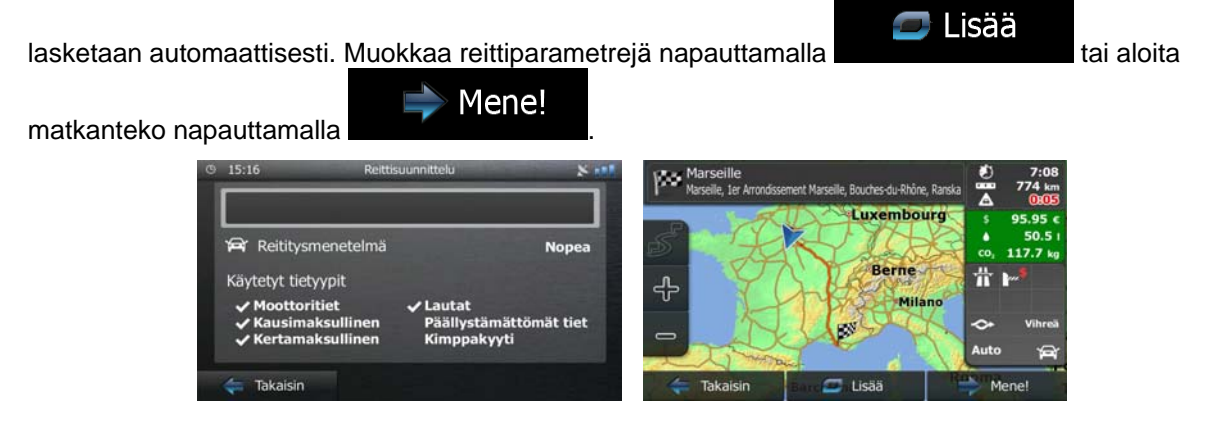

#### **3.1.2.3 Haku kiinnostavista paikoista luokkien avulla**

Kiinnostavia paikkoja voidaan hakea luokittain ja aliluokittain.

- 1. Jos Karttanäyttö on esille, palaa Navigointivalikkoon napauttamalla .
- 2. Napauta Navigointivalikosta seuraavia painikkeita:

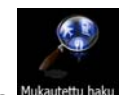

- 3. Napauta Mukautettu hak
- 4. Valitse alue jonka ympäriltä paikkoja tulee etsiä:
	- Etsi nykyisen sijainnin, tai jos sitä ei ole saatavissa, viimeisen tunnetun sijainnin, ympäriltä

Täältä päin napauttamalla **. (Tulosluettelo järjestetään etäisyyden perusteella tästä** sijainnista.)

**Etsi** 

- **Kaupungista** • Hae paikkaa valitusta kaupungista/taajamasta napauttamalla . (Tulosluettelo järjestetään etäisyyden perusteella tästä valitusta kaupungista/taajamasta.)
- Etsi paikkaa aktiivisen reitin määränpään ympäriltä napauttamalla **. Ympärillä** (Tulosluettelo järjestetään etäisyyden perusteella määränpäästä.)
- Määränpään

Valikko

## **Reitin varrella**

• Etsi aktiivisen reitin varrelta määrätyn pisteen sijaan napauttamalla . Tämä voi olla hyödyksi jos haetaan myöhempää taukopaikkaa, joka aiheuttaisi vain pienen lisämatkan, esimerkiksi vastaan tulevaa huoltoasemaa tai ravintolaa. (Tulosluettelo järjestetään tarvittavan kiertotien pituuden perusteella.)

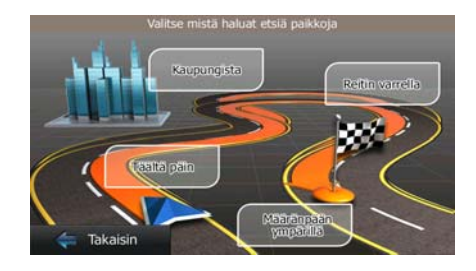

5. (valinnainen) Jos on valittu **aulinnainen valittu , valitse kaupunki**/taajama josta haetaan.

Kaikki paikat

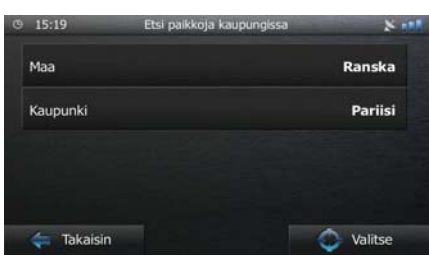

6. Valitse yksi pääpaikkaluokista (esim. majoitus) tai hae luettelo kaikista paikoista valitun sijainnin ympärillä tai reitin varrella napauttamalla .

**Kaupungista** 

Kaikki paikat Aioneuvot  $\Box$  Lisää Etsi nimellä

7. Valitse yksi paikkojen aliluokista (esim. hotelli tai motelli) tai hae luettelo kaikista valitun pääluokan

paikoista valitun sijainnin ympärillä tai reitin varrella napauttamalla

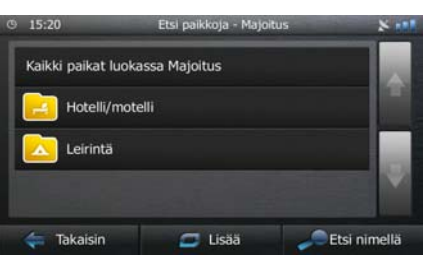

8. Joskus ilmestyy näkyviin luettelo valitun paikan aliluokan tuotemerkkien luettelo. Valitse yksi tuotemerkki tai hae luettelo kaikista paikoista valitussa aliluokassa valitun sijainnin ympärillä tai

reitin varrella napauttamalla .

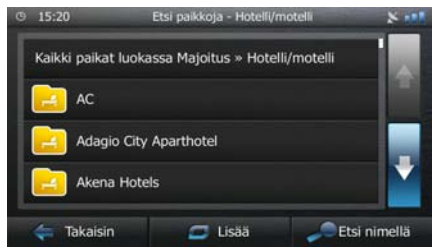

9. Lopuksi tulokset näytetään luettelona.

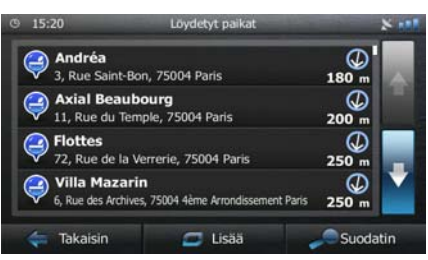

10. (valinnainen) Luettelon paikat on järjestetty tarvittavan kiertotien pituuden mukaan tai perusteena niiden etäisyys nykyisestä sijainnista, viimeisestä tunnetusta sijainnista, valitusta kaupungista/taajamasta tai määränpäästä. Jos luettelon järjestystä on tarve muuttaa, napauta

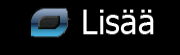

.

11. Selaa tarvittaessa luetteloa ja napauta jotakin sen kohdista. Koko ruudun kartta ilmestyy keskittäen valittuun kohtaan. Paikan nimi ja osoite näytetään kartan yläosassa.

 $\overline{\phantom{a}}$ 

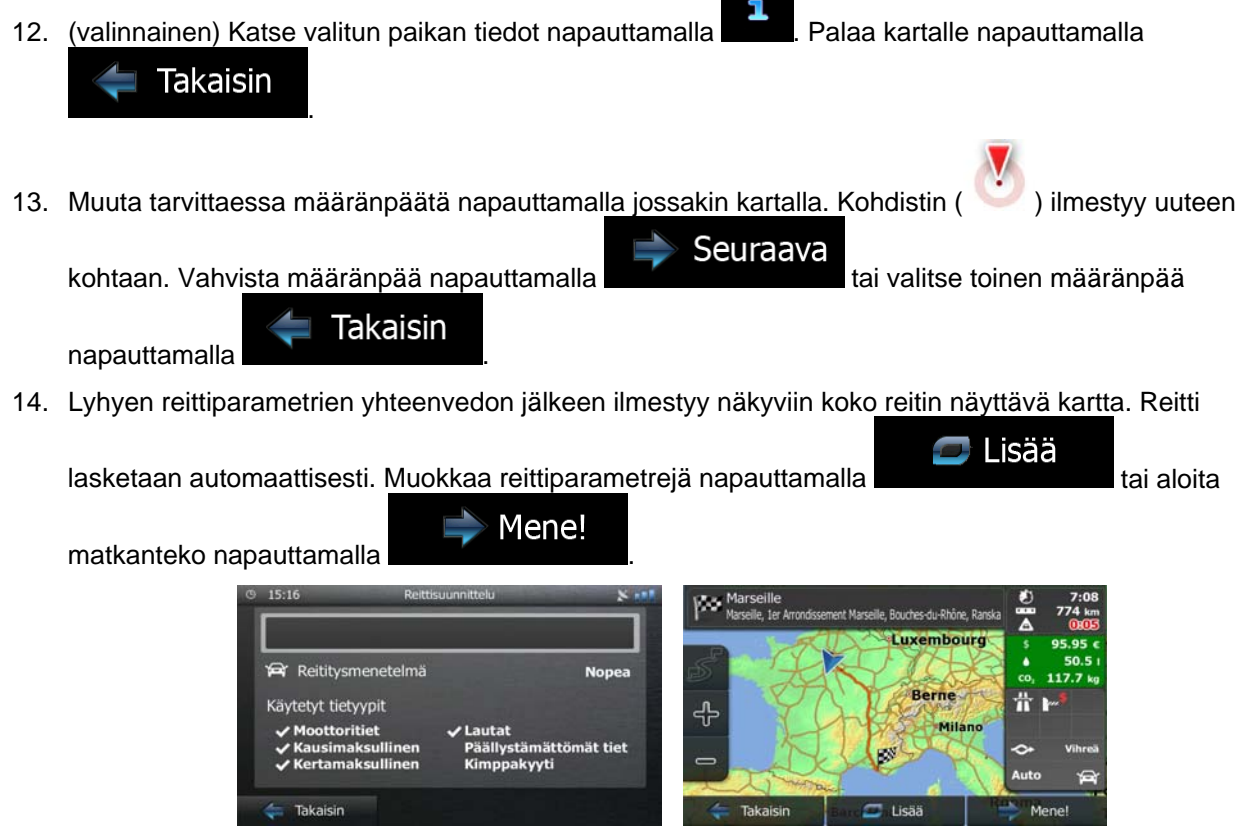

#### **3.1.2.4 Haku kiinnostavista paikoista nimellä**

Kiinnostavia paikkoja voidaan hakea nimellä. Haku voidaan kohdistaa eri sijaintien ympärille tai reitin varrelle koko paikkatietokannasta tai vain yhdestä paikkaluokasta- tai aliluokasta.

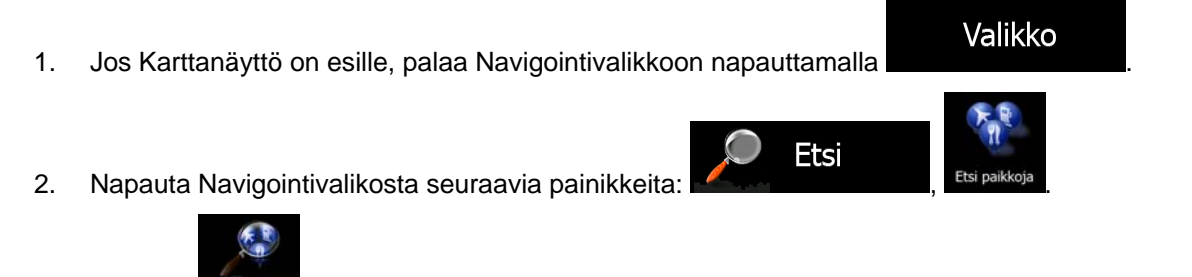

3. Napauta Mukautettu ha

sijainnista.)

- 4. Valitse alue jonka ympäriltä paikkoja tulee etsiä:
	- Etsi nykyisen sijainnin, tai jos sitä ei ole saatavissa, viimeisen tunnetun sijainnin, ympäriltä

Täältä päin

napauttamalla **. (Tulosluettelo järjestetään etäisyyden perusteella tästä** 

- **Kaupungista** • Hae paikkaa valitusta kaupungista/taajamasta napauttamalla . (Tulosluettelo järjestetään etäisyyden perusteella tästä valitusta kaupungista/taajamasta.)
- Etsi paikkaa aktiivisen reitin määränpään ympäriltä napauttamalla . (Tulosluettelo järjestetään etäisyyden perusteella määränpäästä.)

**Kaupungista** 

**Reitin varrella** • Etsi aktiivisen reitin varrelta määrätyn pisteen sijaan napauttamalla . Tämä voi olla hyödyksi jos haetaan myöhempää taukopaikkaa, joka aiheuttaisi vain pienen lisämatkan, esimerkiksi vastaan tulevaa huoltoasemaa tai ravintolaa. (Tulosluettelo järjestetään tarvittavan kiertotien pituuden perusteella.)

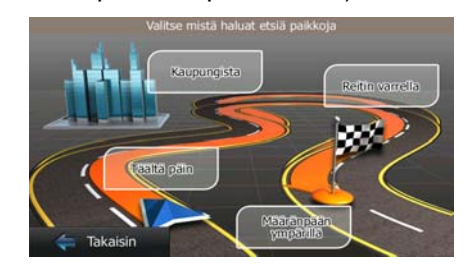

5. (valinnainen) Jos on valittu **alutatud kaupunki**, valitse kaupunki/taajama josta haetaan.

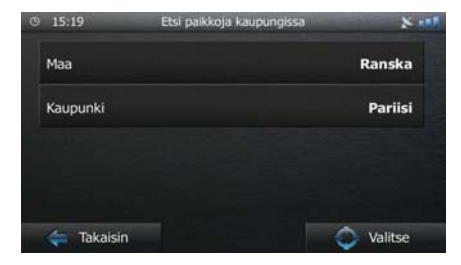

6. Valitse yksi pääpaikkaluokista (esim. majoitus) tai hae kaikista paikoista napauttamalla

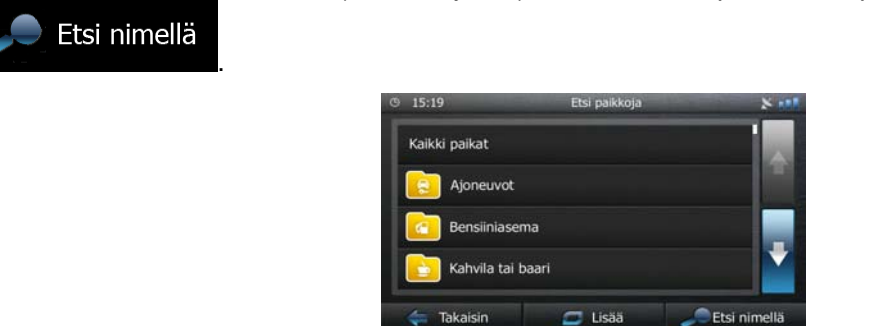

7. Valitse yksi paikkojen aliluokista (esim. hotelli tai motelli) tai hae valitusta paikkaluokasta

Takaisin

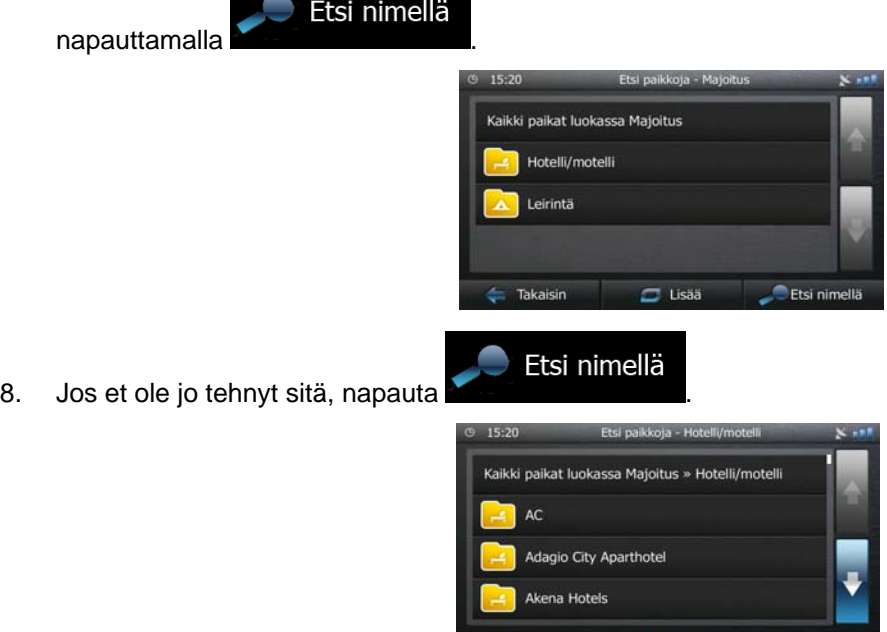

9. Aloita paikan nimen nimen syöttö näppäimistöltä.

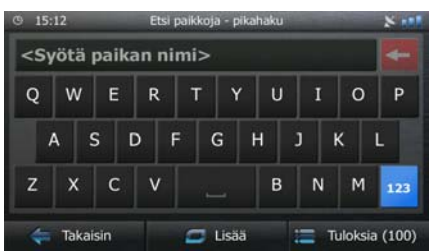

 $\Box$  Lisää

10. Avaa muutaman kirjaimen syötön jälkeen napauttamalla luettelo paikoista, joiden nimissä on syötetty merkkijono.

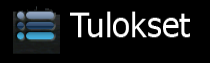

Etsi nimellä

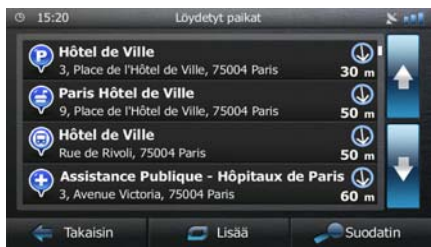

11. (valinnainen) Luettelon paikat on järjestetty tarvittavan kiertotien pituuden mukaan tai perusteena niiden etäisyys nykyisestä sijainnista, viimeisestä tunnetusta sijainnista, valitusta kaupungista/taajamasta tai määränpäästä. Jos luettelon järjestystä on tarve muuttaa, napauta

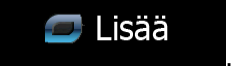

12. Selaa tarvittaessa luetteloa ja napauta jotakin sen kohdista. Koko ruudun kartta ilmestyy keskittäen valittuun kohtaan. Paikan nimi ja osoite näytetään kartan yläosassa.

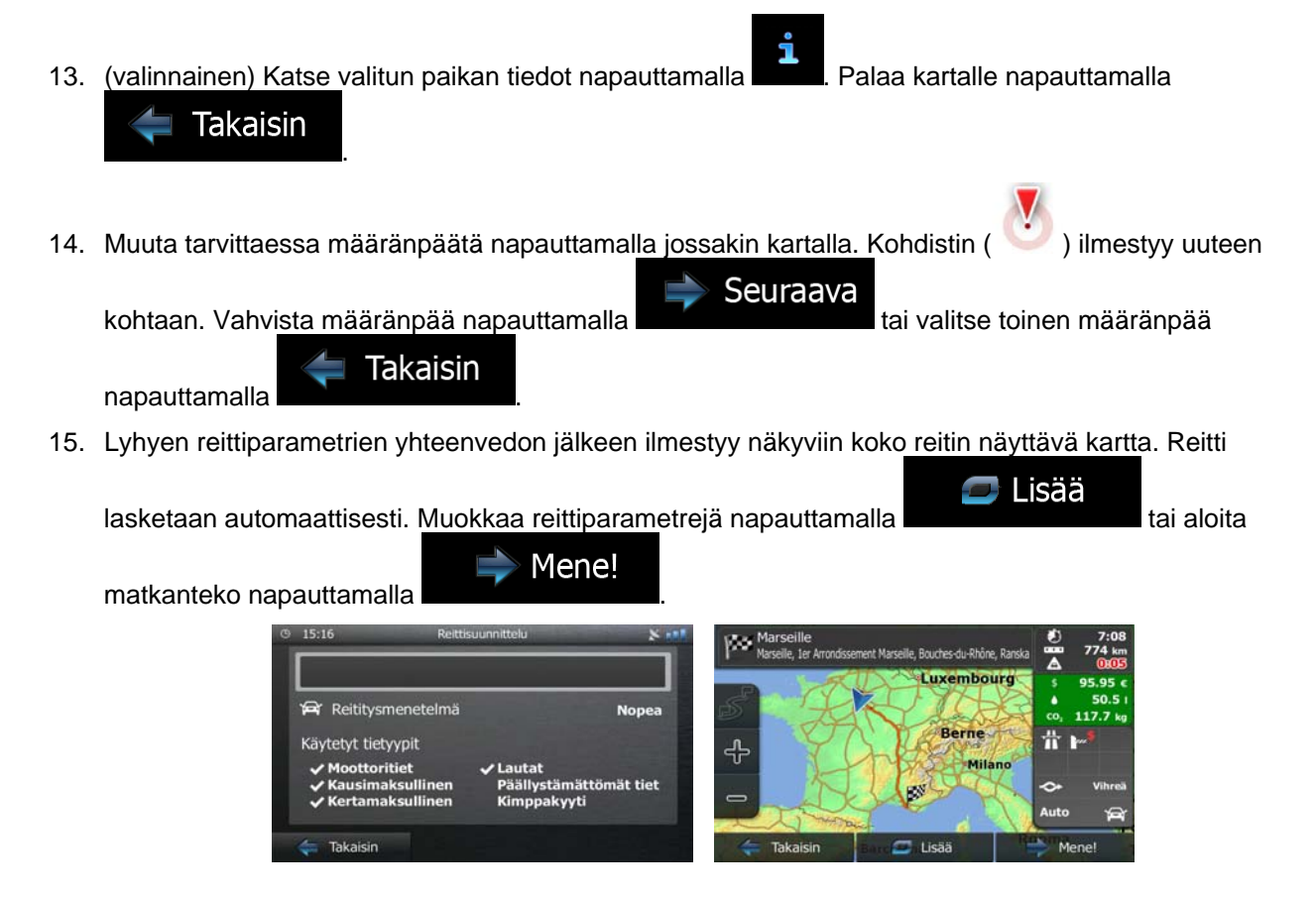

#### **3.1.2.5 Avun valitseminen läheltä "Missä olen?" -näytöstä**

"Missä olen?" -näytöstä voidaan nopeasti hakea apua läheltä.

1. Avaa pikavalikko napauttamalla karttanäytöltä .

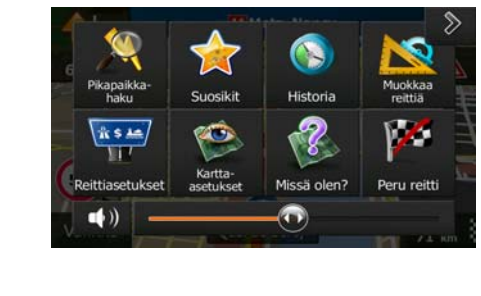

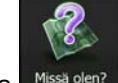

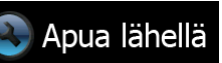

- $\sum_{\text{Napauta}}^{\infty}$  ja sitten  $\sum_{\text{Apual}}$  lähellä
	- Autokorjaamo<br>Täältä päin  $\left( +\right)$ Terveys<br>Täältä päin Poliisi Bensiiniasema Täältä päin Täältä päin Takaisin
- 3. Esille tulee esivalittuja hakuluokkia, joita kaikkia voidaan käyttää hakemaan nykyisen sijainnin ympäriltä (tai viimeksi tunnetun sijainnin ympäriltä jos nykyinen sijainti ei ole saatavissa):

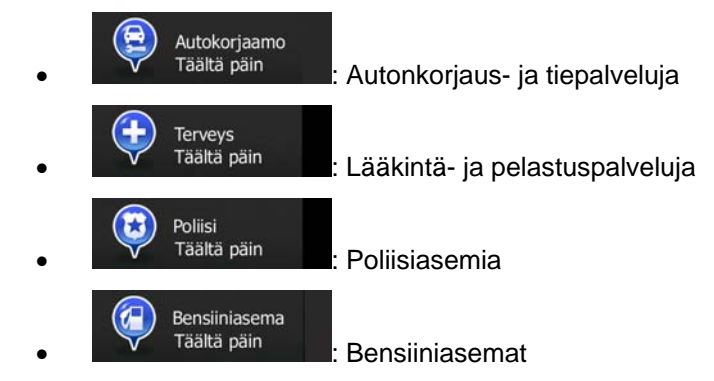

4. Napauttamalla mitä tahansa pikahakupainiketta saadaan välittömästi esille luettelo sen tyypin paikoista.

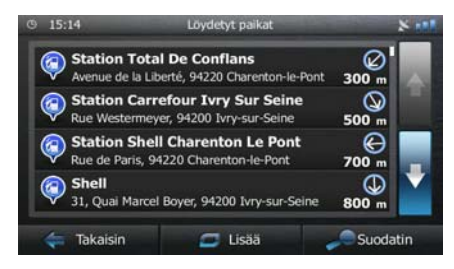

kaupungista/taajamasta tai määränpäästä. Jos luettelon järjestystä on tarve muuttaa, napauta  $\Box$  Lisää . 6. Selaa tarvittaessa luetteloa ja napauta jotakin sen kohdista. Koko ruudun kartta ilmestyy keskittäen valittuun kohtaan. Paikan nimi ja osoite näytetään kartan yläosassa. 7. (valinnainen) Katse valitun paikan tiedot napauttamalla . Palaa kartalle napauttamalla Takaisin . 8. Muuta tarvittaessa määränpäätä napauttamalla jossakin kartalla. Kohdistin ( ) ilmestyy uuteen Seuraava kohtaan. Vahvista määränpää napauttamalla tai valitse toinen määränpää Takaisin napauttamalla . 9. Lyhyen reittiparametrien yhteenvedon jälkeen ilmestyy näkyviin koko reitin näyttävä kartta. Reitti  $\Box$  Lisää lasketaan automaattisesti. Muokkaa reittiparametrejä napauttamalla kullaan tai aloita tai aloita Mene! matkanteko napauttamalla . **Mag** Luxembour Reititysmenetelmä **Berne** Käytetyt tietyypit ╬ lät tie  $\mathsf{I}$ 

5. (valinnainen) Luettelon paikat on järjestetty tarvittavan kiertotien pituuden mukaan tai perusteena

niiden etäisyys nykyisestä sijainnista, viimeisestä tunnetusta sijainnista, valitusta

# **3.1.3 Karttasijainnin valinta määränpääksi**

- 1. Jos Karttanäyttö on esille, palaa Navigointivalikkoon napauttamalla .
- 2. Napauta Navigointivalikosta seuraavia painikkeita:
- 3. Etsi määränpää kartalta: vieritä karttaa ja muuta sen mittakaavaa tarvittaessa.

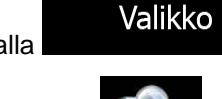

**Etsi** 

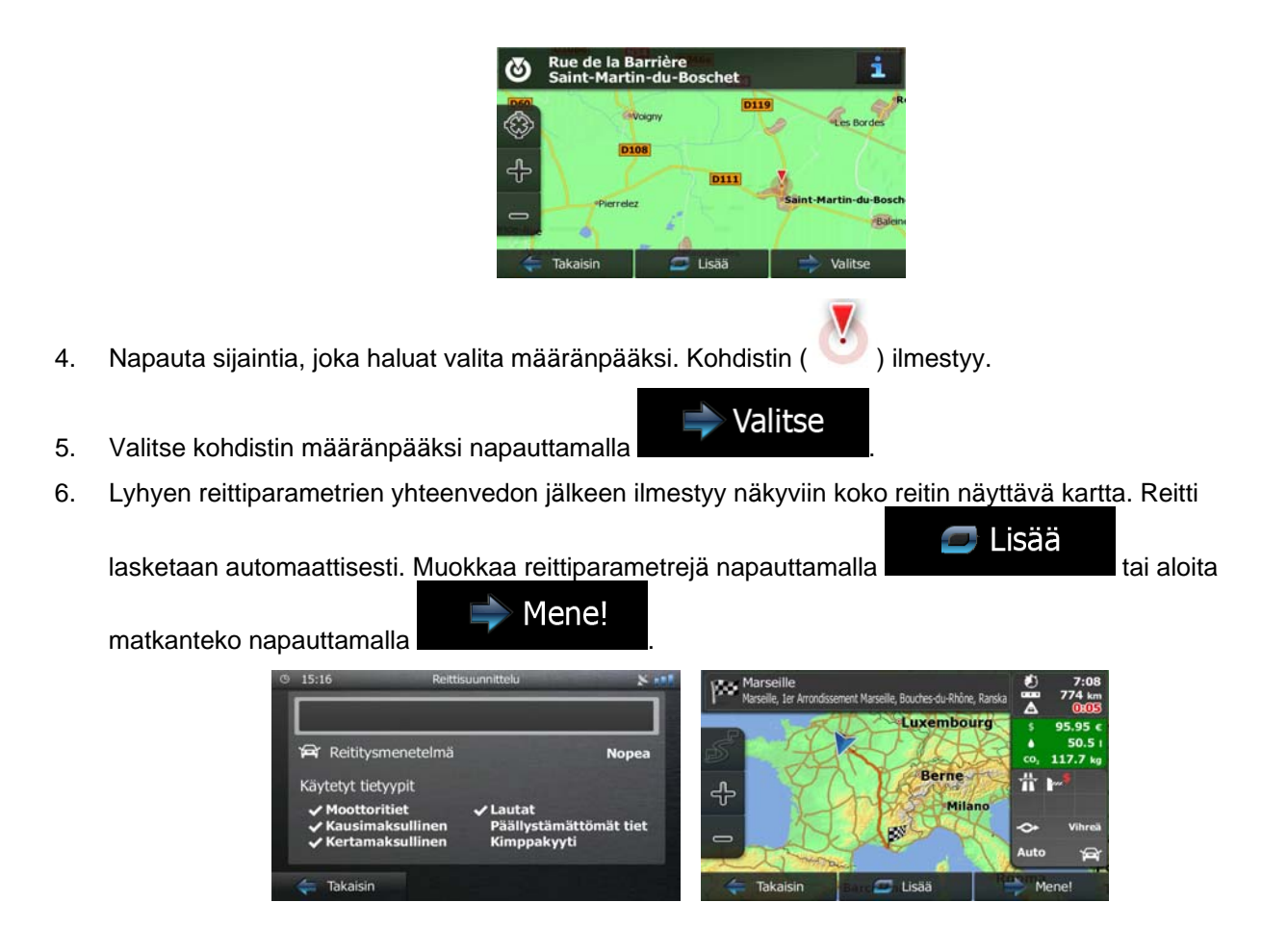

## **3.1.4 Määränpään valinta Suosikeista.**

<span id="page-47-0"></span>Määränpääksi voidaan valita paikka, joka on jo tallennettu Suosikiksi. Sijainnin lisääminen Suosikkimääränpäiden luetteloon on selostettu kohdassa sivu [63.](#page-62-0)

- 1. Hae esille Suosikkiluettelo:
	- Jos Karttanäyttö on esillä, napauta **ja sitten** ja sitten
		- **Etsi**

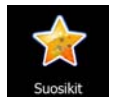

- Jos Navigointivalikko on esillä, napauta **ja sitten . Jos Navigointivalikko on esillä** , napauta **ja sitten** .
- 2. Esiin tulee Suosikkimääränpäiden luettelo.

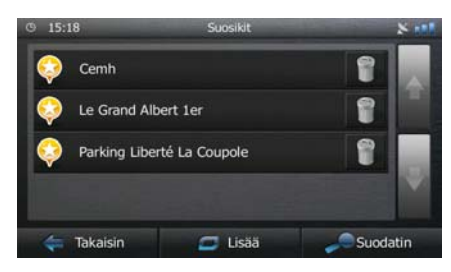

3. Napauta Suosikkia, joka halutaan valita määränpääksi. Selaa tarvittaessa alaspäin, jolloin Suodatin luettelosta tulee lisää näkyviin, tai napauta **ja syötä muutama kirjain** ja syötä muutama kirjain Suosikkimääränpään nimestä. 4. Koko ruudun kartta ilmestyy keskittäen valittuun kohtaan. Muuta tarvittaessa määränpäätä napauttamalla jossakin kartalla. Kohdistin ( ) ilmestyy uuteen kohtaan. Vahvista määränpää Seuraava napauttamalla **tai valitse toinen määränpää napauttamalla** Takaisin . 5. Lyhyen reittiparametrien yhteenvedon jälkeen ilmestyy näkyviin koko reitin näyttävä kartta. Reitti Lisää lasketaan automaattisesti. Muokkaa reittiparametrejä napauttamalla **tai aloita**tai aloita Mene! matkanteko napauttamalla . w Bouches-du-Rhône Luxembourg **Reititysmenetelmä Berne** Käytetyt tietyypit 굒 mit ättömät tie

## **3.1.5 Yhden määränpään valinta todennäköisimmistä (Älykäs historia)**

Aikaisemmin asetetut määränpäät ovat esillä Historiassa. kaksi viimeksi valituista määränpäistä näytetään helposti käytettävinä Määränpäävalikossa. Älykäs historia tarjoaa näitä sijainteja suunnistustapojesi mukaan, käyttäen parametreina kellonaikaa, viikonpäivää, nykyistä sijaintia ja vastaavia tietoja. Mitä enemmän suunnistusohjelmaa käytetään, sitä paremmin se pystyy arvaamaan halutun määränpään.

 $\mathsf{I}$ 

1. Jos Karttanäyttö on esille, palaa Navigointivalikkoon napauttamalla .

**Etsi** 

Valikko

2. Napauta Navigointivalikosta .

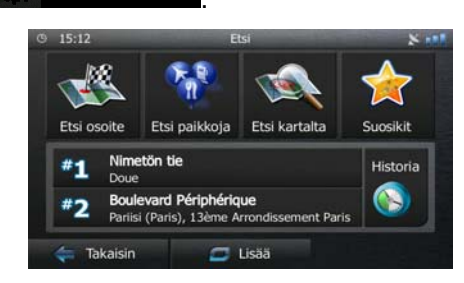

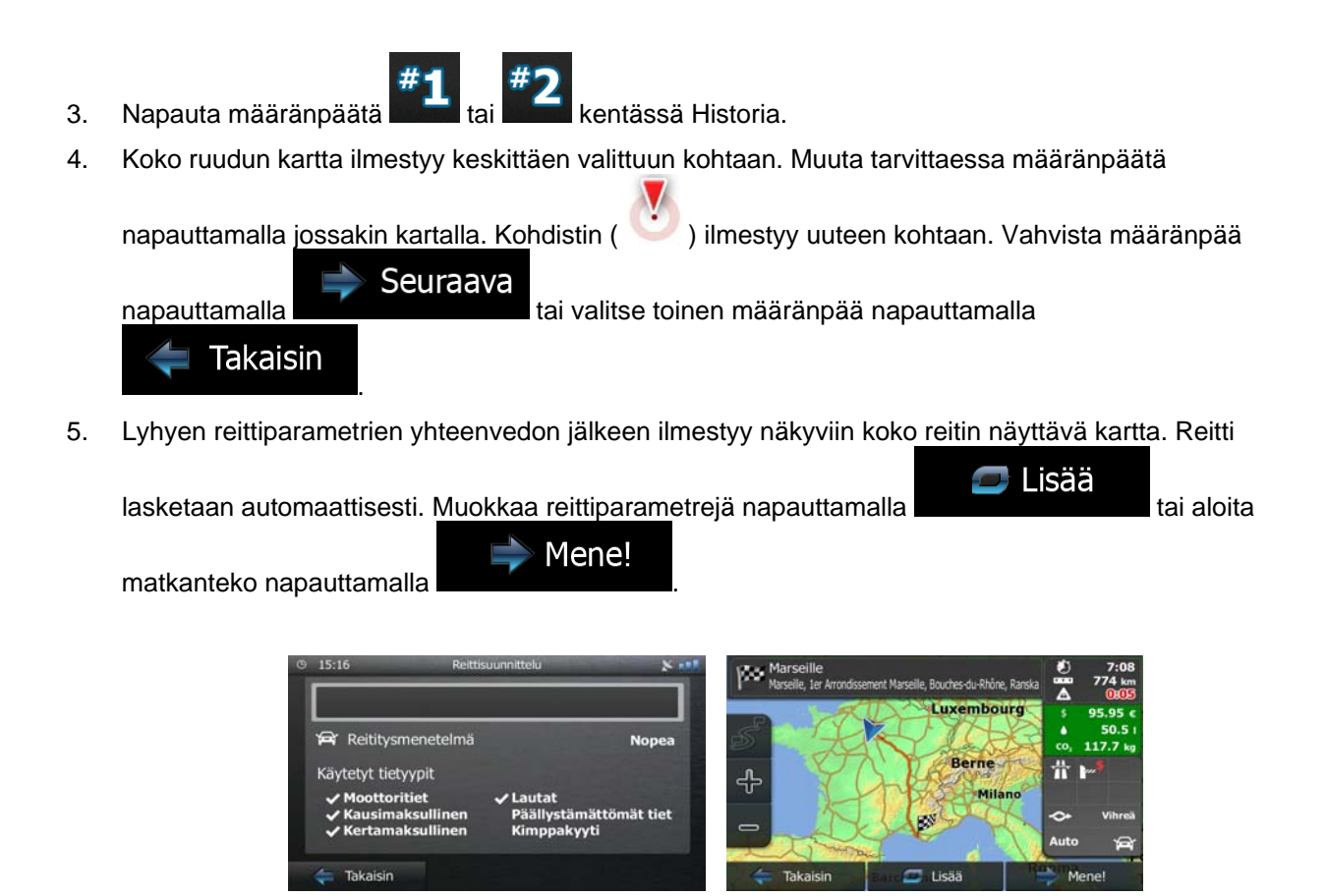

## **3.1.6 Määränpään valinta viimeisten joukosta Historiasta**

Aikaisemmin luodut määränpäät ovat esillä Historiassa.

- 1. Historialuettelon käyttö:
	- Jos Karttanäyttö on esillä, napauta isitten in sitten . Historia
	- Jos Navigointivalikko on esillä, napauta **ja sitten ... ja sitten ...** ja sitten
- 2. Esiin tulee viimeksi käytettyjen määränpäiden luettelo. Älykäs historia nostaa kolme määränpäätä ensimmäiselle sivulle aikaisempien reittiesi perusteella (todennäköisimpinä määränpäinä). Muut määränpäät järjestetään niiden viimeisen valinnan ajankohdan mukaan. Mikäli tarpeellista, vieritä luetteloa aiempien määränpäiden saamiseksi esille.

Etsi

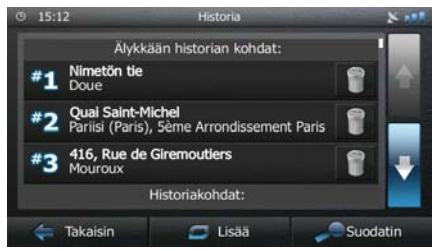

- 3. Valitse määränpää luettelosta.
- 4. Koko ruudun kartta ilmestyy keskittäen valittuun kohtaan. Muuta tarvittaessa määränpäätä

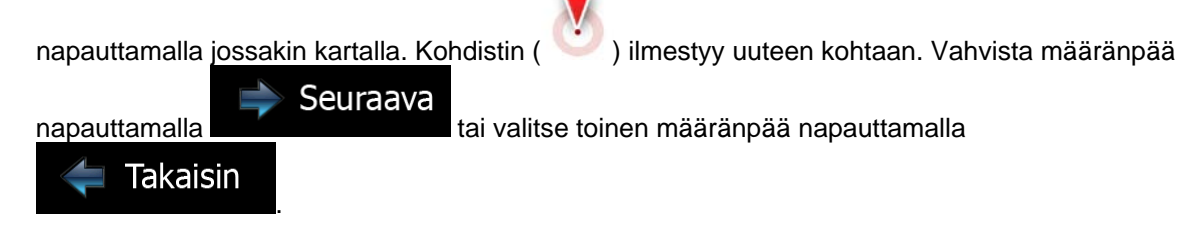

5. Lyhyen reittiparametrien yhteenvedon jälkeen ilmestyy näkyviin koko reitin näyttävä kartta. Reitti

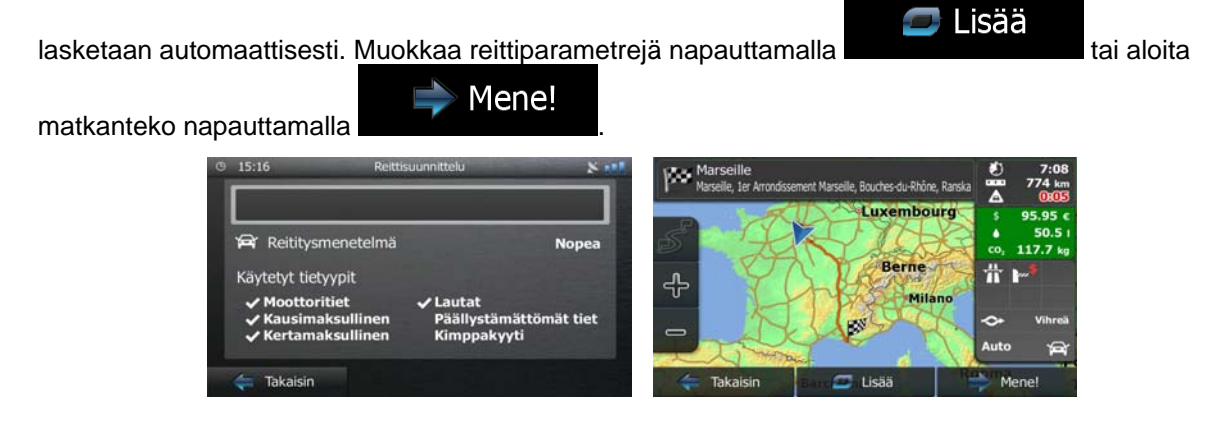

## **3.1.7 Määränpään koordinaattien syöttö**

Määränpään voi myös valita syöttämällä sen koordinaatit. Toimi seuraavasti:

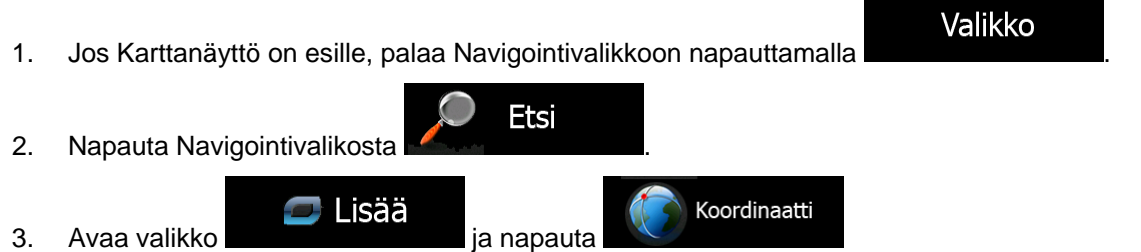

4. Voit syöttää leveysasteen ja pituusasteen arvot seuraavissa muodoissa: asteet desimaalein, asteet ja minuutit desimaalein tai asteet, minuutit ja sekunnit desimaalein.

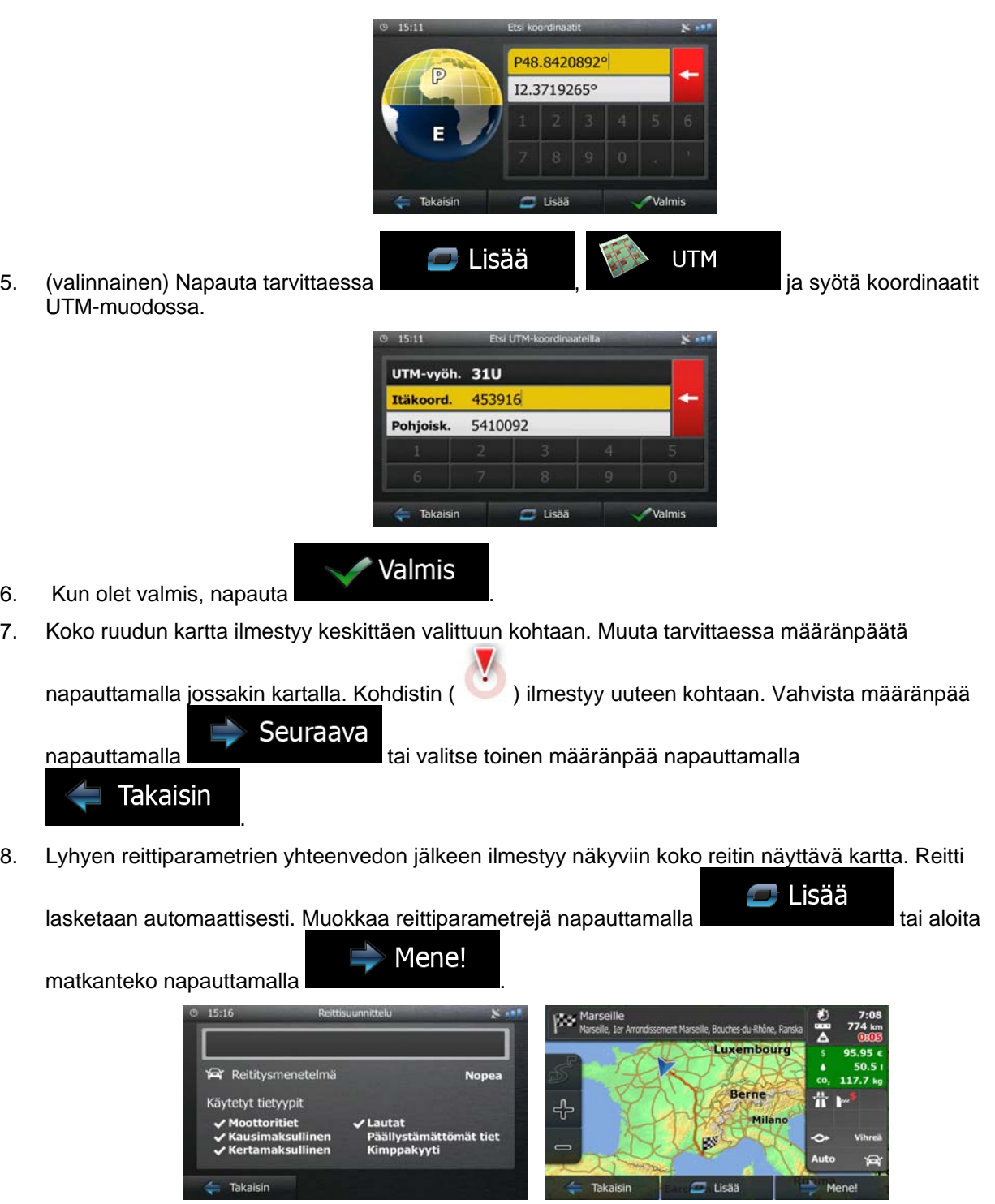

## **3.1.8 Reitin muodostaminen määränpääluettelosta (Luo reitti)**

Reitti voidaan myös muodostaa määränpää kerralleen Oma reitti -valikosta.

- Valikko 1. Jos Karttanäyttö on esille, palaa Navigointivalikkoon napauttamalla . 2. Napauta Navigointivalikosta **. 2. Oma reitti** Luo reitti 3. Napauta Nykyinen GPS-cijainti  $\Box$  Lisää
- 4. Reittipisteiden luettelossa on vain yksi rivi, reitin aloituspiste, yleensä nykyinen GPS-sijainti.
- 5. Valitse määränpää napauttamalla .
- 6. Määränpäävalikko avautuu ja reitille voidaan valita määränpää edellisissä osissa kuvatulla tavalla.
	- Etsi paikkoja Etsi kart Nimetön tie Historia Œ  $\Box$  Lisää
- 7. Kun uusi määränpää valitaan, luettelo palautuu.

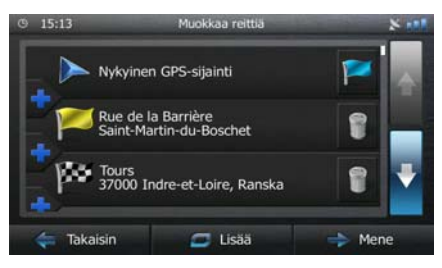

väliin ja toista yllä mainittu menettely.

8. Lisää määränpäitä napauttamalla luettelon kohdassa, johon uusi reittipiste halutaan lisätä

# **3.2 Koko reitin katselu kartalla**

Aktiivisen reitin yleiskatsaus kartalla on helppo saada esille. Toimi seuraavasti:

Oma reitti

- 1. Jos Karttanäyttö on esille, palaa Navigointivalikkoon napauttamalla .
- 2. Napauta Navigointivalikosta .
	- Katsaus lisätietoja ja säätimien kanssa.

3. Napauta . Aktiivinen reitti näytetään koko pituudeltaan kartalla yhdessä

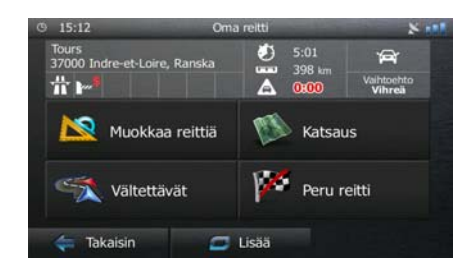

# **3.3 Reitin parametrien tarkastus ja reittiin liittyvien toimintojen käyttö**

Ohjelman suositteleman reitin eri parametrit voidaan tarkastaa.

1. Jos Karttanäyttö on esille, palaa Navigointivalikkoon napauttamalla .

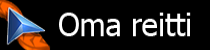

- 2. Napauta Navigointivalikosta 3. Seuraavat tiedot esitetään:
	- määränpään nimi ja/tai osoite
	- varoituskuvakkeet (jos on) Ne kertovat lisätietoja reitistä (esim. ajettavista päällystämättömistä ja maksullisista teistä).
	- reitin kokonaisaika
	- reitin kokonaispituus
	- reitillä olevista liikennetapahtumista johtuvaksi laskettu arvioitu viivästys
	- reitinlaskentaan käytetyn ajoneuvotyypin ilmaiseva symboli
	- reititysmenetelmä (esim. nopea)

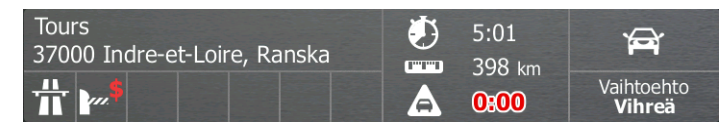

4. Tästä näytöstä voidaan tehdä seuraavat valinnat (tarkemmat lisäohjeet niiden käytöstä on seuraavassa luvussa):

Valikko

Valikko

Muokkaa reittiä • Muokkaa reittiä napauttamalla : voit lisätä tai poistaa määränpäitä tai vaihtaa niiden järjestystä. Voit myös asettaa reitin aloituspisteeksi muun paikan kuin nykyisen sijainnin. Tästä voi olla hyötyä tulevan matkan suunnittelussa ja tallentamisessa.

Vältettävät

Peru reitti

- Näytä koko reitti kartalla napauttamalla .
- Ohita osa reitistä napauttamalla .
- Poista aktiivinen reitti napauttamalla .
- $\blacksquare$  Lisää Avaa napauttamalla **luurinnon kuulu kuulu kuulu kuulu kuulu kuulu kuulu kuulu kuulu kuulu kuulu kuulu kuulu kuulu** reittivaihtoehtojen valinta, reitin parametrien muuttaminen, reitin simulointi, aktiivisen reitin tallennus ja aiemmin tallennetun reitin lataus.
- Palaa Navigointivalikkoon napauttamalla .

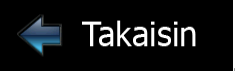

Katsaus

## **3.4 Reitin muokkaus**

Kun suunnistus on jo alkanut, aktiivista reittiä voidaan muokata usealla tavalla. Seuraavassa osassa näytetään joitakin näistä vaihtoehdoista.

#### **3.4.1 Uuden määränpään valinta kun reitti on jo olemassa: uusi reitti, etappi tai lopullinen määränpää**

Jos suositeltu reitti on jo olemassa ja valitaan uusi määränpää edellisissä osissa selostetusti, sovellus kysyy aloitetaanko uusi reitti, lisätäänkö uusi etappi (välimääränpää) reitille vai lisätäänkö juuri valittu määränpää nykyisen reitin loppuun.

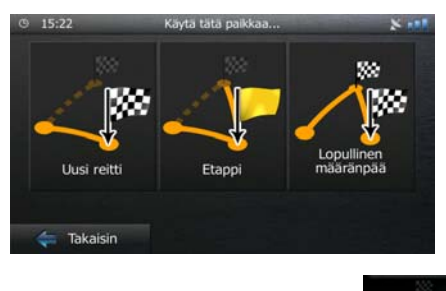

Suunnittele uusi reitti juuri valittuun sijaintiin napauttamalla **uusinetti L. Edellinen määränpää ja etapit** poistetaan.

Lisää juuri valittu sijainti välimääränpääksi reitille napauttamalla . Muut reitin määränpäät säilyvät. Huom.: uusi etappi sijoitetaan määränpäiden joukkoon siten, että reitti pysyy optimaalisena. Päätä etapin sijoitus järjestykseen käyttämällä toimintoa Muokkaa reittiä.

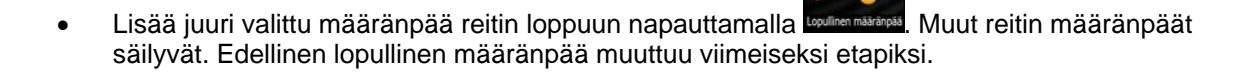

## **3.4.2 Uuden aloitussijainnin asettaminen reitille**

Tavallisessa suunnistuksessa kaikki reitit suunnitellaan nykyisestä sijainnista. Tulevaisuudessa tarvittavien reittien tarkastamiseksi, simuloimiseksi tai niiden pituuden, ajan ja etäisyyksien selvittämiseksi GPS-vastaanotin voidaan kytkeä pois päältä. Reitin aloituspiste voidaan asettaa eri sijainniksi kuin nykyinen GPS-sijainti.

Muokkaa reittiä

Oma reitti

1. Jos Karttanäyttö on esille, palaa Navigointivalikkoon napauttamalla .

Valikko

2. Napauta Navigointivalikosta .

Luo reitti

3. Jos reitti on jo olemassa, napauta . Jos aloitetaan uutta reittiä, napauta

.

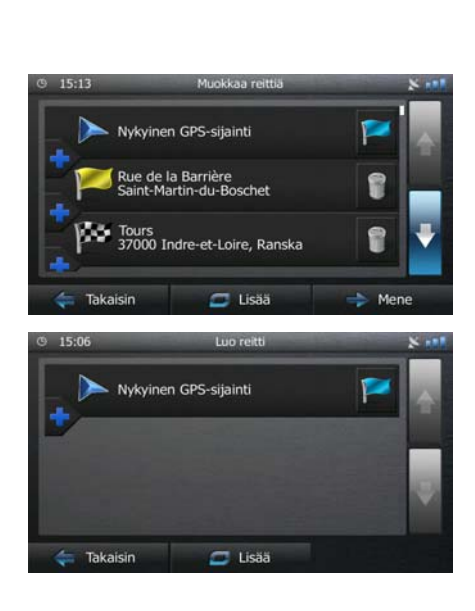

4. Ensimmäisellä rivillä on reitin alku, yleensä nykyinen GPS-sijainti. Napauta ja vahvista toimet varoitusviestistä.

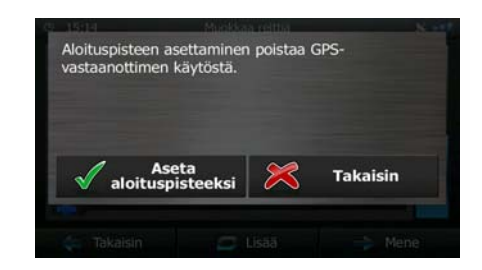

5. Määränpäävalikko avautuu ja reitille voidaan valita aloituspiste samalla tavalla kuin määränpää.

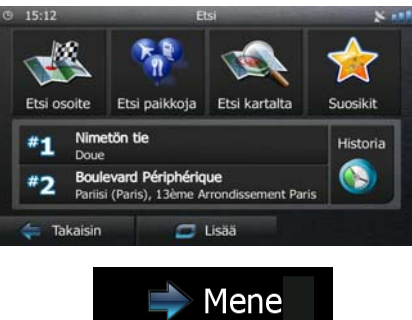

- 6. Kun uusi aloituspiste on asetettu, napauta .
- 7. Kartta palaa läpinäkyvällä ajoneuvomerkillä (joka näyttää ettei GPS-vastaanottoa ole käytössä). Jos aktiivinen reitti oli jo olemassa, se lasketaan nyt uudelleen aloittaen valitusta sijainnista.

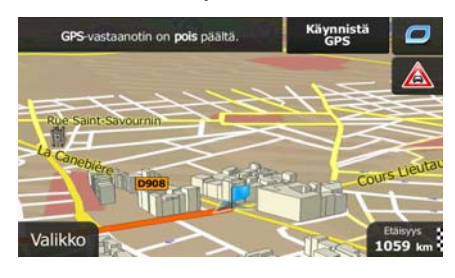

8. Palaa tavalliseen suunnistukseen napauttamalla **Käynnistä GPS** 

# **3.4.3 Määränpääluettelon muokkaus (Muokkaa reittiä)**

Reittiä voidaan muokata muuttamalla määränpääluetteloa. Määränpäitä voidaan lisätä tai poistaa, muokata aloitussijaintia tai järjestää luettelo uudelleen.

Oma reitti

1. Jos Karttanäyttö on esille, palaa Navigointivalikkoon napauttamalla .

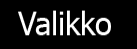

2. Napauta Navigointivalikosta .

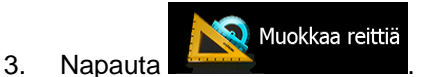

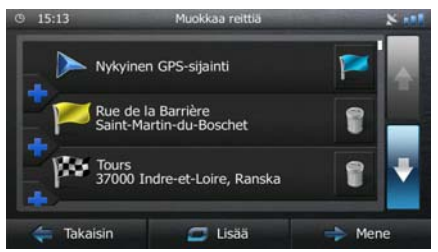

- 4. Sinulla on seuraavat vaihtoehdot:
	- Määritä uusi määränpää napauttamalla .
	- Poista määränpää napauttamalla .
	- Muokkaa reitin aloituspistettä napauttamalla .
	- **Lisää** • Lajittele luettelo uudelleen napauttamalla . **Seine suurin senaan tehdä käsin tai** voit antaa sovelluksen optimoida reitin puolestasi.

## **3.4.4 Aktiivisen reitin tauotus**

Aktiivista reittiä ei ole tarve tauottaa: kun lähdetään uudestaan ajamaan, ohjelma käynnistää ääniohjeet uudelleen sijainnistasi alkaen.

## **3.4.5 Aktiivisen reitin peruuttaminen**

Peruuta suunnistettu reitti jollakin seuraavista tavoista:

Jos Karttanäyttö on esillä, napauta ja sitten <sup>Peru reitti 1</sup>. (Jos reitillä on etappeja, pitää napauttaa seurawa etappi kunnes kaikki etapit on poistettu.) Peru reitti eru reitti konden kan astenaan kan astenaan mengelalu konden kan astenaan mengelalu konden kan astenaan kan astenaan mengelalu konden kan astenaan kan astenaan mengelalu konden kan astenaan kan astenaan kan astenaan kan as kaikkine etappeineen.

### **3.4.6 Reittivaihtoehtojen tarkastelu reittiä suunniteltaessa**

Voit valita eri reittivaihtoehdoista tai muuttaa reititysmenetelmää uuden määränpään valinnan jälkeen. Toimi seuraavasti:

1. Valitse määränpää edellä kerrotusti ja jatka reitin vahvistusnäyttöön.

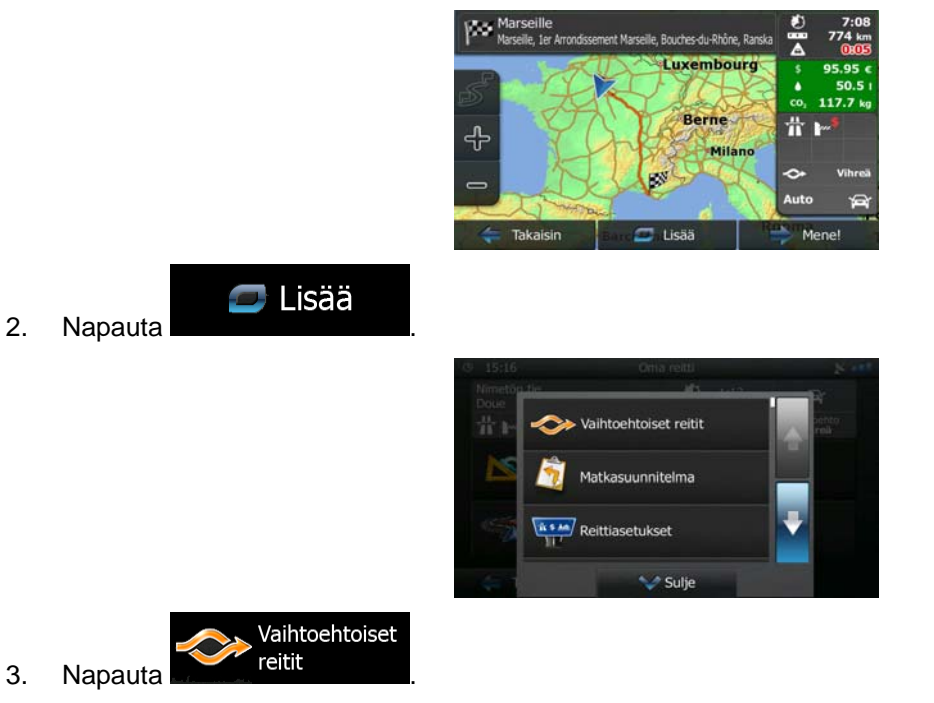

4. Näet perustiedot kolmesta valitun reititysmenetelmän mukaisesta reittivaihtoehdosta. Näytä jokin niistä kartalla napauttamalla sitä.

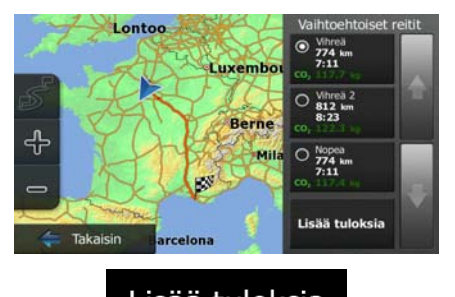

5. Jos et löydä hyvää vaihtoehtoa, napauta ja selaamalla alaspäin löytyy reittejä eri reititysmenetelmillä.

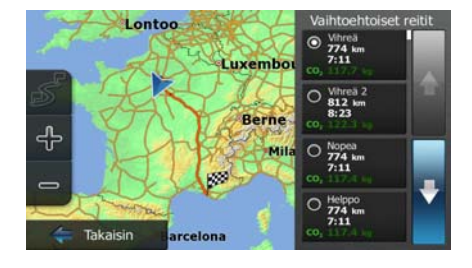

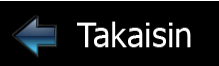

Valikko

6. Valitse jokin reittivaihtoehdoista ja palaa edelliseen näyttöön napauttamalla . Ohjelma laskee reitin uudelleen. Oranssi viiva osoittaa nyt uuden suositellun reitin.

#### **3.4.7 Olemassa olevan reitin reittivaihtoehtojen tarkastelu**

Voit muokata reittiasetuksia aktiivisen reitin laskemiseksi uudelleen eri reititysmenetelmällä (sivu [79\)](#page-78-0). Tämän suorittamiseksi on toinen tapa, jolla voidaan vertailla saman reititysmenetelmän eri reittivaihtoehtoja. Toimi seuraavasti:

1. Jos Karttanäyttö on esille, palaa Navigointivalikkoon napauttamalla .

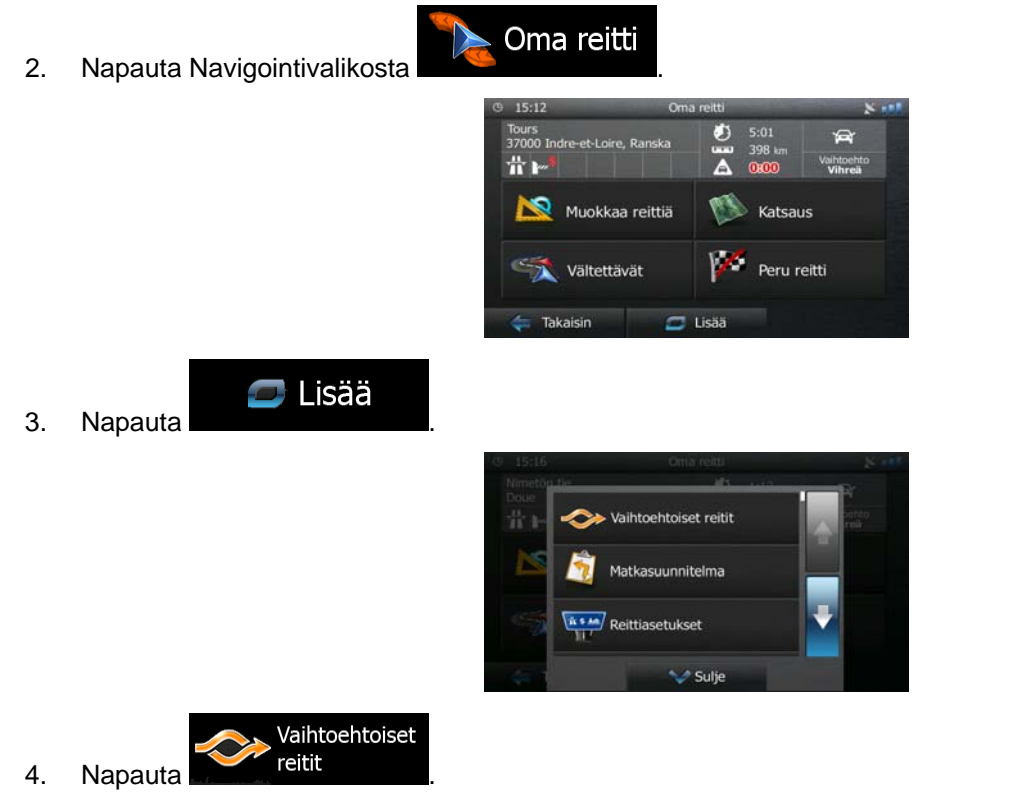

5. Näet perustiedot kolmesta valitun reititysmenetelmän mukaisesta reittivaihtoehdosta. Näytä jokin niistä kartalla napauttamalla sitä.

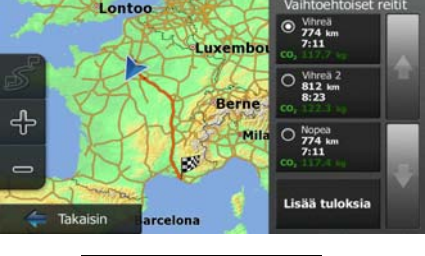

Lisää tuloksia

6. Jos et löydä hyvää vaihtoehtoa, napauta ja selaamalla alaspäin löytyy reittejä eri reititysmenetelmillä.

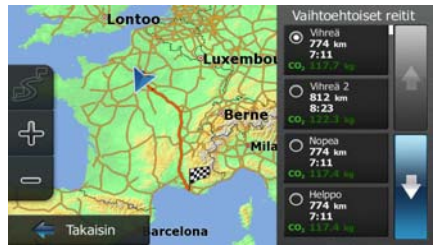

7. Valitse jokin reittivaihtoehdoista ja palaa Karttanäyttöön napauttamalla ja pitämällä painettuna

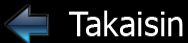

 muutaman sekunnin ajan. Ohjelma laskee reitin uudelleen. Oranssi viiva osoittaa nyt uuden suositellun reitin.

## **3.4.8 Reittisuunnittelussa käytetyn ajoneuvon vaihtaminen**

Laske aktiivinen reitti uudelleen toista ajoneuvoa varten seuraavasti: Nämä muutokset voidaan myös suorittaa Asetuksista (sivu [79](#page-78-0)).

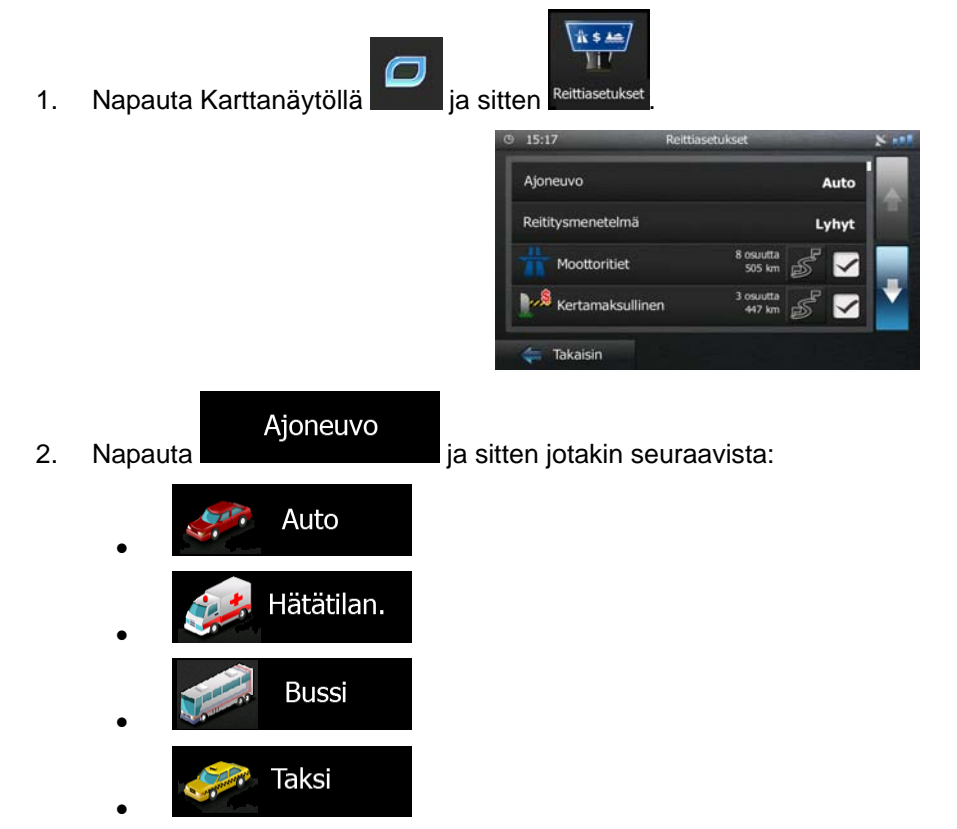

3. Ohjelma laskee reitin uudelleen optimoituna valitulle ajoneuvotyypille. Oranssi viiva osoittaa nyt uuden suositellun reitin.

## **3.4.9 Reittisuunnittelussa käytettyjen tietyyppien muuttaminen**

Laske aktiivinen reitti uudelleen eri tietyyppiasetuksin seuraavasti: Nämä muutokset voidaan myös suorittaa Asetuksista (sivu [79](#page-78-0)).

 $\sim$ 

1. Napauta Karttanäytöllä

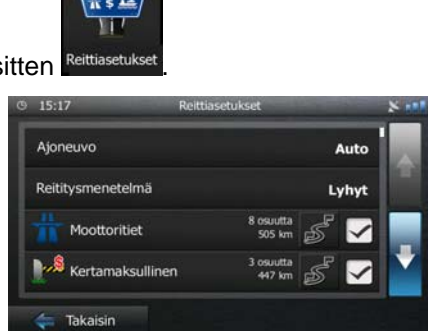

2. Muokkaa reittiä napauttamalla jotakin luettelon tietyypeistä. Kaikki tietyypit saa esille tarvittaessa selaamalla luetteloa. Seuraavat vaihtoehdot on käytettävissä (järjestys riippuu valitusta ajoneuvotyypistä):

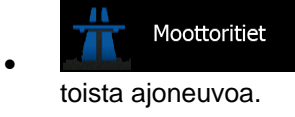

• - Moottoriteitä voi olla hyvä välttää, kun ajat hitaalla autolla tai hinaat

# Kausimaksullinen

• - Maksulliset tiet ovat teitä, joiden pitempiaikainen käyttö perustuu ennakkomaksuun. Ne voidaan ottaa käyttöön tai sulkea pois käytöstä erillisinä kertamaksullisista teistä.

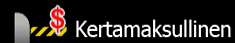

- Oletuksena Blaupunkt Navigation ottaa mukaan reitteihin kertamaksulliset tiet (maksulliset tiet joilta peritään maksu joka kerralta erikseen). Jos maksulliset tiet suljetaan pois, Blaupunkt Navigation suunnittelee parhaan maksuttoman reitin.

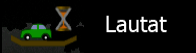

• - Blaupunkt Navigation sisällyttää oletuksena autolautat reittisuunnitelmiin. Kartat eivät välttämättä sisällä tietoa väliaikaisista lautoista. Lautoilla saatetaan myös vaatia maksu.

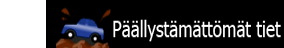

• - Blaupunkt Navigation sulkee oletuksena pois päällystämättömät tiet: Päällystämättömät tiet ovat yleensä huonossa kunnossa, eikä niillä pysty saavuttamaan nopeusrajoitusta.

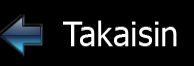

3. Vahvista muutokset napauttamalla . Ohjelma laskee reitin uudelleen. Oranssi viiva osoittaa nyt uuden suositellun reitin.

# **3.5 Sijainnin tallennus Suosikkimääränpääksi**

<span id="page-62-0"></span>Mikä tahansa sijainti voidaan lisätä Suosikkeihin joka on luettelo usein käytetyistä määränpäistä. Reitin suunnittelu Suosikkimääränpäähän selostetaan kohdassa sivu [48.](#page-47-0)

- 1. Valitse määränpää aiempien ohjeiden mukaan. Se voi olla osoite paikka, jokin sijainti kartalla, aiemmin käytetty määränpää Historiasta, koordinaatit tai valokuvan kuvauspaikka.
- $\Box$  Lisää 2. Kun koko ruudun kartta ilmestyy keskittäen valittuun kohtaan, napauta . ola kohdistimen vmr

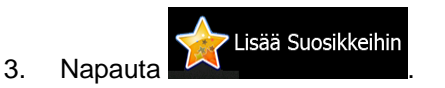

4. (valinnainen) Suosikille tarjottua nimeä voi muuttaa näppäimistöltä. Syötä numeroita tai symboleja

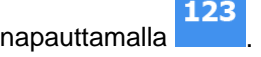

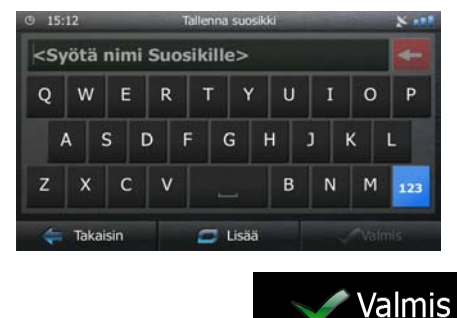

Väytä kohdistimen sijaint

5. Tallenna sijainti Suosikkimääränpääksi napauttamalla .

## **3.6 Sijainnin tallennus hälytyspisteeksi**

<span id="page-62-1"></span>Voit valita minkä tahansa kartan sijainnin hälytyspisteeksi (esimerkiksi liikennevalvontakamera tai tasoristeys).

1. Selaa karttaa ja valitse sijainti. Punainen kohdistin ilmestyy sinne.

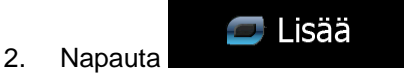

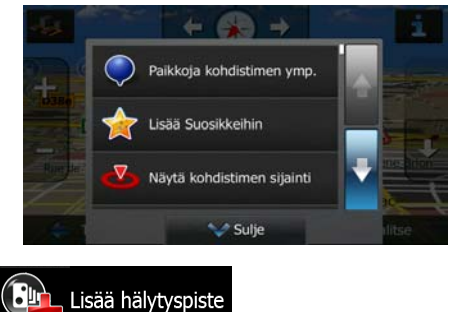

- 3. Selaa alas luetteloa ja napauta .
- 4. Valitse juuri avautuneesta näytöstä hälytyspisteen tyyppi, mistä suunnasta saavuttaessa hälytys annetaan (ja tarvittaessa) hälytyspisteen nopeusrajoitus.

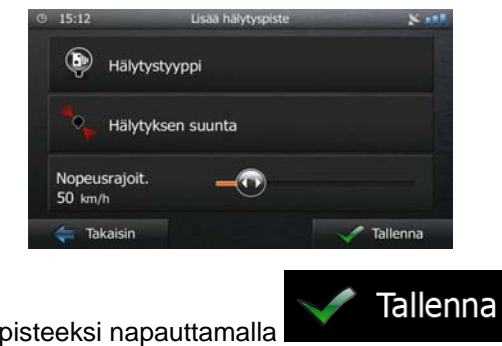

5. Tallenna sijainti uudeksi hälytys

## **3.7 Hälytyspisteen muokkaus**

Voit muokata aiemmin tallennettua tai lähetettyä hälytyspistettä (esimerkiksi liikennevalvontakamera tai tasoristeys).

1. Selaa karttaa ja valitse muokattava hälytyspiste. Hälytyspisteen ympärille ilmestyy punainen ympyrä.

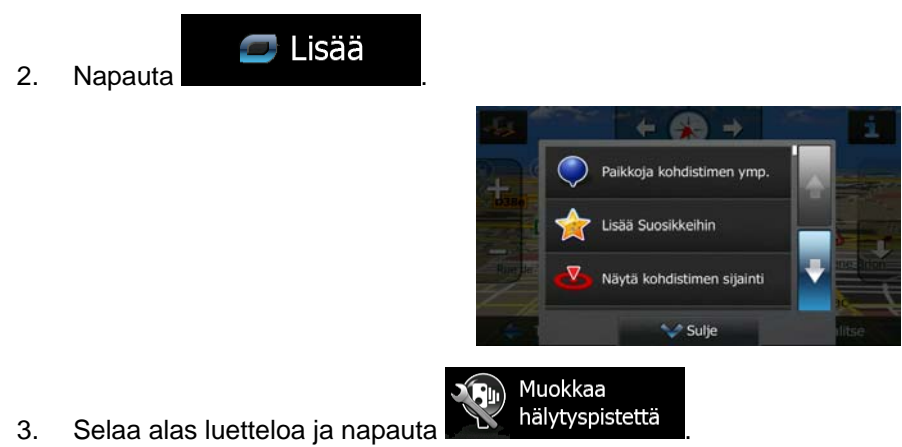

4. Muokkaa juuri avautuneesta näytöstä hälytyspisteen tyyppiä, mistä suunnasta saavuttaessa hälytys annetaan (ja tarvittaessa) hälytyspisteen nopeusrajoitusta.

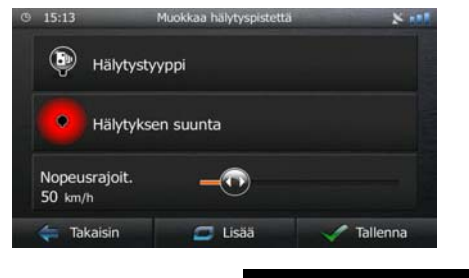

5. Tallenna muutokset hälytyspisteeseen napauttamalla .

# **3.8 Reitin simulaation katselu**

Aktiivisen reitin esittelemiseksi voidaan suunnistusta simuloida. Toimi seuraavasti:

- Valikko 1. Jos Karttanäyttö on esille, palaa Navigointivalikkoon napauttamalla . 2. Napauta Navigointivalikosta **... Oma reitti** Indre-et-Loire, Ransk **常Ⅰ** Muokkaa reittiä Katsaus Peru reitti Vältettävät  $\Box$  Lisa 3. Napauta **. Lisää** aihtoehtoiset reitit Reittiasetukset  $\blacktriangleright$  Sulje Simuloi suunnistusta
- 4. Selaa alas luetteloa ja napauta **1986 Simulaatio alkaa reitin aloituspisteestä** ja käy läpi koko suoritetun reitin käyttäen realistista nopeutta.

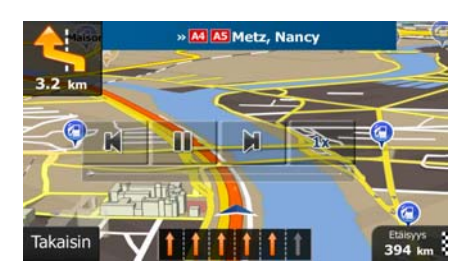

1. (valinnainen) Simulaation aikana on käytettävissä seuraavat säätimet (ohjauspainikkeet katoavat muutaman sekunnin kuluttua, mutta ne voidaan avata esille uudestaan napauttamalla karttaa):

Ы • : Hyppää seuraavaan reittitapahtumaan (toimenpiteeseen).

- **II** : Tauota simulaatio.
	- : Hyppää edelliseen reittitapahtumaan (toimenpiteeseen).
- $1x$
- : Lisää simulaation nopeutta 4, 8 tai 16 kertaiseksi napauttamalla tätä. Palaa takaisin tavalliseen nopeuteen napauttamalla uudestaan.
- 2. Pysäytä simulaatio napauttamalla .

Takaisin

# **4 Pikaopas**

Seuraavilta sivuilta löydät kuvauksen ohjelman eri konsepteista ja valikkonäytöistä.

# **4.1 Konseptit**

## **4.1.1 Älykäs tarkennus**

Älykäs tarkennus on paljon enemmän kuin automaattinen tarkennus.

- **Seurattaessa reittiä:** lähestyttäessä käännöstä se suurentaa ja nostaa kuvakulmaa, jotta voit paremmin havaita ajettavan toimenpiteen seuraavassa risteyksessä. Jos seuraava käännös on kaukana, kuva pienenee ja kallistuu alaspäin "katutasoon", jotta näet tien edessäsi.
- **Ajettaessa ilman aktiivista reittiä:** Älykäs tarkennus suurentaa hitaasti ajettaessa ja pienentää ajettaessa suurella nopeudella.

## **4.1.2 Päiväsajan ja yön väriteemat**

Ohjelma käyttää erilaisia väriteemoja päiväsaikaan ja yöllä sekä kartalla että valikkonäytöissä.

- Päiväsaika-värit ovat samanlaisia kuin paperisissa tiekartoissa ja valikot kirkkaita.
- Yöllä väriteemat käyttävät tummia värejä suurille kohteille, jotta näytön keskimääräinen kirkkaus pysyy alhaisena.

Ohjelma tarjoaa useita erilaisia väriteemoja päivä- ja yökäyttöön. Laite pystyy myös vaihtamaan automaattisesti päiväsajan ja yön teemojen välillä nykyisen ajan ja GPS-sijainnin perusteella muutamaa minuuttia ennen auringonnousua aamun jo sarastaessa taivaalla ja muutama minuutti auringonlaskun jälkeen ennen pimeän tuloa.

## **4.1.3 Reitin laskenta ja uudelleenlaskenta**

Ohjelma laskee reitin käyttäjän määritysten perusteella:

• Reitinsuunnittelumenetelmät:

Nopea

• : Tarjoaa nopean reitin, jos voit ajaa kaikilla teillä nopeusrajoituksen nopeutta tai lähellä sitä. Tavallisesti paras ratkaisu nopeille ja tavallisille autoille.

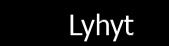

• : Tuottaa reitin, jolla on lyhin kokonaispituus kaikista mahdollisista reiteistä. Se voi olla hyödyllinen hitaille ajoneuvoille.

## Vihreä

• : Tuottaa nopean mutta polttoainetaloudellisen reitin perustuen Vihreä reitinlaskennan asetuksissa annettuihin polttoaineenkulutustietoihin (sivu [81](#page-80-0)). Matkakulut ja CO<sub>2</sub>-päästölaskelmat ovat vain arvioita. Niissä ei voida huomioida maaston korkeuseroja, kaarteita ja liikenneolosuhteita.

# Helppo

- : Seurauksena reitti, jossa on vähemmän käännöksiä eikä lainkaan vaikeita toimenpiteitä. Tällä valinnalla saadaan Blaupunkt Navigation esimerkiksi viemään moottoritielle useiden pikkuteiden tai kujien sijasta.
- Ajoneuvotyypit:

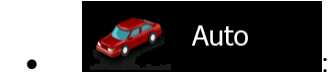

- Toimenpiteitä ja ajosuuntia koskevia rajoituksia otetaan huomioon reittiä suunniteltaessa.
- Vain sellaisia teitä käytetään, joille pääsee ajamaan autolla.
- Yksityisteitä ja vain tontille ajon sallivia teitä käytetään vain jos niillä ajo on määränpään saavuttamiseksi välttämätöntä.
- Kävelyteitä ei oteta mukaan reitteihin.

#### Hätätilan. • :

- Kaikkia toimenpiteitä voidaan käyttää risteyksissä.
- Ajosuuntia koskevia rajoituksia otetaan huomioon reittiä siten, että vastakkaiseen suuntaan voidaan liikkua hitaalla nopeudella.
- Yksityistietä käytetään vain jos määränpää on sen varrella.
- Kävelyteitä ei oteta mukaan reitteihin.

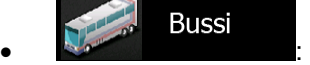

- Toimenpiteitä ja ajosuuntia koskevia rajoituksia otetaan huomioon reittiä suunniteltaessa.
- Vain sellaisia teitä käytetään, joille pääsee ajamaan linja-autolla.
- Yksityisteitä, vain tontille ajon sallivia teitä ja kävelyteitä ei oteta mukaan reitteihin.

#### Taksi  $\bullet$  :  $\bullet$  :  $\bullet$

- Toimenpiteitä ja ajosuuntia koskevia rajoituksia otetaan huomioon reittiä suunniteltaessa.
- Vain sellaisia teitä käytetään, joille pääsee taksilla.
- Yksityisteitä, vain tontille ajon sallivia teitä ja kävelyteitä ei oteta mukaan reitteihin.
- Reitinlaskennassa käytettyjä tai vältettyjä tietyyppejä:

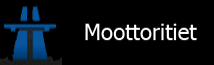

•

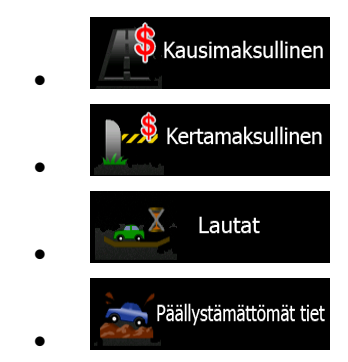

Aina kun tietoja on saatavissa, reitinlaskenta ottaa huomioon tilastolliset liikennetiedot annetulle viikonpäivälle ja kellonajalle (sivu [72](#page-71-0)).

Tosiaikaiset liikennetapahtumat huomioidaan myös ja ne voivat joskus muuttaa reittiä huomattavasti.

Ohjelma laskee reitin automaattisesti uudelleen, jos poikkeat ehdotetusta matkasuunnitelmasta tai jos uutena vastaanotettu liikennetapahtuma koskee osaa suositeltua reittiä.

Jos haluat lisätietoja Reittiasetuksista, katso sivu [79.](#page-78-0)

#### **4.1.4 Vihreä reitinlaskenta**

Reitinlaskenta ei koske ainoastaan nopeimman tai lyhyimmän reitin löytämistä. Joillakin ajoneuvotyypeillä voidaan myös tarkastella polttoaineenkulutusta ja CO<sub>2</sub>-päästöjä osana reitinsuunnittelua ja luoda kustannustehokkaita reittejä, jotka rasittavat vähemmän ympäristöä.

Syötä tarvittavat parametrit ajoneuvostasi ja polttoaineen keskihinta Asetuksissa valitsemalla Vihreä

reitinlaskenta . Voit myös valita haluatko nähdä reittisi ja vihreän reitin eron, vaikka valittu reititysmenetelmä ei olekaan vihreä.

Kun yllä mainitut parametrit on asetettu, saat nopean ja kuitenkin polttoainetehokkaan reitin valitsemalla

Vihreä reitinsuunnittelumenetelmäksi **alutaa kultuurin valtaa huomaa** että matkakulujen ja CO<sub>2</sub>-päästöjen laskelmat ovat vain arvioita. Niissä ei voida huomioida maaston korkeuseroja, käännöksiä, kaarteita ja liikenneolosuhteita. Tämän reitityksen tarkoituksena ei ole tarjota "vihreintä" mahdollista reittiä. On silti tärkeää matkustaa nopeasti, joten reitti on nopea reitti matalalla polttoaineen kulutuksella CO<sub>2</sub>-päästöillä.

Käytettäessä ajoneuvoa, jolle vihreä reititys on valittavissa, vihreän reitin tiedot näytetään myös reittiä vahvistettaessa riippumatta reititysmenetelmästä:

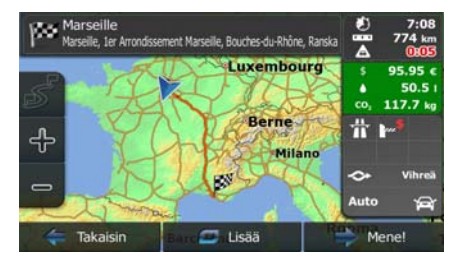

Jos valittu reititysmenetelmä ei ole vihreä ja olet sallinut sovelluksen näyttää vihreän vaihtoehdon, valitun reitin ja vihreän reitin väliset erot hinnassa, polttoaineen kulutuksessa ja CO<sub>2</sub>-päästöissä näytetään myös tällä näytöllä:

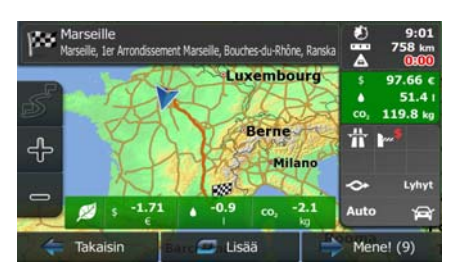

Vaihda vihreään reittiin välittömästi napauttamalla nämä tiedot sisältävää kenttää.

## **4.1.5 Liikennevalvontakamerat ja muut läheisyyshälytyspisteet**

Liikennevalvontakameroille (kuten automaattisen nopeusvalvonnan ja liikennevalojen noudattamisen valvonnan kameroille) ja muille läheisyyshälytyspisteille (kuten koulut ja rautatien tasoristeykset) on olemassa erityinen lähestymisvaroitus. Nämä hälytyspisteet eivät ole osa ohjelmaa. Ne voidaan ladata osoitteesta www.naviextras.com tai siirtää tarvittaessa erityisellä tekstitiedostolla.

Omia hälytyspisteitä voidaan myös lisätä tai muokata aiemmin siirrettyjä pisteitä. Lisätietoja on kohdassa sivu [63.](#page-62-1)

Sovellus voi varoittaa kuljettajaa lähestyttäessä liikennevalvontakameraa kuten nopeusvalvontakameraa tai vaarallisia alueita kuten kouluvyöhykkeitä ja rautatien tasoristeyksiä. Eri hälytystyyppejä voidaan asettaa yksitellen Äänet ja varoitukset -asetuksista (sivu [76](#page-75-0)).

Seuraavat hälytystyypit on käytettävissä:

- Äänivaroitus: Piippauksia tai puhuttuja varoituksia voidaan toistaa lähestyttäessä yhtä näistä pisteistä, tai lisähälytysääni voidaan soittaa jos ylitetään nopeusrajoitusta lähestyttäessä.
- Näkövaroitus: Hälytyspisteen tyyppi, etäisyys siihen ja valvottu nopeusrajoitus näkyy Karttanäytöllä lähestyttäessä yhtä näistä kameroista.

Joidenkin hälytyspisteiden osalta valvottu tai sallittu nopeusrajoitustieto on saatavilla. Näiden pisteiden osalta äänihälytys voi olla erilainen riippuen siitä, ajetaanko alle vai yli annetun nopeusrajoituksen.

- Vain ylinopeudesta: Äänivaroitus soitetaan vain ylitettäessä nopeusrajoitus.
- Lähestyttäessä: Äänihälytys kuuluu aina. Huomion saamiseksi hälytys voi kuulostaa erilaiselta, jos nopeusrajoitusta ylitetään.

Huomautus! Liikennevalvontakameroja koskeva varoitus on pois käytöstä kun GPS-sijaintia ei ole saatavissa ja jos ollaan jossakin niistä maista, joissa varoitukset liikennevalvontakameroista on kielletty.

#### **4.1.6 Nopeusrajoitus-varoitukset**

Kartta voi sisältää tietoa tieosuuksien nopeusrajoituksista. Ohjelma kykenee varoittamaan sinua, jos ylität sen hetkisen nopeusrajoituksen. Tämä tieto ei välttämättä sisälly alueesi karttaan (kysy jälleenmyyjältä) tai se voi olla osittain väärää joillain tieosuuksilla. Nopeusvaroituksia voidaan hienosäätää Äänet ja varoitukset -asetuksista (sivu [76](#page-75-0)).

Voit asettaa suhteellisen nopeuden, jonka ylityksen jälkeen sovellus käynnistää varoituksen.

Seuraavat hälytystyypit on käytettävissä:

- Äänivaroitus: Saat kuuluvan varoituksen ylitettäessä nopeusrajoitus tietyllä prosenttiosuudella.
- Näkövaroitus: voimassa oleva nopeusrajoitus esitetään kartalla mikäli sitä ylitetään (esimerkiksi

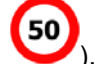

Voit myös valita että nopeusrajoitusmerkit näytetään kartalla koko ajan.

## **4.1.7 GPS-sijainnin laatu -ilmaisin ja kellonaika**

Valikkonäyttöjen ylänurkissa on hyödyllisiä tietoja.

Vasemmassa ylänurkassa näytetään kellonaika.

Oikeassa ylänurkassa oleva GPS-vastaanoton laatukuvake näyttää nykyisen sijaintitiedon tarkkuuden.

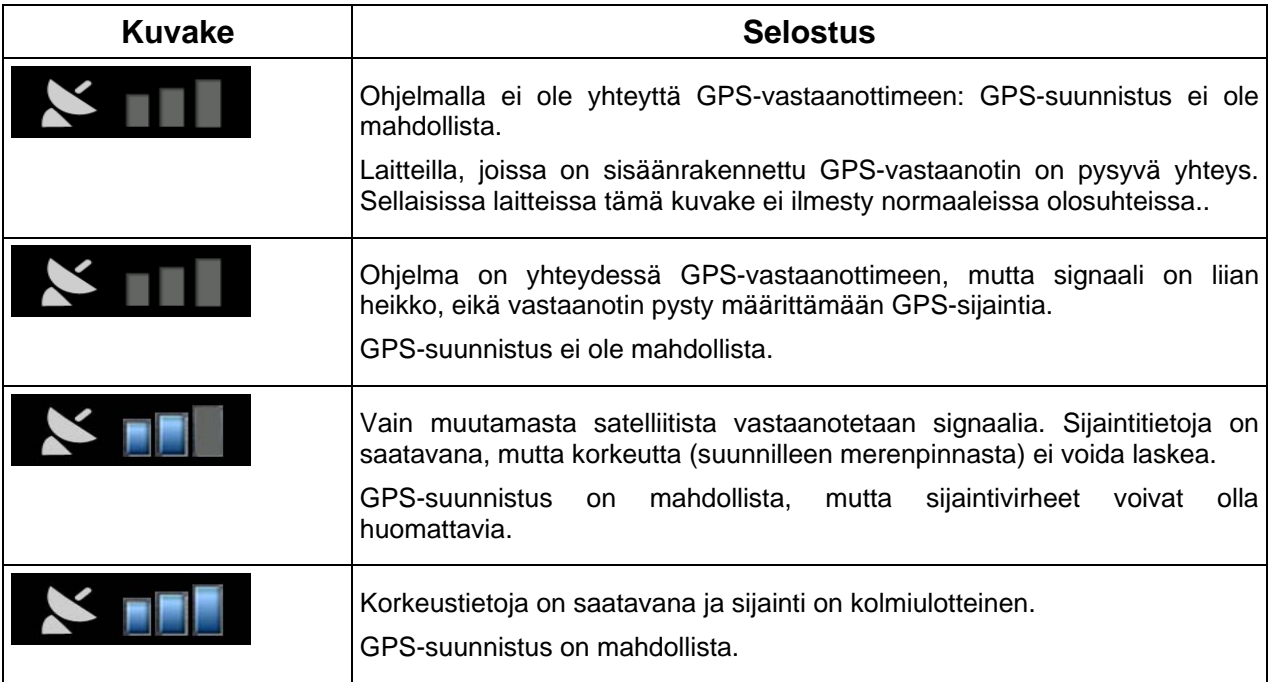

#### **4.1.8 Liikennetiedot reittisuunnittelussa**

Suositeltu reitti ei ole aina sama kahden pisteen välillä. Ilman verkkoyhteyttä voidaan tilastollisia liikennetietoja (historiallisia liikenteen nopeus- tai määrätietoja) ottaa huomioon reitityksessä kellonajan ja viikonpäivän mukaan, aina mikäli sopivia tietoja on olemassa. Lisäksi tosiaikaisilla liikennetiedoilla voidaan välttyä meneillään olevien liikennetapahtumien viiveistä, kuten tilapäisestä tien sulkemisesta tai onnettomuuden aiheuttamasta ruuhkasta. Kumpikin toiminto riippuu tietojen saatavuudesta.

#### **4.1.8.1 Liikenne aiemmin**

Jos karttatietoihin on tallennettu liikennetilastotietoja, ohjelma voi huomioida ne reittiä suunniteltaessa. Yleensä nämä tilastotiedot auttavat välttämään tavallisia liikenneruuhkia tiettyyn aikaan tiettynä viikonpäivänä, mutta joissakin tapauksissa kuten tavallisille viikonpäiville sattuvina juhlapyhinä tiedot voivat olla harhaanjohtavia. Tämä toiminto voidaan kytkeä pois päältä Liikenneasetuksista (sivu [78\)](#page-77-0).

#### **4.1.8.2 Tosiaikaiset liikennetiedot (TMC)**

<span id="page-71-0"></span>TMC (liikennetietokanava) tarjoaa tosiaikaisia tietoja liikenteen tilasta. Reititys voi välttää suljettuja teitä tai yllättäviä onnettomuuden aiheuttamia ruuhkia.

TMC on FM Radio Data System (RDS) -järjestelmän erikoissovellus, jonka avulla lähetetään reaaliaikaisia liikenne- ja säätietoja.

Liikennetietojen käyttö on päällä ohjelman oletusasetuksena.

Huomautus! TMC ei ole maailmanlaajuinen palvelu. Saattaa olla, ettei sitä ole saatavilla omassa maassasi tai alueellasi. Kysy lisätietoa jälleenmyyjältä.

Laitteesi sisältää TMC-vastaanottimen, joka tarvitaan liikennetapahtumien vastaanottoon.

Jos liikennetietojen lähetykset kuuluvat sijaintiisi, ohjelma ottaa automaattisesti huomioon vastaanottamansa liikennetapahtumat. Mitään ohjelman asetuksia ei tarvitse tehdä. Vastaanotin hakee automaattisesti TMC-tietoja lähettävät FM-radioasemat, ja koodatusta purettuja tietoja käytetään välittömästi reitin suunnittelussa. Kun ohjelma vastaanottaa reittiin mahdollisesti vaikuttavia liikennetietoja, ohjelma varoittaa ilmoittamalla laskevansa reittiä uudelleen ja suunnistus jatkuu uudella reitillä, joka sopii päivitettyihin liikenneolosuhteisiin.

Tätä uudelleenlaskentaa voi hienosäätää asettamalla vähimmäisviivästys, joka laukaisee reitin uudelleenlaskennan. Ohjelma voidaan myös määrätä esittämään vahvistuspyyntö uudelle reittisuositukselle ennen sen astumista voimaan. Nämä asetukset voidaan muuttaa Liikenneasetuksista (sivu [78](#page-77-0)).

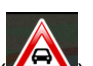

Erikoiskuvake (**2002**) näytetään Karttanäytöllä osoittaen vastaanotetaanko liikennetapahtumia. Kuvake näyttää liikennetietovastaanottimen tilan kun reitillä ei ole liikennetapahtumia, muutoin se näyttää seuraavan reitillä havaitun liikennetapahtuman tyypin.

Liikennetapahtuman vaikutuspiirissä olevia tieosuuksia merkitään toisella värillä ja tien yläpuolella näytetään pieniä tapahtuman luonnetta kuvaavia merkkejä:

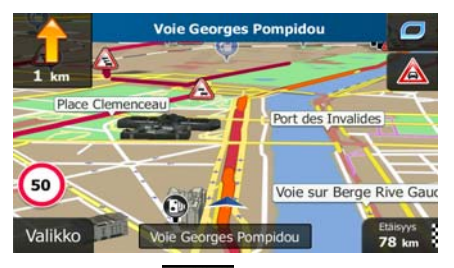

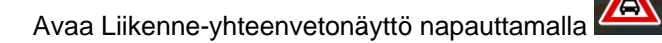
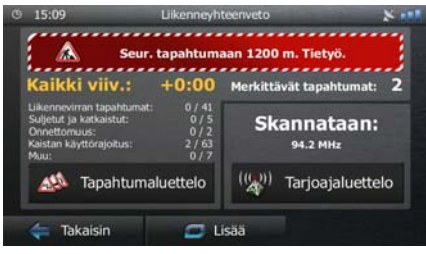

Avaa luettelo liikennetapahtumista napauttamalla :

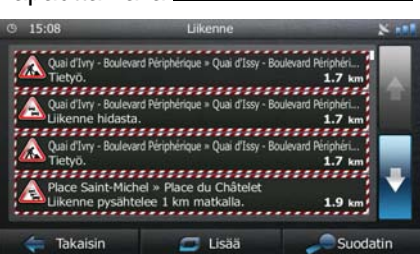

**XX** Tapahtumaluettelo

Napauttamalla mitä tahansa luettelon kohdetta saa esille sen tiedot ja näkyviin kartalle sen vaikutuksen alaisen tieosuuden koko matkaltaan:

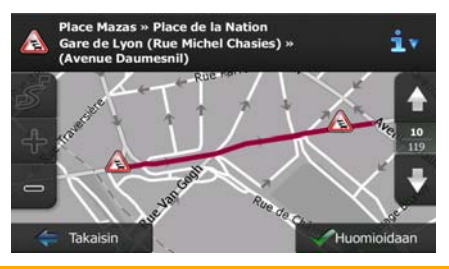

**E**Huomautus!

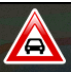

Jos suositellulla reitillä on liikennetapahtumia, joita sovellus ei ole ohittanut, kuvake avaa luettelon merkittävistä liikennetapahtumista, jotta ne voidaan nopeasti tarkastaa.

## **4.2 Lisää-valikko**

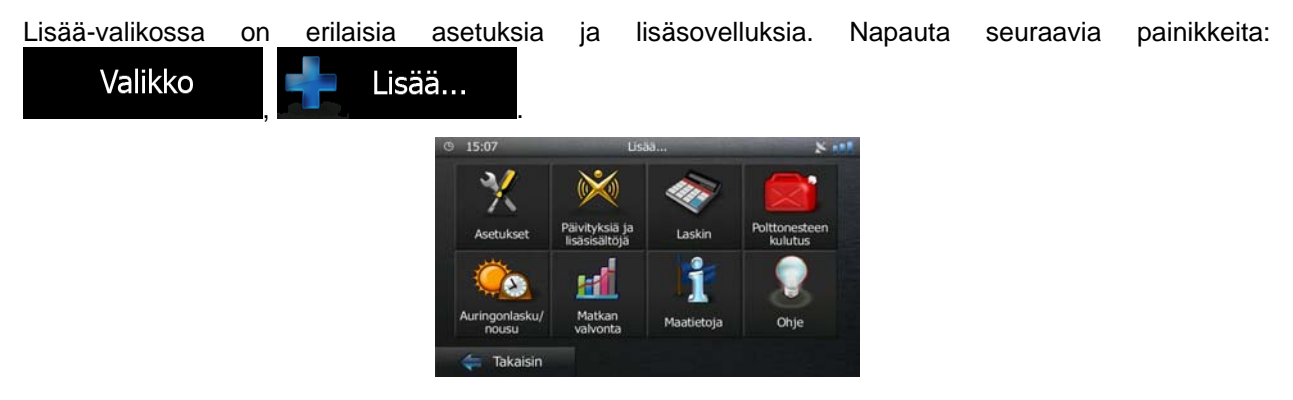

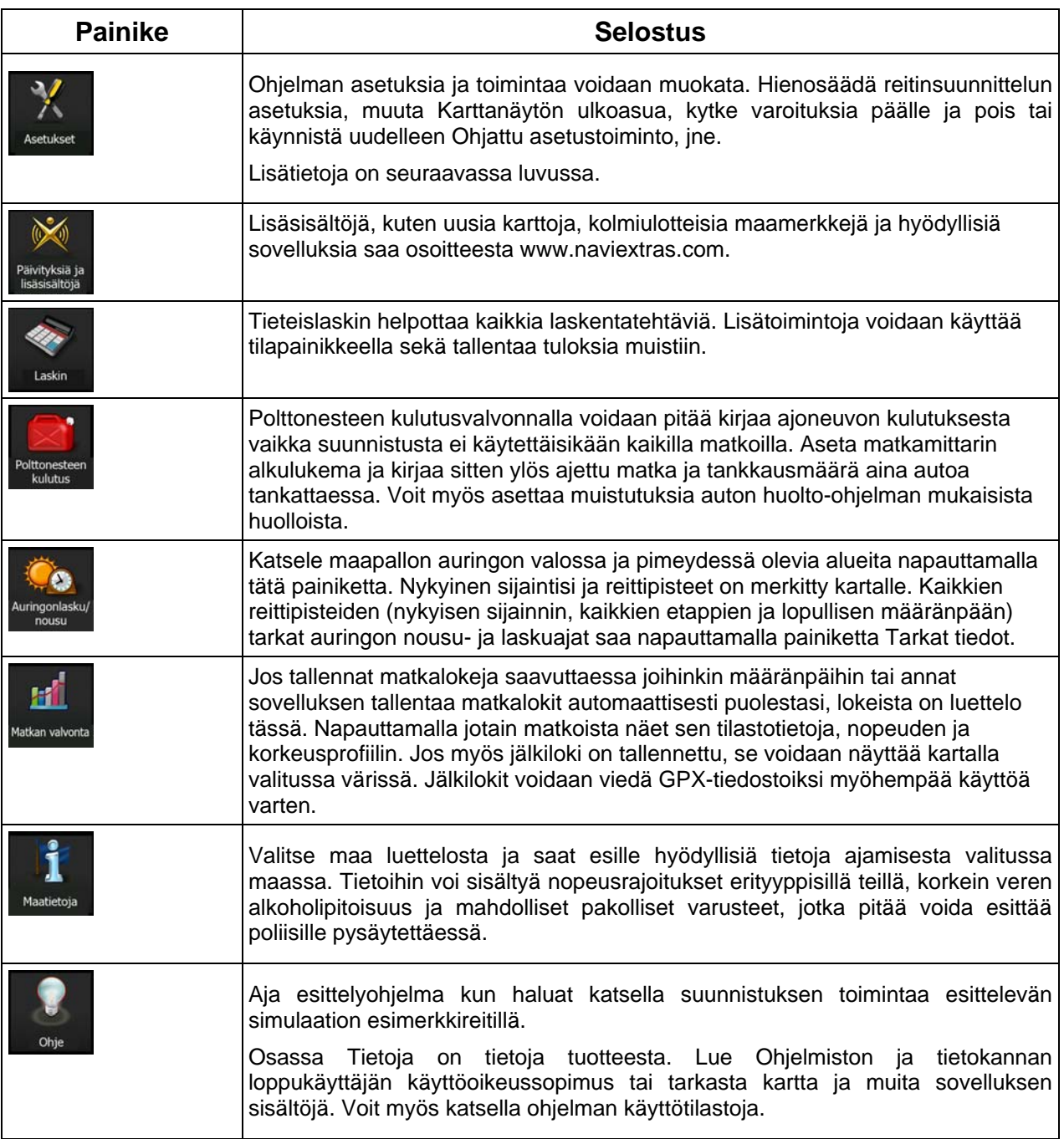

# **4.3 Asetukset-valikko**

Ohjelman asetuksia ja toimintaa voidaan muokata. Napauta seuraavia painikkeita: ,

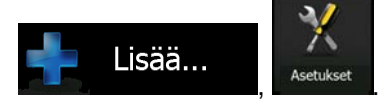

Asetukset-valikossa on useita valintoja. Koko luetteloa voidaan katsella napauttamalla **tailatsioil**tai vierittämällä sormella.

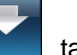

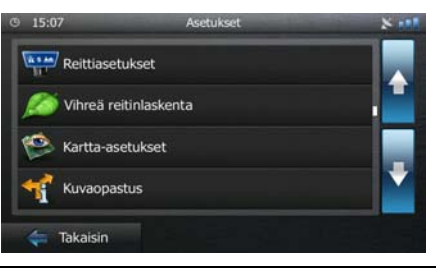

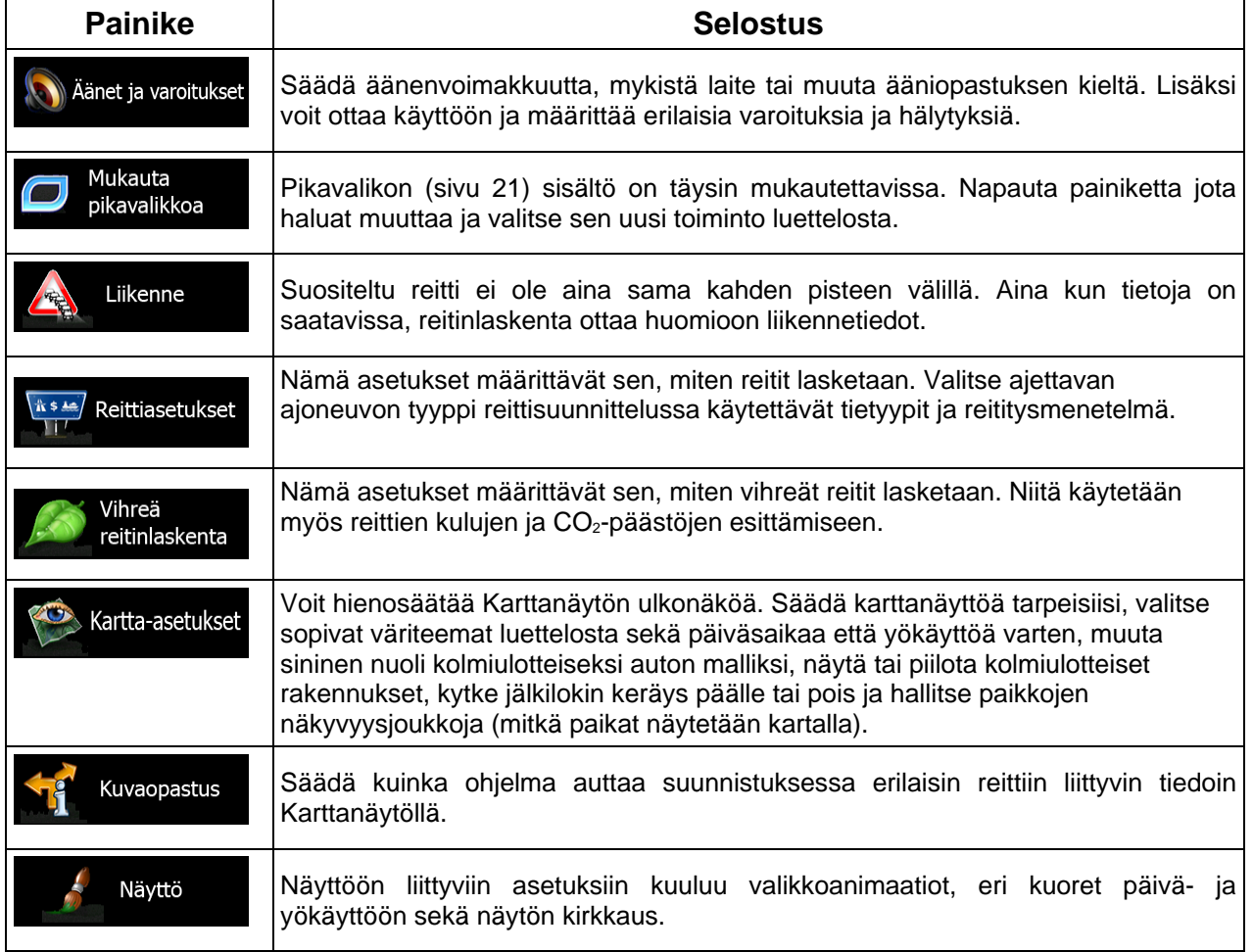

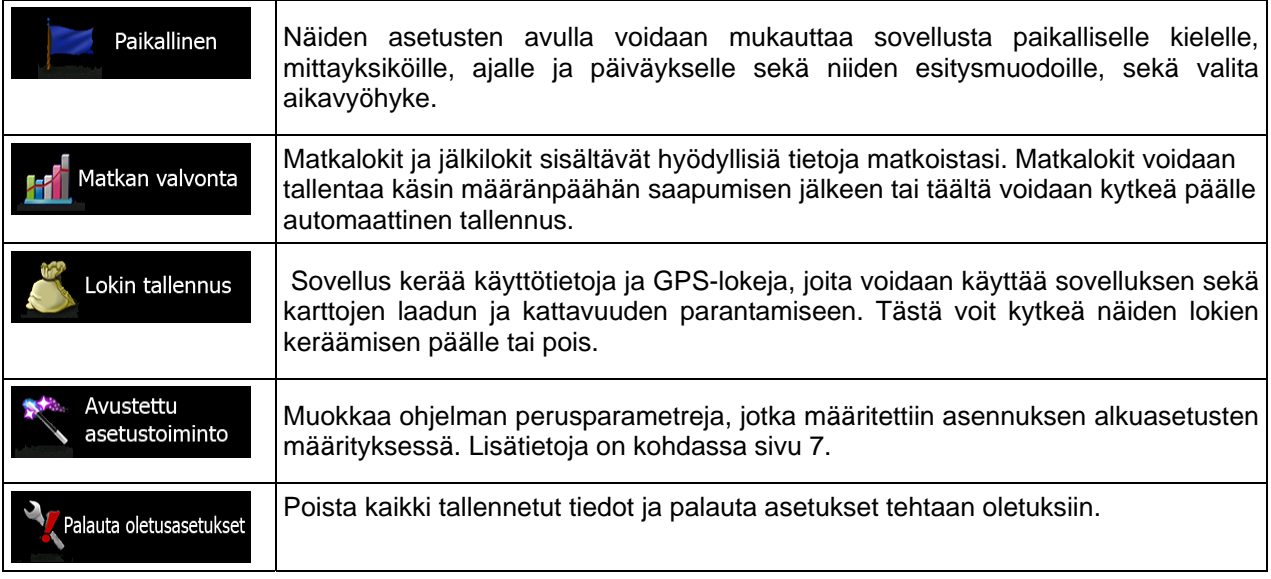

# **4.3.1 Äänet ja varoitukset**

Säädä äänenvoimakkuutta, mykistä laite tai muuta ääniopastuksen kieltä. Lisäksi voit ottaa käyttöön ja määrittää erilaisia varoituksia ja hälytyksiä.

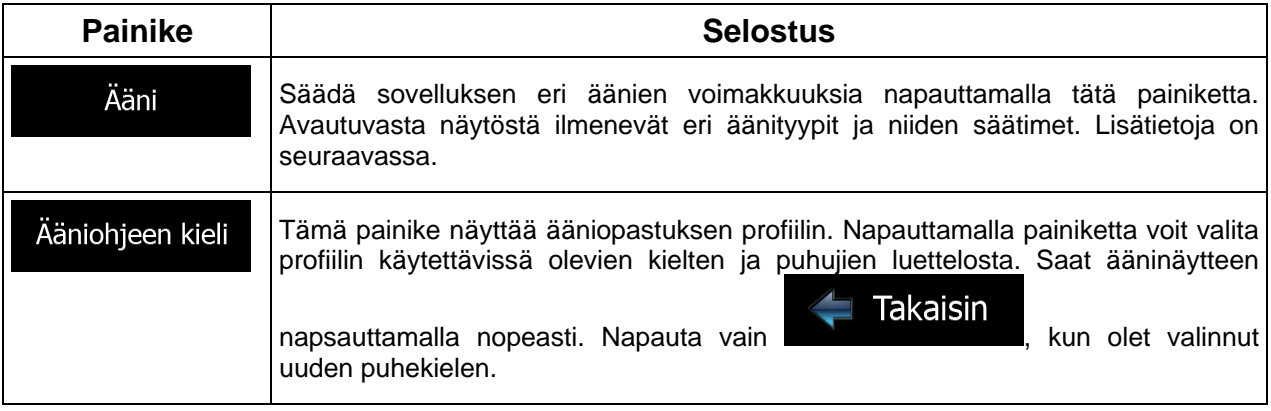

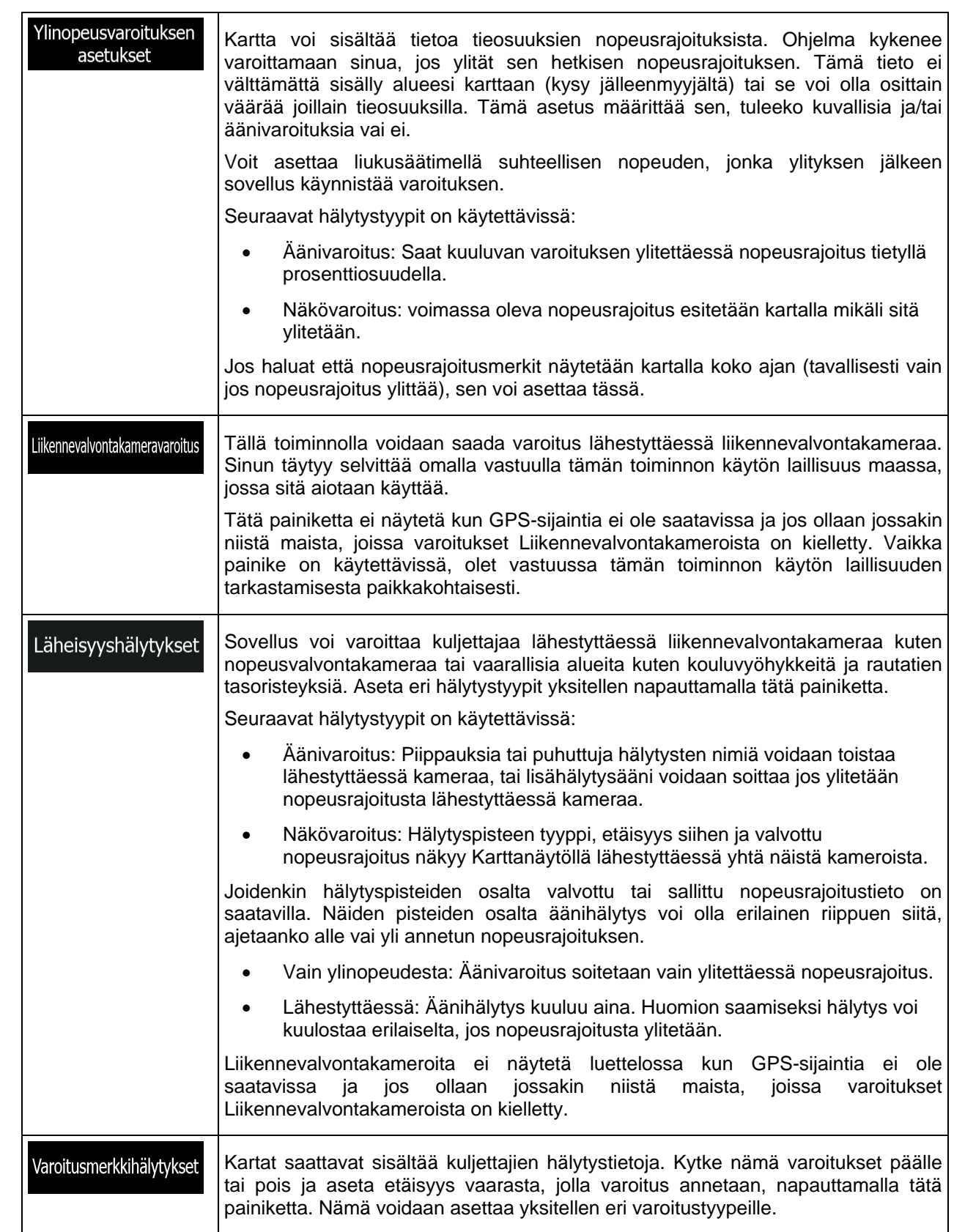

Seuraavien äänityyppien voimakkuutta voi säätää:

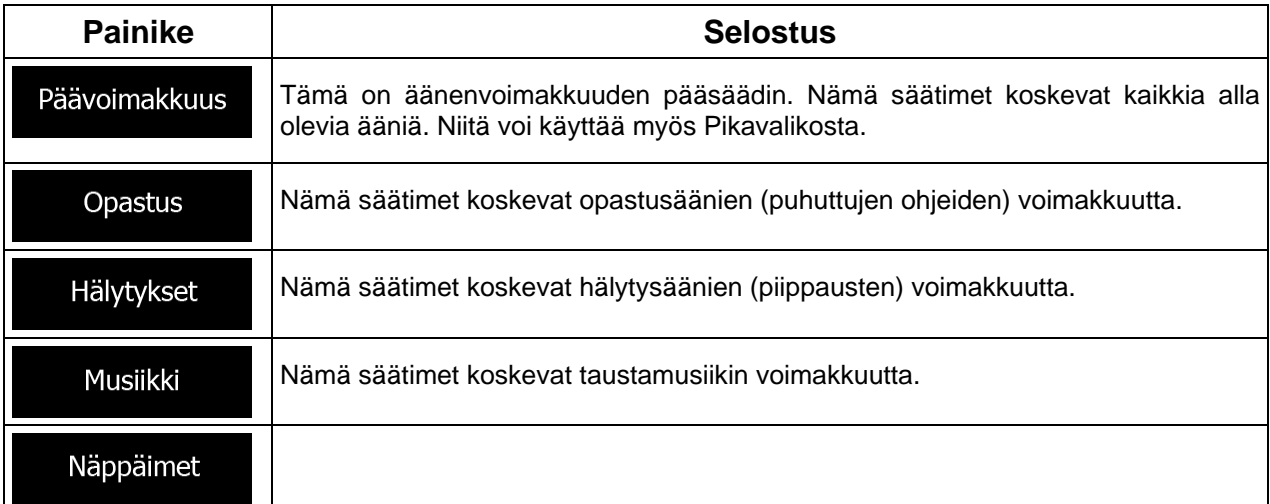

Säätimet eri äänityypeille:

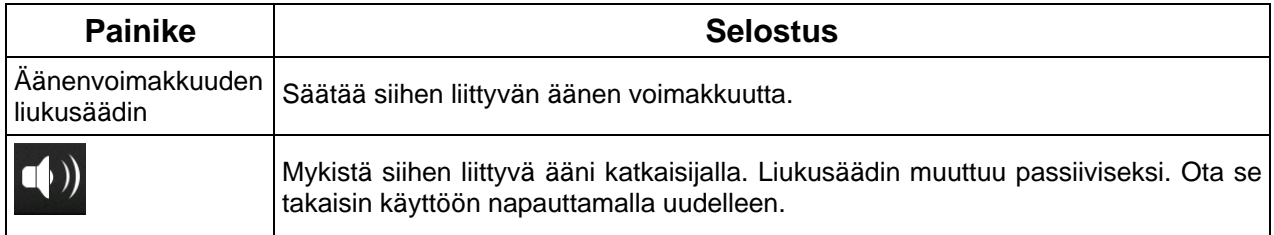

## **4.3.2 Mukauta pikavalikkoa**

Pikavalikon (sivu [21\)](#page-20-0) sisältö on täysin mukautettavissa. Napauta painiketta jota haluat muuttaa ja valitse sen uusi toiminto luettelosta.

Luettelo käytettävissä olevista toiminnoista ja niiden selostukset on kohdassa sivu [21.](#page-20-0)

## **4.3.3 Liikenneasetukset**

Suositeltu reitti ei ole aina sama kahden pisteen välillä. Aina kun tietoja on saatavissa, reitinlaskenta ottaa huomioon liikennetiedot.

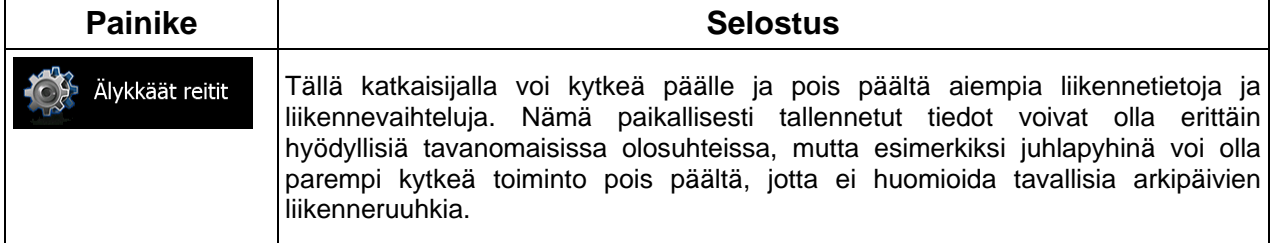

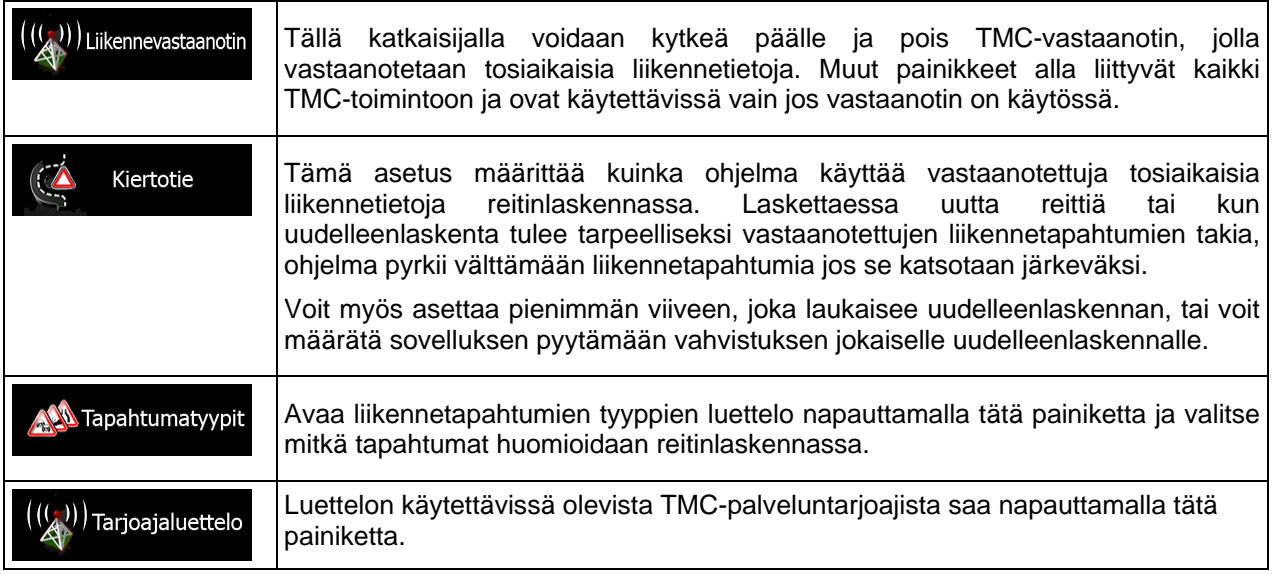

## **4.3.4 Reittiasetukset**

Nämä asetukset määrittävät sen, miten reitit lasketaan.

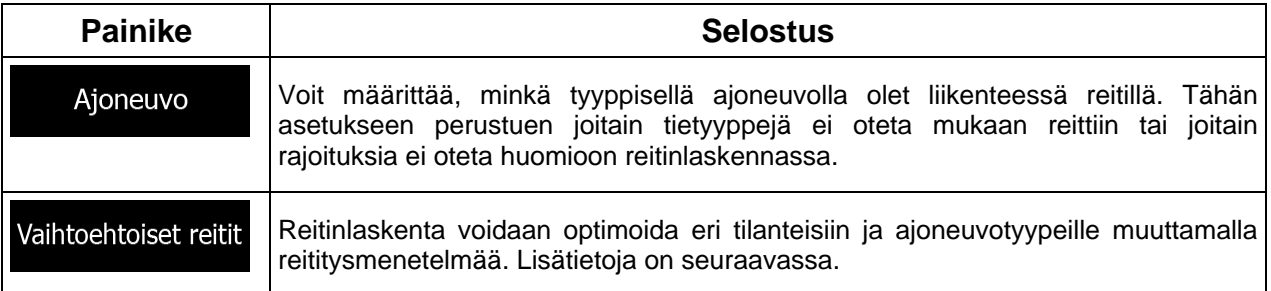

Saadaksesi tarkoituksiisi sopivan reitin, voit myös valita mitkä tietyypit otetaan huomioon ja mitkä jätetään huomiotta reittiä valittaessa, mikäli mahdollista.

Tietyypin jättäminen pois laskelmista on ensisijainen vaihtoehto. Se ei tarkoita välttämättä täyttä kieltoa. Jos määränpäähän pääsee vain käyttäen joitakin pois suljettuja tietyyppejä, niitä käytetään, mutta vain niin pitkälti kuin välttämätöntä. Tällaisessa tapauksessa Oma reitti -näytöllä näkyy varoituskuvake, ja valintaasi sopimaton reitin osa näytetään kartalla erivärisenä.

Tietyyppiluettelosta voidaan nähdä kuinka monta osuutta ja kuinka pitkään yhteensä tietyyppiä käytetään nykyisellä reitillä.

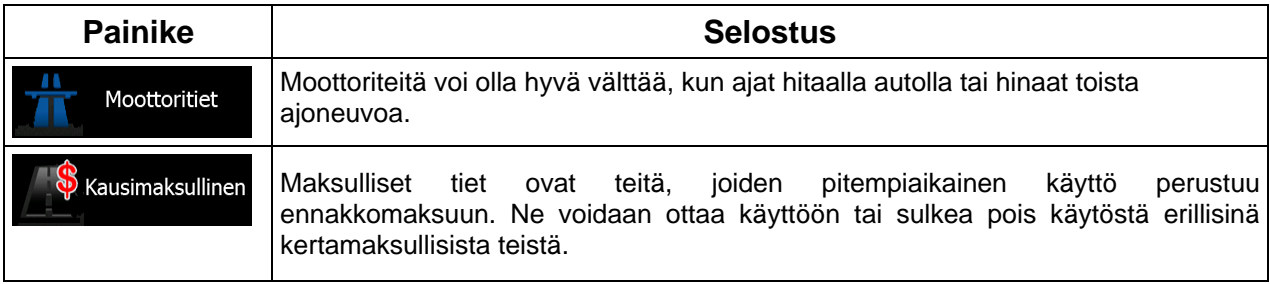

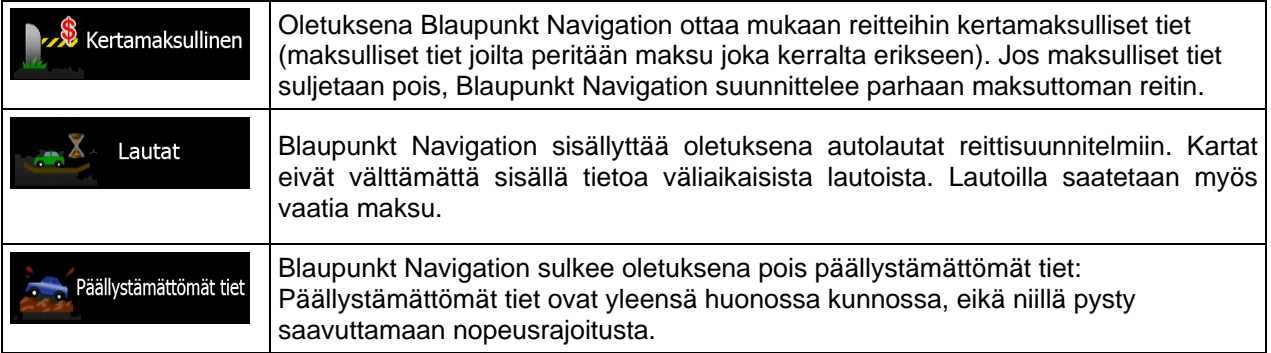

## **Ajoneuvotyypit:**

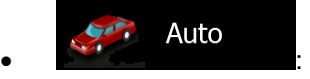

- Toimenpiteitä ja ajosuuntia koskevia rajoituksia otetaan huomioon reittiä suunniteltaessa.
- Vain sellaisia teitä käytetään, joille pääsee ajamaan autolla.
- Yksityisteitä ja vain tontille ajon sallivia teitä käytetään vain jos niillä ajo on määränpään saavuttamiseksi välttämätöntä.
- Kävelyteitä ei oteta mukaan reitteihin.

## Hätätilan. • :

- Kaikkia toimenpiteitä voidaan käyttää risteyksissä.
- Ajosuuntia koskevia rajoituksia otetaan huomioon reittiä siten, että vastakkaiseen suuntaan voidaan liikkua hitaalla nopeudella.
- Yksityistietä käytetään vain jos määränpää on sen varrella.
- Kävelyteitä ei oteta mukaan reitteihin.

#### **Bussi**  $\bullet$  :  $\bullet$  :  $\bullet$

- Toimenpiteitä ja ajosuuntia koskevia rajoituksia otetaan huomioon reittiä suunniteltaessa.
- Vain sellaisia teitä käytetään, joille pääsee ajamaan linja-autolla.
- Yksityisteitä, vain tontille ajon sallivia teitä ja kävelyteitä ei oteta mukaan reitteihin.

#### Taksi  $\bullet$  :  $\bullet$  :  $\bullet$

- Toimenpiteitä ja ajosuuntia koskevia rajoituksia otetaan huomioon reittiä suunniteltaessa.
- Vain sellaisia teitä käytetään, joille pääsee taksilla.
- Yksityisteitä, vain tontille ajon sallivia teitä ja kävelyteitä ei oteta mukaan reitteihin.

# **Reititysmenetelmä-tyypit:**

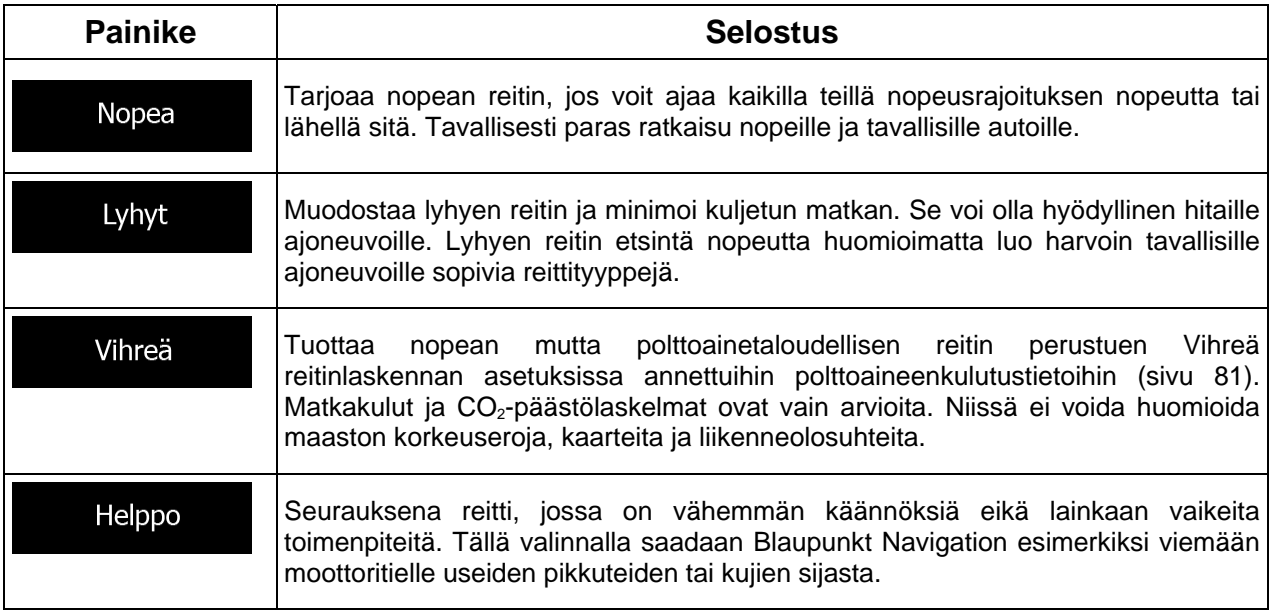

## **4.3.5 Vihreän reitinlaskennan asetukset**

<span id="page-80-0"></span>Nämä asetukset määrittävät sen, miten vihreät reitit lasketaan. Niitä käytetään myös reittien kulujen ja CO2-päästöjen esittämiseen.

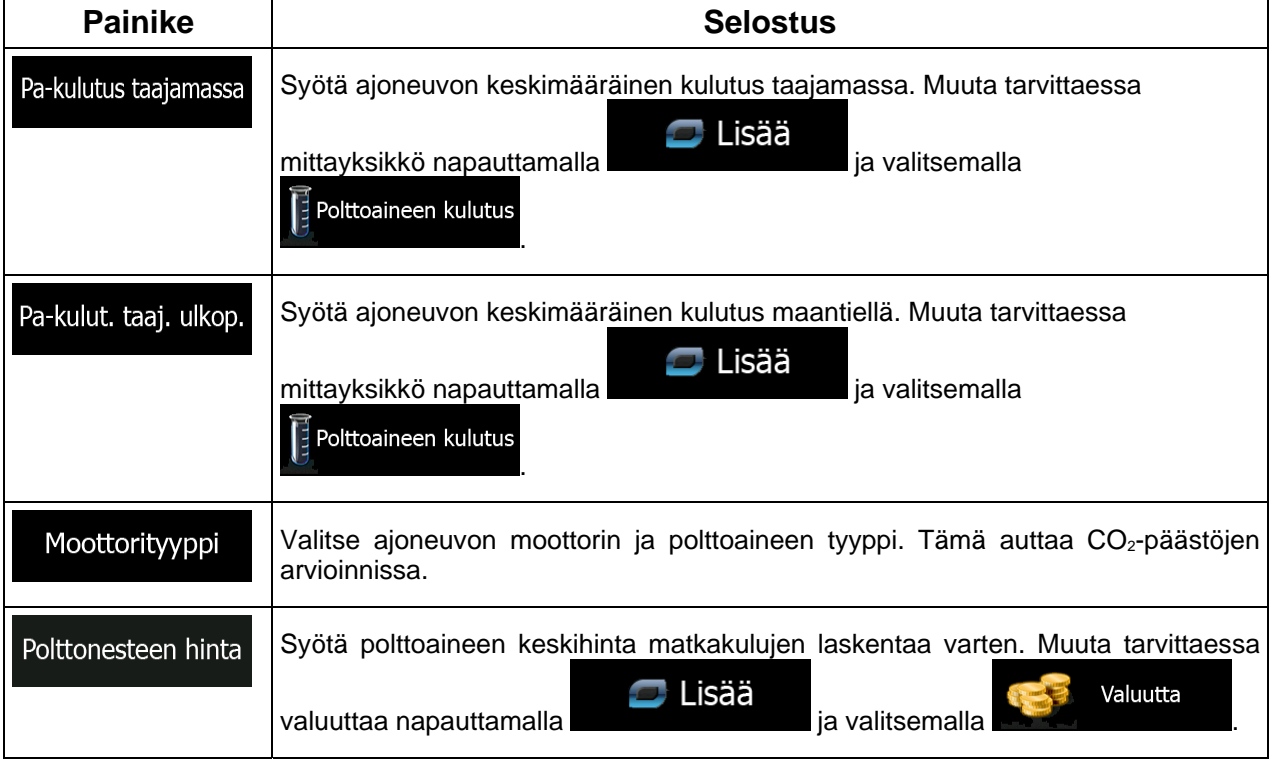

Laske myös vihreä reitti

Jos valittu reititysmenetelmä ei ole vihreä, voit saada vertailun reitin ja parhaimman vihreän reitin välisistä eroista vahvistettaessa reittiä. Jos vaihtoehto on paljon parempi kuin valittu menetelmä, voit vaihtaa nopeasti vihreään tilaan.

## **4.3.6 Kartta-asetukset**

Voit hienosäätää Karttanäytön ulkonäköä. Säädä karttanäyttöä tarpeisiisi, valitse sopivat väriteemat luettelosta sekä päiväsaikaa että yökäyttöä varten, muuta sininen nuoli kolmiulotteiseksi auton malliksi, näytä tai piilota kolmiulotteiset rakennukset, kytke jälkilokin keräys päälle tai pois ja hallitse paikkojen näkyvyysjoukkoja (mitkä paikat näytetään kartalla).

Kartta näytetään aina näytöllä, jotta voit nähdä muutosten vaikutukset.

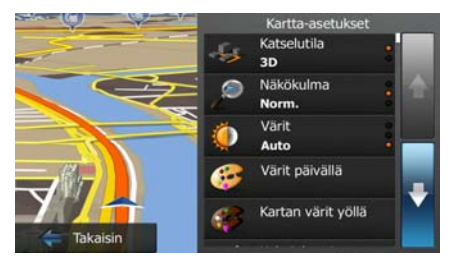

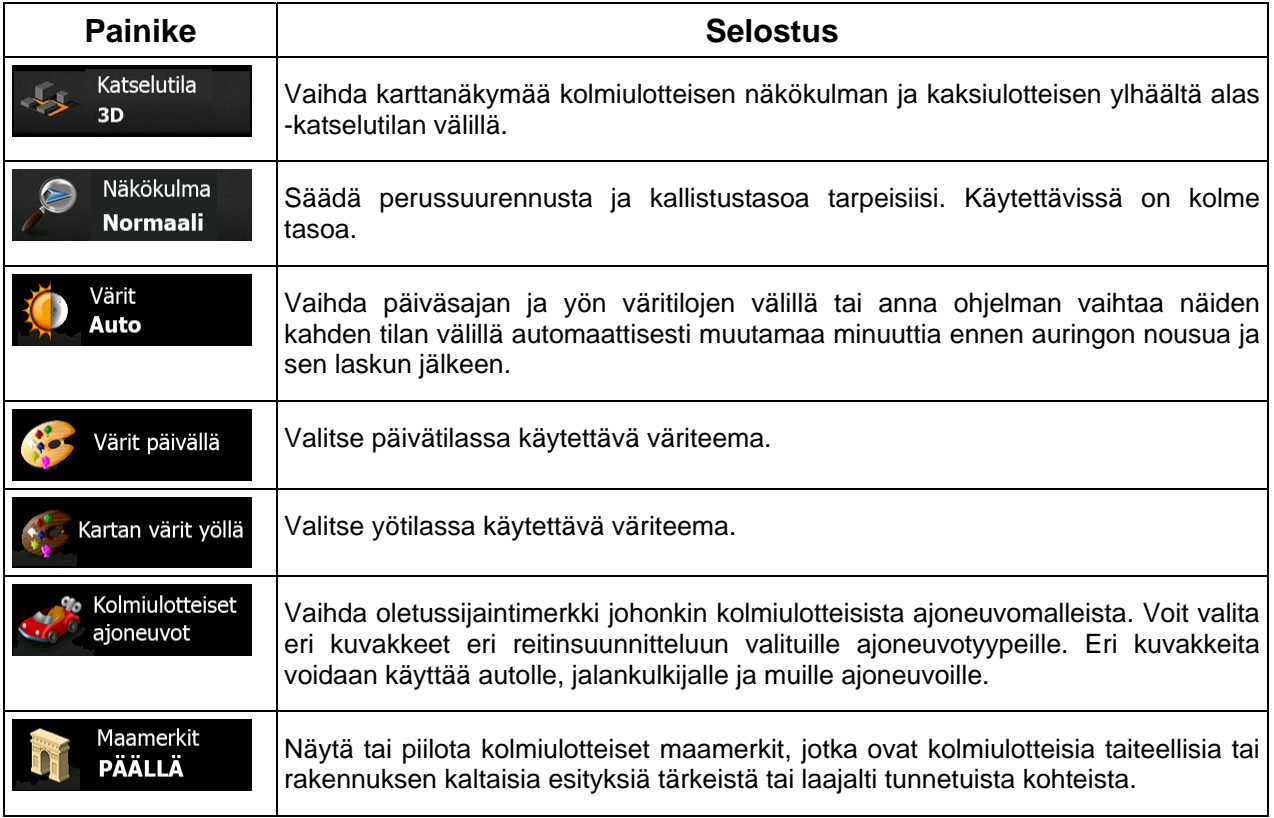

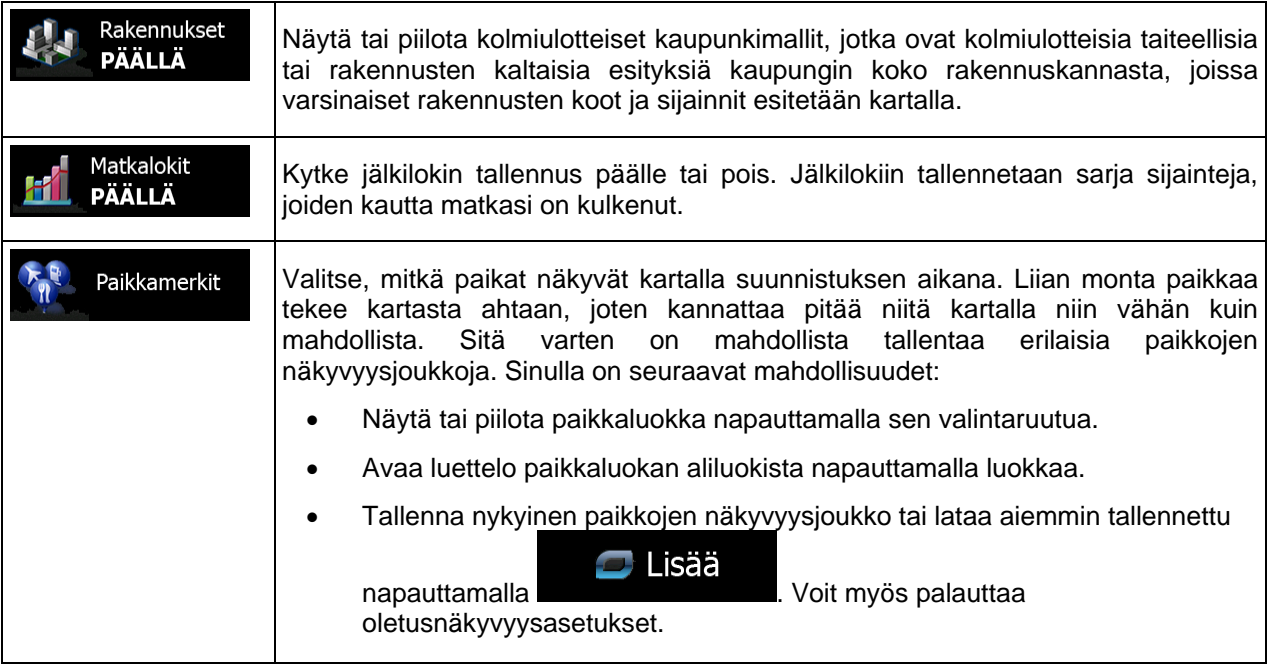

# **4.3.7 Kuvaopastusasetukset**

Säädä kuinka ohjelma auttaa suunnistuksessa erilaisin reittiin liittyvin tiedoin Karttanäytöllä.

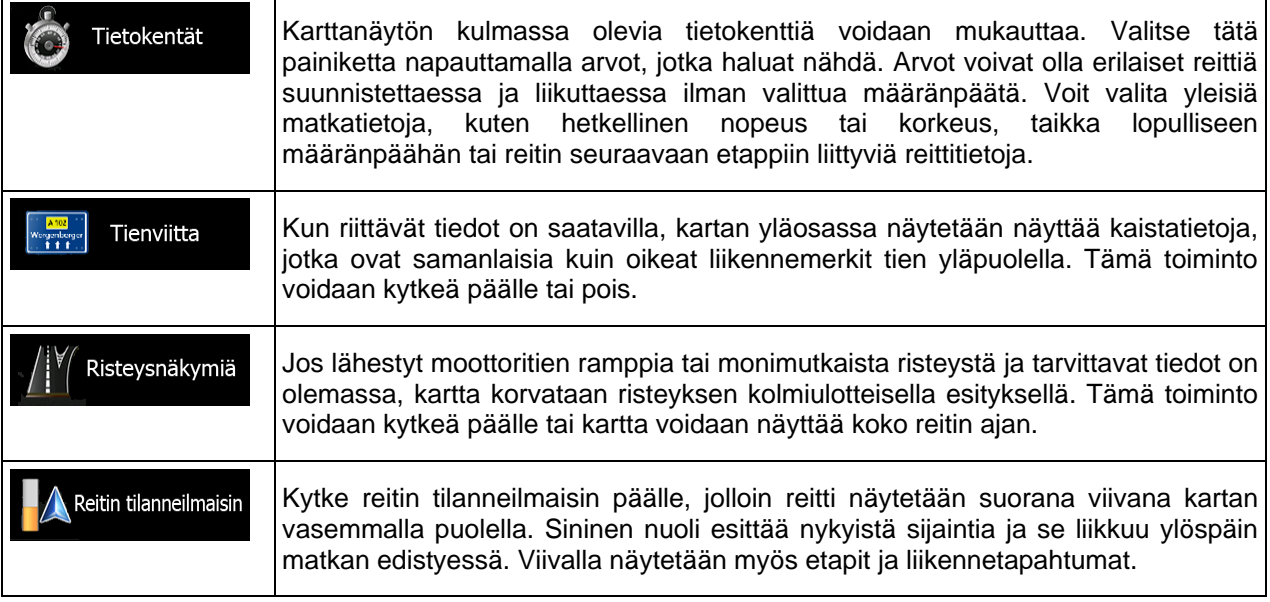

## **4.3.8 Näyttöasetukset**

Näyttöön liittyviin asetuksiin kuuluu valikkoanimaatiot, eri kuoret päivä- ja yökäyttöön sekä näytön kirkkaus.

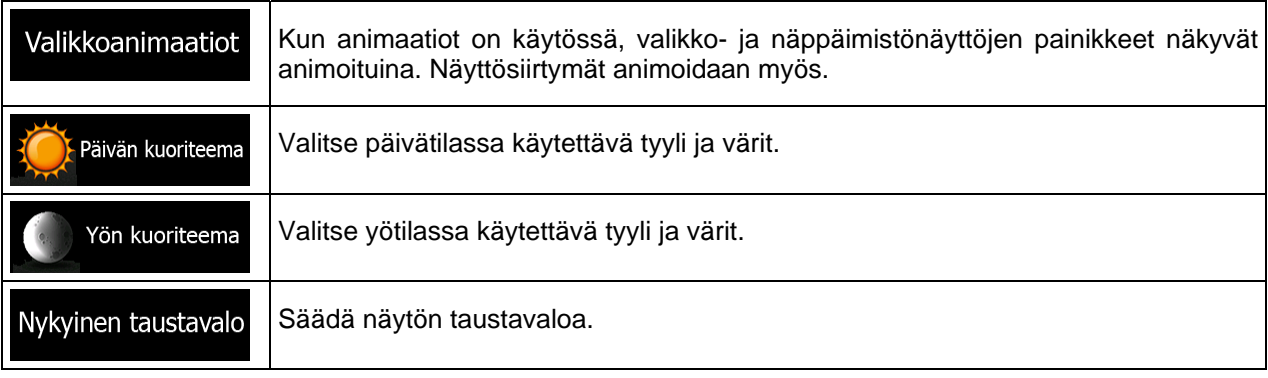

## **4.3.9 Paikallisasetukset**

Näiden asetusten avulla voidaan mukauttaa sovellusta paikalliselle kielelle, mittayksiköille, ajalle ja päiväykselle sekä niiden esitysmuodoille, sekä valita aikavyöhyke.

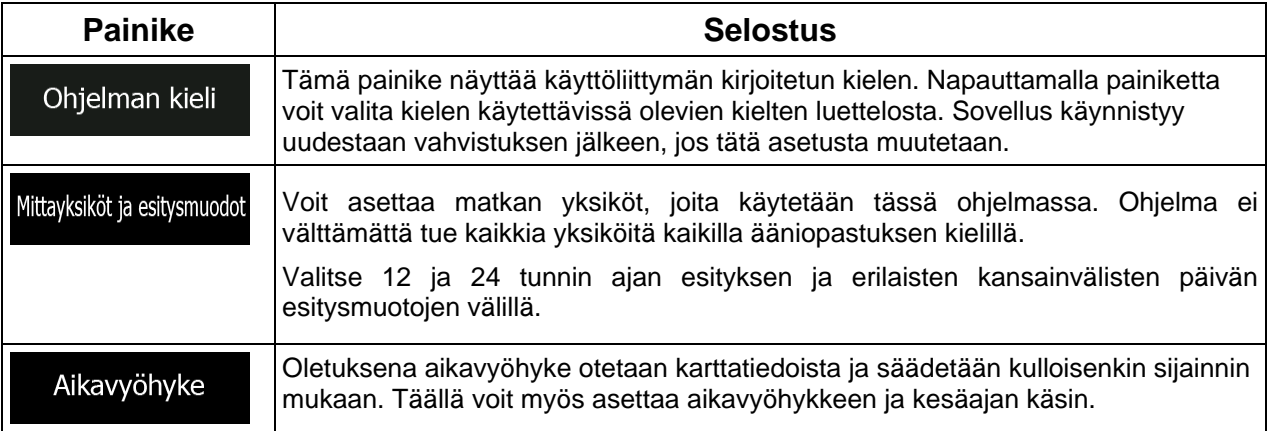

## **4.3.10 Matkan valvonnan asetukset**

Matkalokit sisältävät hyödyllisiä tietoja matkoistasi. Matkalokit voidaan tallentaa käsin määränpäähän saapumisen jälkeen tai täältä voidaan kytkeä päälle automaattinen tallennus. Näitä lokeja voidaan katsella matkan valvonnasta. Matkan valvonta on käytettävissä Lisää-valikosta.

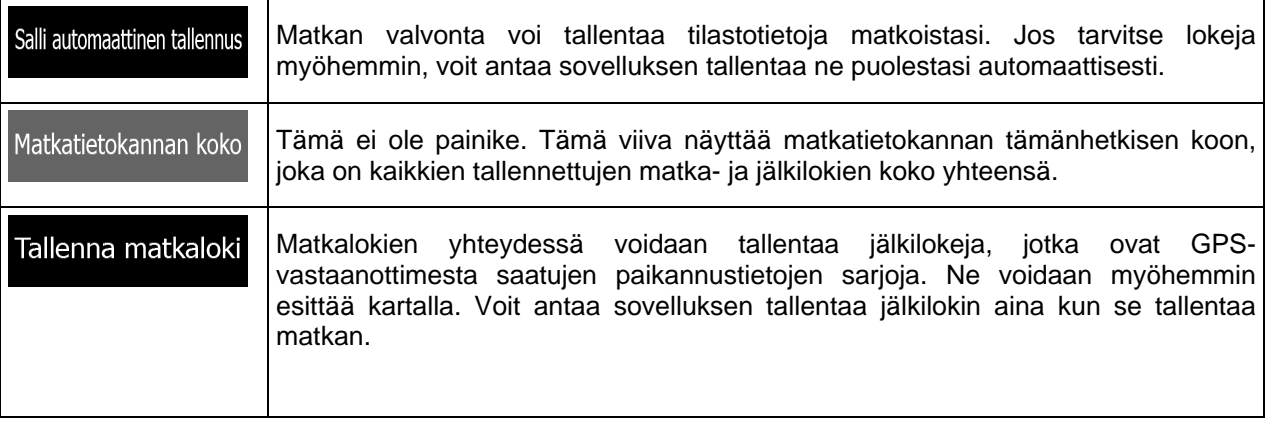

## **4.3.11 Lokin tallennusasetukset**

Jos hyväksyt sen sovelluksen ensimmäiselle käyttökerralla, sovellus kerää käyttötietoja ja GPS-lokeja, joita voidaan käyttää sovelluksen sekä karttojen laadun ja kattavuuden parantamiseen. Tiedot käsitellään anonyymisti, eikä kukaan voi seurata mitään henkilötietojasi.

Tästä voit kytkeä näiden lokien keräämisen päälle tai pois.

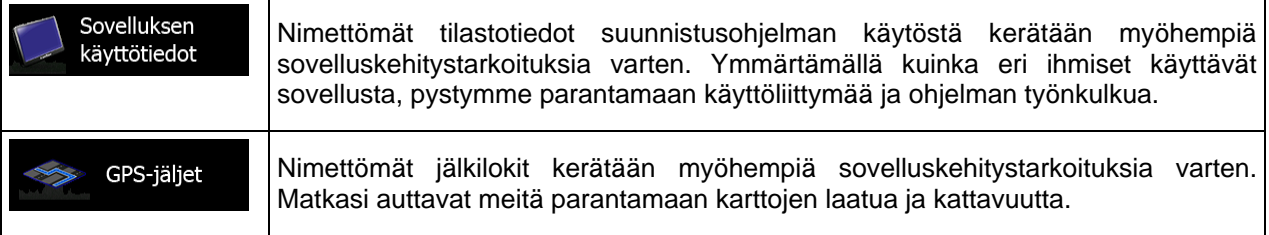

## **5 Sanasto**

#### **2D/3D GPS-vastaanotto**

GPS-vastaanotin käyttää satelliittisignaaleja sijainnin paikantamiseen ja vaatii vähintään neljän satelliitin signaalin, jotta kolmiulotteinen sijainti voidaan laskea korkeus mukaan luettuna. Koska satelliitit liikkuvat ja jotkin kohteet voivat estää signaalit, GPS-paikannin ei ehkä vastaanota neljää signaalia. Jos käytettävissä on kolme satelliittia, vastaanotin voi laskea GPS-sijainnin vaakatasossa, mutta tarkkuus on alhaisempi, eikä GPS-paikannin anna korkeustietoja: vain kaksiulotteinen vastaanotto on mahdollinen.

#### **Aktiivinen reitti**

Reitti jota juuri suunnistetaan. Kun määränpää on asetettu, reitti on aktiivinen kunnes se poistetaan, saavutaan määränpäähän tai suljetaan ohjelma. Lisätietoja kohdassa Reitti.

#### **Kaupungin keskusta**

Kaupungin/taajaman keskusta ei ole paikkakunnan geometrinen keskipiste, vaan kartan laatijoiden kartalta valitsema mielivaltainen piste. Pienissä kaupungeissa ja kylissä se on yleensä tärkein risteys, suuremmissa kaupungeissa tärkeä risteys.

#### **Väriteema**

Blaupunkt Navigation sisältää toimitettaessa kartalle ja valikkonäyttöihin eri väriteemoja päiväsaika- ja yökäyttöön. Teemat ovat kartan mukautettuja grafiikka-asetuksia, joissa voi olla eri värit kaduille, kortteleille tai vedenpinnalle kaksi- ja kolmiulotteisissa tiloissa, ja niissä esitetään varjot eri tavoin kolmiulotteisessa tilassa.

Kartalle ja valikoita varten on aina valittuna yksi päiväteema ja yksi yöteema. Blaupunkt Navigation käyttää näitä vaihdellessaan päivä- ja yötilojen välillä.

#### **GPS-tarkkuus**

GPS-laitteen ilmoittaman sijainnin ja todellisen sijainnin väliseen eroon vaikuttavat useat tekijät. Esimerkiksi GPS-paikantimen sijainnin laskentatarkkuuteen vaikuttavat erilaisin ja vaihtelevin tavoin signaalin viive ionosfäärissä ja heijastavat esineet GPS-laitteen lähellä.

## **Kartta**

Ohjelma käyttää digitaalisia karttoja, jotka eivät ole pelkästään tietokoneistettuja versioita perinteisistä paperikartoista. Paperikarttojen tavoin kaksiulotteiset digitaalikartat esittävät kadut ja tiet. Korkeus näytetään värein.

Kolmiulotteisessa tilassa voidaan nähdä myös korkeuserot, esimerkiksi laaksot ja vuoret tai kohotiet. Joissakin kaupungeissa näytetään myös kolmiulotteiset maamerkit ja kolmiulotteiset rakennukset.

Digitaalisia karttoja voidaan käyttää vuorovaikutteisesti: niitä voidaan suurentaa ja pienentää (suurentaa tai pienentää mittakaavaa), kallistaa ylös ja alas sekä kiertää vasemmalle ja oikealle. GPS-tuetussa suunnistuksessa digitaalikartat mahdollistavat reittisuunnittelun.

## **Pohjoinen ylös kartan suuntaus**

Pohjoinen ylös -tilassa karttaa kierretään siten että pohjoinen on aina ylöspäin. Tämä on oletussuuntaus esimerkiksi Etsi kartalta -tilassa.

## **Liikennevalvontakamera**

Erityiset hälytyspisteet nopeusrajoitusten, liikennevalojen tai bussikaistojen noudattamista valvovia kameroita varten. Eri tietolähteitä on käytettävissä. Blaupunkt Navigation -ohjelman voi asettaa varoittamaan sinua lähestyessäsi yhtä näistä kameroista.

Liikennevalvontakamerojen sijainnin tunnistaminen on kiellettyä joissain maissa. On täysin kuljettajan vastuulla tarkastaa voidaanko tätä toimintoa käyttää matkan aikana.

Ohjelma kykenee näyttämään ja varoittamaan muistakin kuin vain kameroista. Useita muita läheisyyshälytyspisteitä koulut ja rautatien tasoristeykset on käytettävissä.

## **Reitti**

Sarja reittitapahtumia, eli toimenpiteitä (esimerkiksi käännöksiä risteyksissä ja kiertoliittymissä) määränpäähän saapumiseksi. Reitti sisältää yhden aloituspisteen ja yhden tai useampia määränpäitä. Aloituspiste on oletuksen nykyinen (tai viimeksi tunnettu) sijainti. Jos on tarve katsella tulevaisuuden reittiä, aloituspiste voidaan korvata millä tahansa määrätyllä pisteellä.

#### **Jälki ylös kartan suuntaus.**

Jälki ylös -tilassa karttaa kierretään niin, että sen yläreuna näyttää aina ajosuuntaan. Tämä on oletussuuntaus 3D-karttanäyttö -tilassa.

## **Ajoneuvomerkki**

Nykyinen sijainti näytetään kartalla oletuksena sinisellä nuolella. Sinisen nuolen suunta kuvastaa menosuuntaa. Tämä sijaintimerkki voidaan vaihtaa erilaisiin kolmiulotteisiin ajoneuvosymboleihin. Eri ajoneuvomerkkejä voidaan jopa määrittää eri reittityypeille (riippuen mikä ajoneuvotyyppi on valittu reitinlaskentaan).

## **6 Huomautus tekijänoikeuksista**

Tuote ja tämän julkaisun tiedot voivat muuttua ilman ennakkoilmoitusta.

Ilman Blaupunkt:n kirjallista lupaa tätä opasta ei saa edes osittain jäljentää tai siirtää missään muodossa tai millään sähköisellä tai mekaanisella tavalla valokopiointi ja tallentaminen mukaan lukien.

© 2011 - Blaupunkt

Tietolähde © 2006–2010, Tele Atlas. Kaikki oikeudet pidätetään. Tämä materiaali on yksityisoikeudellista ja Tele Atlasin sekä sen toimittajien tekijänoikeuden, tietokantojen lähioikeuksien ja muiden henkistä pääomaa koskevien oikeuksien suojaamaa. Materiaalin käyttöä koskee käyttöoikeussopimuksen ehdot. Kaikki tämän materiaalin luvaton kopiointi ja paljastaminen tulee johtamaan rikos- ja riitaoikeudelliseen vastuuseen.

Kaikki oikeudet pidätetään.

**Blaupunkt Europe GmbH Robert-Bosch-Straße 200 D-31139 Hildesheim http://www.blaupunkt.com**